# **ESCUELA POLITÉCNICA NACIONAL**

# **ESCUELA DE FORMACIÓN DE TECNÓLOGOS**

# **DESARROLLO DE UN SISTEMA WEB Y UNA APLICACIÓN MÓVIL PARA GESTIONAR LA ADOPCIÓN DE MASCOTAS EN LA CIUDAD DE QUITO**

# **DESARROLLO DEL FRONTEND**

# **TRABAJO DE INTEGRACIÓN CURRICULAR PRESENTADO COMO REQUISITO PARA LA OBTENCIÓN DEL TÍTULO DE TECNÓLOGO SUPERIOR EN DESARROLLO DE SOFTWARE**

**JOSÉ LUIS COLCHA CONEJO** 

**DIRECTOR: DR. RICHARD PAUL RIVERA GUEVARA** 

**DMQ, septiembre 2022**

# **CERTIFICACIONES**

<span id="page-1-0"></span>Yo, José Luis Colcha Conejo declaro que el trabajo de integración curricular aquí descrito es de mi autoría; que no ha sido previamente presentado para ningún grado o calificación profesional; y, que he consultado las referencias bibliográficas que se incluyen en este documento.

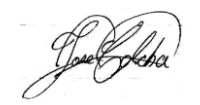

**JOSÉ LUIS COLCHA CONEJO** 

**jose.colcha@epn.edu.ec** 

**jose.colcha@outlook.com** 

Certifico que el presente trabajo de integración curricular fue desarrollado por JOSÉ LUIS COLCHA CONEJO, bajo mi supervisión.

**PhD. RICHARD PAUL RIVERA GUEVARA DIRECTOR** 

**richard.rivera01@epn.edu.ec** 

# **DECLARACIÓN DE AUTORÍA**

<span id="page-2-0"></span>A través de la presente declaración, afirmamos que el trabajo de integración curricular aquí descrito, así como el (los) producto(s) resultante(s) del mismo, son públicos y estarán a disposición de la comunidad a través del repositorio institucional de la Escuela Politécnica Nacional; sin embargo, la titularidad de los derechos patrimoniales nos corresponde a los autores que hemos contribuido en el desarrollo del presente trabajo; observando para el efecto las disposiciones establecidas por el órgano competente en propiedad intelectual, la normativa interna y demás normas.

<u> Voed Scha</u>

José Luis Colcha Conejo

### **DEDICATORIA**

<span id="page-3-0"></span>Quiero dedicar el presente proyecto en mi primera instancia a mi madre que me ha brindado su apoyo desde que inicie mi carrera universitaria y me ha incentivado a seguir esforzándome a pesar de todo, de igual forma quiero dedicar a las personas que han formado parte de mi proceso de aprendizaje como lo son amigos, familiares y docentes que fomentaron conocimientos, buenos pensamientos y ganas de superación.

# **AGRADECIMIENTO**

<span id="page-4-0"></span>Quiero agradecer a Dios que sin él nada esto sería posible, quien me ha dado la fuerza y el conocimiento necesario para terminar este proyecto, además un agradecimiento especial a toda mi familia y a esos amigos que me apoyaron y no me dejaron solo cuando más necesite.

# ÍNDICE DE CONTENIDO

<span id="page-5-0"></span>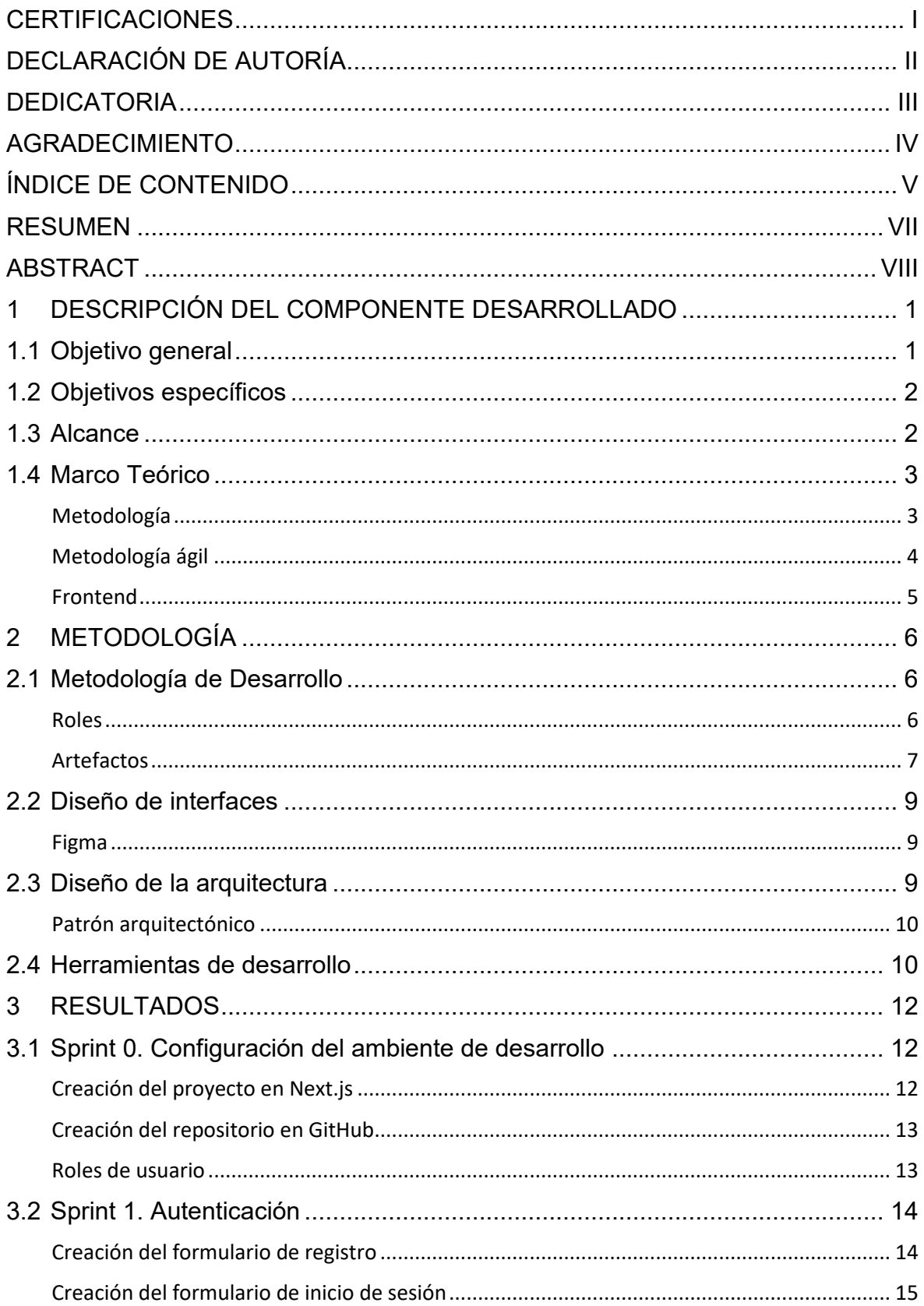

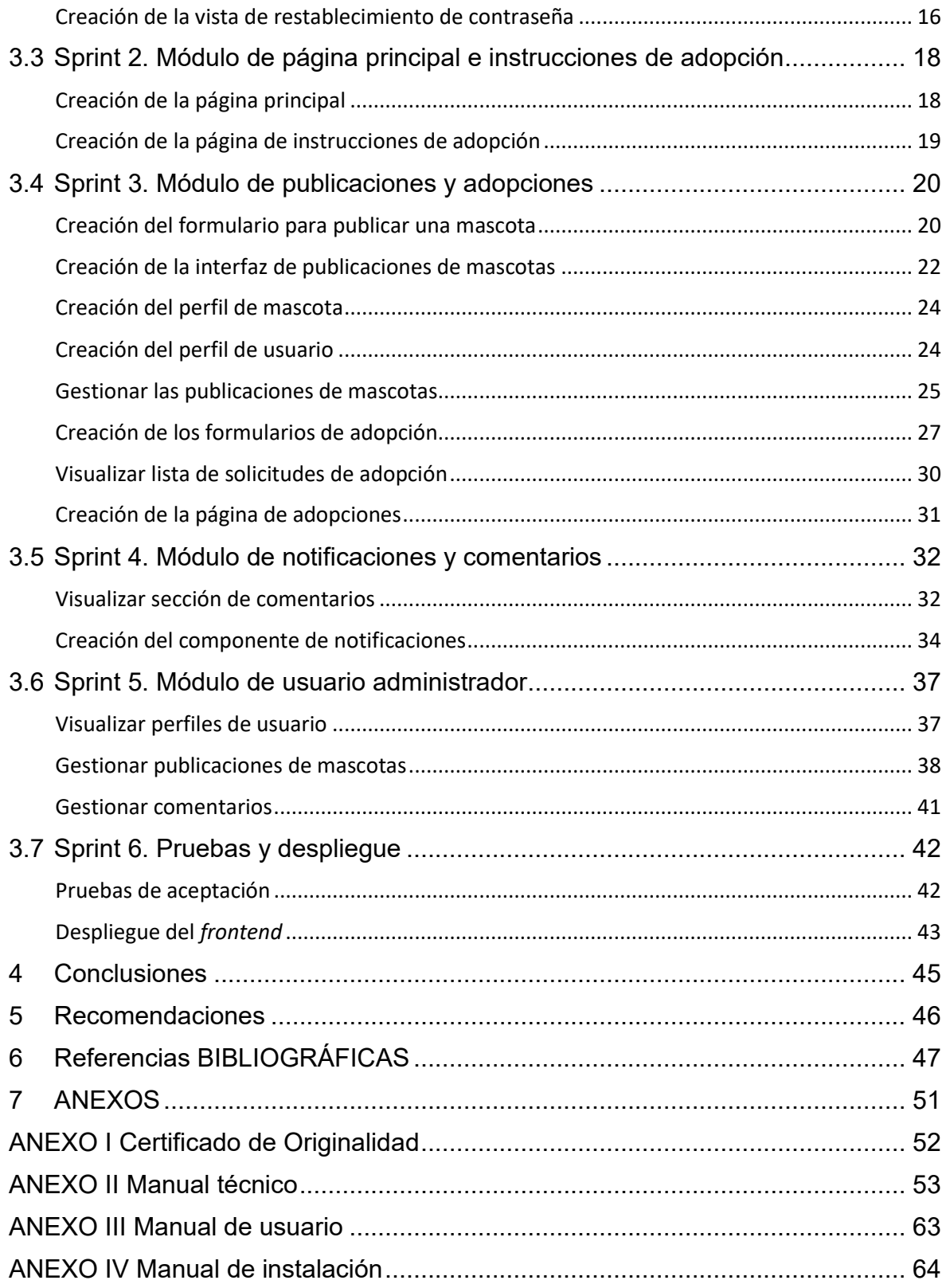

#### **RESUMEN**

<span id="page-7-0"></span>La sobrepoblación de animales callejeros es un problema social que va aumentando con el pasar de los años, esto sigue ocurriendo a pesar de la existencia de una ley que sanciona el abandono animal, en la ciudad de Quito dicho abandono se lo puede notar en los perros y gatos que deambulan por las calles, causando problemas sociales y de salubridad.

Los sistemas web en la actualidad son muy importantes para simplificar muchos procesos de manera automática, es por esto que se ha desarrollado el componente *frontend* de un sistema de adopción que facilita la adopción de animales rescatados de la calle, colocando a disposición varias mascotas listas para ser adoptadas, el proceso de adopción se realiza mediante un formulario que contiene preguntas de diferente índole, en donde el usuario propietario de la publicación tiene la capacidad de aceptar o denegar las solicitudes de adopción. De esta forma se contribuye a disminuir la sobrepoblación de animales en situación de calle.

El presente proyecto se lo ha desarrollado con la metodología *Scrum* con la cual se cumplió los objetivos propuestos de una forma más ordenada, además se ha utilizado el *framework* NextJs y la librería Material UI para mejorar la productividad en el desarrollo.

En este documento se encuentran detalladas las fases de desarrollo del proyecto, aspectos como los requerimientos recopilados, los prototipos de las interfaces creadas, el desarrollo e implementación de cada componente junto al resultado esperado y finalmente las conclusiones y recomendaciones al terminar satisfactoriamente el sistema de adopción.

**PALABRAS CLAVE:** Next, Scrum, *frontend*, adopción, mascotas.

# **ABSTRACT**

<span id="page-8-0"></span>The overpopulation of stray animals is a social problem that is increasing over the years, this continues to occur despite the existence of a law that punishes animal abandonment, in the city of Quito such abandonment can be noticed in the dogs and cats that roam the streets, causing social and health problems.

Web systems are currently very important to simplify many processes automatically, that is why we have developed the frontend component of an adoption system that facilitates the adoption of animals rescued from the street, making available several pets ready to be adopted, the adoption process is done through a form containing questions of different nature, where the user owner of the publication can accept or deny adoption requests. In this way, it contributes to reduce the overpopulation of street animals.

This project has been developed with the Scrum methodology with which the proposed objectives were met in a more orderly manner, in addition, the NextJs framework and the Material UI library have been used to improve productivity in the development.

This document details the development phases of the project, aspects such as the requirements gathered, the prototypes of the interfaces created the development and implementation of each component together with the expected result and finally the conclusions and recommendations upon successful completion of the adoption system.

**KEYWORDS:** Next, Scrum, frontend, adoption, pets.

# <span id="page-9-0"></span>**1 DESCRIPCIÓN DEL COMPONENTE DESARROLLADO**

En el Distrito Metropolitano de Quito (DMQ) la sobrepoblación de animales que viven en situación de calle ha crecido notablemente en los últimos años, a pesar de que existe una normativa municipal que sanciona el abandono animal [1], estableciendo sanciones que van desde un 10% de un salario básico, trabajo de servicio comunitario y encarcelamiento entre 3 y 30 días [2]. Según cifras que maneja la Secretaría de Salud se considera que en el DMQ subsisten aproximadamente 600000 animales domésticos, entre ellos cerca de 100000 son animales abandonados que deambulan por la ciudad producto de un dueño irresponsable [3].

El impacto que ha provocado el incremento de gatos y perros abandonados se ve reflejado en diversos problemas sociales y de salubridad, como por ejemplo la transmisión de enfermedades infecciosas, el incremento de accidentes de tránsito causados por animales que deambulan por la calle, las mordeduras que ocasionan los perros a los ciudadanos, la defecación de perros en sitios públicos, la descomposición de cadáveres de animales callejeros, entre otros problemas que afectan a la salud pública [4], [5].

En algunas parroquias de la ciudad de Quito dicha sobrepoblación de animales no ha logrado solucionarse sino al contrario ha crecido, en el año 2018 la Universidad San Francisco de Quito (USFQ) ha realizado un estudio sobre la población de perros que han sido abandonados en el DMQ [6], los resultados indican que existe un perro en situación de abandono por cada 22 habitantes, en comparación con el año 2013 donde la estimación fue de un perro abandonado por cada 49 habitantes, se evidencia que en el transcurso de 5 años la cifra de abandono ha crecido alrededor de un 20% [7], [8].

De acuerdo con lo dicho anteriormente se propone la implementación y desarrollo de la parte *frontend* de un sistema web para gestionar adopciones de animales rescatados, beneficiándolos para que puedan ser publicados en adopción y logren encontrar un lugar idóneo donde vivir. Además, el sistema web permitirá a la ciudadanía de Quito que quiera adoptar una mascota en la búsqueda y selección de esta. Apoyando de esta manera, a la disminución de animales abandonados en las calles del Distrito metropolitano de Quito y estas puedan tener un hogar, alimento y un dueño responsable, por medio de herramientas actuales que nos ofrece la tecnología.

#### **1.1 Objetivo general**

<span id="page-9-1"></span>Desarrollar un sistema web para gestionar la adopción de mascotas en la ciudad de Quito.

## **1.2 Objetivos específicos**

- <span id="page-10-0"></span>1. OE1. Determinar los requerimientos funcionales y no funcionales para el desarrollo del f*rontend*.
- 2. OE2. Diseñar los mockups del sistema en base a los requisitos.
- 3. OE3. Probar el funcionamiento del sistema web.
- 4. OE4. Desplegar el sistema web a producción.

### **1.3 Alcance**

<span id="page-10-1"></span>Actualmente la interacción de los sitios web con las personas ha crecido notoriamente, puesto que los sitios web proveen más que solo información, sino que se hace uso de diversas herramientas capaces de resolver distintos problemas que se le presente al usuario como la comunicación entre personas de diferente nacionalidad, comprar algún tipo de producto en línea, inclusive se puede almacenar archivos en la nube para tenerlos siempre a disponibilidad en cualquier lugar [9]. Es por esto, que los sistemas web cada vez son más robustos consiguiendo transformar el mundo e imponiéndose en todo ámbito social, como en la educación brindado a los estudiantes información al instante, en la economía capaces de crear negocios remotamente, y demás aplicaciones que logran la aceptación de los usuarios en su vida cotidiana [10].

Por lo antes mencionado, se propone implementar el componente *frontend* del sistema web para la gestión de mascotas rescatadas en la ciudad de Quito facilitando de esta forma la publicación y búsqueda de animales de compañía que necesitan un hogar, brindando al usuario la posibilidad de adoptar el número de mascotas que solicite, para lo cual se hace uso herramientas de desarrollo actuales con el objetivo de crear un sistema web que garantice la integridad, la consistencia y la seguridad de la información proporcionada por el usuario, mediante la autenticación pertinente. Al inicio se planteó la creación de 3 perfiles de usuario los cuales corresponden a perfil administrador, perfil adoptante y perfil protector, pero debido a que el perfil adoptante en un futuro decida publicar una mascota ocuparía las funciones del perfil protector, por dicha razón se ha unificado los dos perfiles mencionados en uno solo denominado perfil ciudadano, las funciones de cada perfil se describen a continuación.

#### **El perfil administrador en el sistema web tendrá las siguientes funciones:**

Iniciar sesión

- Visualizar usuarios registrados en el sistema.
- Visualizar, editar y eliminar mascotas publicadas en el sistema.
- Visualizar lista de potenciales adoptantes.
- Visualizar y eliminar comentarios.
- Aceptar o denegar solicitudes de publicación.

#### **El perfil ciudadano tendrá las siguientes funciones:**

- Registro en el sistema
- Iniciar sesión
- Visualizar las publicaciones de mascotas
- Añadir y eliminar comentarios en las publicaciones
- Visualizar y editar la información personal
- Recibir, visualizar y eliminar notificaciones
- Rellenar formularios de adopción
- Solicitar una mascota para adoptar en el sistema
- Realizar publicaciones de mascotas
- Visualizar, editar y eliminar las publicaciones de mascotas realizadas
- Visualizar lista de potenciales adoptantes
- Visualizar perfil de potencial adoptante.
- Visualizar formulario completado de potencial adoptante.
- <span id="page-11-0"></span>Aceptar o denegar la solicitud de los potenciales adoptantes.

#### **1.4 Marco Teórico**

#### **Metodología**

<span id="page-11-1"></span>La metodología de investigación hace referencia a como el individuo investigador implementa un diseño sistemático para asegurar que todos los resultados tengan validez y sean fiables, consiguiendo de esta forma los objetivos propuestos en dicha investigación [11]. La metodología de investigación es un método donde se hará uso de la recopilación de datos para la resolución de un problema planteado, haciendo uso de diferentes técnicas las cuales nos proveen de interpretaciones y resultados de la información recopilada previamente, para cumplir lo mencionado se debe elegir una buena metodología tomando en cuenta los objetivos propuestos, el tipo de investigación seleccionada, los recursos disponibles, entre otros, además las metodologías de investigación puede ser cualitativas, cuantitativas y mixtas dependiendo de la investigación a realizarse se puede utilizar dos o tres tipos diferentes [12].

#### **Metodología ágil**

<span id="page-12-0"></span>La metodología ágil hace referencia a ciertas formas de trabajar que permite la adaptación de los proyectos dependiendo de las condiciones en las que se encuentra los mismos [13]. De esta forma se obtiene flexibilidad y rapidez para ajustar dicho proyecto y el desarrollo a cualquier tipo de cambio sometiéndose al entorno en el que se encuentre [13].

Utilizar metodologías agiles tiene sus ventajas, las empresas que hacen uso de ellas disminuyen de manera considera el tiempo de producción como también los costes. La evaluación del trabajo se realiza a lo largo del ciclo de su desarrollo y además permite hacer la entrega de los proyectos en un tiempo muy corto. Además, el cliente también forma parte de dicha metodología a través de la entrega de avances consecutivos del proyecto, con el *feedback* que facilita el cliente ayuda en la obtención de beneficios como la reducción en la fecha de entrega a la planteada previamente [14]. Al hacer entrega de software funcional frecuentemente, la parte inversora genera y fortalece la confianza con el equipo de trabajo y el futuro cliente; al tener al cliente involucrado en el proyecto se crea un ambiente de transparencia donde dicho cliente puede estar al pendiente del planteamiento de todas las iteraciones, de las sesiones de revisión y de las nuevas características que se incluirán en el sistema [15]. Los *sprints* se los realizan de una manera fija durante 1 a 4 semanas, la principal ventaja de utilizar una metodología ágil se nota en la entrega predecible del producto al cliente, puesto que las nuevas funciones se los entrega muy rápidamente y de forma frecuente, también ayuda al equipo de trabajo a lanzar el sistema mucho antes de la fecha prevista, con la única condición que posea un suficiente valor empresarial. Existen diversas metodologías agiles, las cuales comparten una misma ideología y poseen similares características y procesos de desarrollo. No obstante, una vez implementadas cada una de las metodologías se puede notar que cada una posee sus propios métodos, prácticas y desarrollo [15]. Para el presente proyecto se hace uso de la metodología SCRUM la cual ayuda en la buena práctica de trabajar en conjunto para obtener los mejores resultados y cumplir con los objetivos planteados.

#### **Frontend**

<span id="page-13-0"></span>El *frontend* se refiere al componente de un sistema web que permite a los usuarios conectar e interactuar cuando lo visitan. Es el componente visible para los usuarios, el que permite la visualización del diseño y del contenido que conforma el sistema web permitiendo a los usuarios navegar por las distintas secciones cuando lo deseen, en el *frontend* se encuentra englobado todo lo referente a diseño web en el cual se encuentran el lenguaje de programación JavaScript, y para la maquetación del sitio web HTML y CSS, los 3 en conjunto permiten la aparición de las interfaces graficas de cada usuario que visite cualquier sitio web [16]. Casi todos los sistemas y aplicaciones web tienen un *frontend*, incluso los sistemas en los cuales todos los procesos no son visibles para los usuarios puesto que se están ejecutando en segundo plano, existe una interfaz gráfica para la interacción del usuario, En un sistema de gestión de cualquier tipo de contenido, el *frontend* cumple la función de permitir a los usuarios mostrar el contenido publicado , por ejemplo en un sistema de tiendas, dicho componente permite al usuario comprar algún producto , guardar productos, seguir a un usuario entre otros [17].

El *frontend* debe estar diseñado de manera atractiva, además debe ser muy interactivo y fácil de usar para el usuario, la imagen que da el sitio web a los usuarios depende de la buena experiencia de usuario (UX) [18] que este transmita, la UX es lo que puede hacer que el visitante se mantenga dentro del sitio web y está a la vez da mucha visibilidad al negocio y logra que sea más visible para otros usuarios, hoy en día existen diversos ejemplos de *frontend* solo basta con ingresar a cualquier sitio web en el internet para encontrar, sistema de compras online, blogs, sitios de noticias, entre otros [16]. En el sistema de gestión de adopciones se desarrolla varias interfaces graficas intuitivas para la buena navegabilidad del usuario, el *frontend* ese compone de varias secciones donde el usuario tendrá a disposición una lista de mascotas clasificadas por tipo para una mejor selección y visualización de las mascotas.

# <span id="page-14-0"></span>**2 METODOLOGÍA**

Los estudios de caso se basan en un método de investigación cualitativo, muy usado en múltiples disciplinas como en las ciencias de la salud, sociales, economía, entre otras, el cual tiene la característica de realizar una búsqueda y un análisis profundo de alguna, situación o fenómeno que se requiera obtener más información. El investigador que utilizado el caso de estudio suele recurrir a ciertas técnicas relacionadas con la observación, y las pruebas psicológicas dependiendo la ciencia a la cual pertenece la investigación [19].

Por lo mencionado, el presente proyecto es un estudio de caso puesto que está basado en la investigación de un problema social específico para implementar un sistema web, utilizando la técnica de la observación se ha visualizado diversas redes sociales y sistemas web donde se presenta la sobrepoblación de animales callejeros y la necesidad que tienen las personas de adoptar una mascota. Por lo cual se ha propuesto desarrollar la parte *frontend* de un sistema web para gestionar la publicación y la adopción de un animal rescatado de la calle y otorgarle un hogar por medio de la tecnología.

## **2.1 Metodología de Desarrollo**

<span id="page-14-1"></span>*Scrum* es una metodología la cual permite la gestión de proyectos que se basan en el desarrollo incremental. Está compuesto de iteraciones y *sprints* donde se busca desarrollar primero las características más relevantes y obtener un componente funcional entregable, luego se añaden más características al proyecto en futuros *sprints* que se van ajustando en función de lo que comenten las partes interesadas, esto es lo que diferencia a *Scrum* de otras metodologías que desarrollan un proyecto completo en una sola operación [20].

#### **Roles**

<span id="page-14-2"></span>En la metodología *Scrum* lo principal es entender cada uno de los roles que lo conforman y las responsabilidades que conllevan estos, los roles son obligatorios para poder desarrollar el proyecto, cada uno tienen alta responsabilidad de que se cumpla los *sprints* y asegurar la implementación del sistema en su totalidad [21].

#### *Product Owner*

El *Product Owner* tiene la función de otorgarle el máximo valor al producto, además define cada uno de los objetivos y se encarga que se lleven a cabo, este rol siempre debe contar con disponibilidad para responder cualquier inquietud del equipo [20]. Dicho rol ha sido

asignado al Dr. Richard Rivera puesto que ha estado al tanto del desarrollo del proyecto y ha colaborado en la recopilación de requerimientos del sistema web.

#### *Scrum Master*

El *Scrum Master* es rol encargado de dar resolución a los problemas que se puedan presentar en el equipo para aumentar la productividad en este, además ayuda al equipo y da consejos al *Product Owner* para avanzar en el proyecto [20]. Este rol fue asignado al Dr. Richard Rivera puesto que ha dado seguimiento al proyecto y cada uno de los *sprints*.

#### *Development Team*

Un *Development Team* hace referencia al conjunto de profesionales encargados de desarrollar software, el cual puede ser subido a producción al terminar cada sprint, además tienen la capacidad para organizarse y gestionar su trabajo para incrementar el producto [22]. Este rol es asignado a José Luis Colcha, el cual desarrolla el componente *frontend* del sistema web.

<span id="page-15-1"></span>En la **[TABLA I](#page-15-1)** se visualizan los nombres y los roles que conforman cada integrante en la metodología *Scrum*.

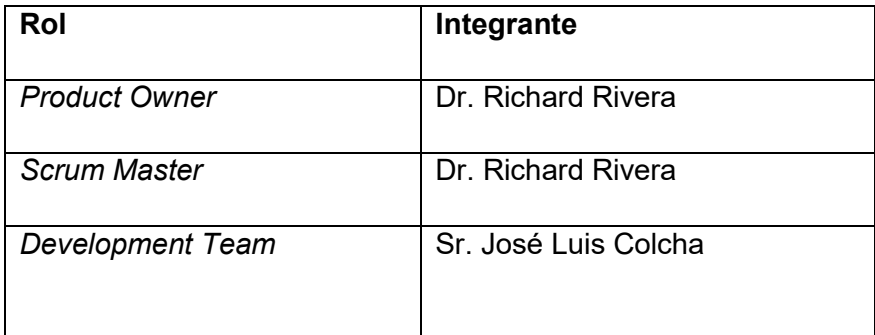

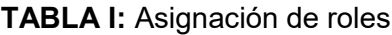

#### **Artefactos**

<span id="page-15-0"></span>Los artefactos son los elementos físicos que se producen a causa de utilizar Scrum en el desarrollo de un proyecto [23].

#### **Recopilación de Requerimientos**

La recopilación de requerimientos es un proceso en el cual se define las necesidades o deseos de los interesados para transformarlos en requisitos del sistema, el éxito que tendrá el desarrollo del proyecto depende de la correcta obtención de los requisitos del proyecto [24]. La recopilación de los requerimientos se la obtiene junto al *Producto Owner* el cual ayuda en el análisis, eliminación y agregación de los requisitos. La información completa y detallada de la recopilación de requerimientos se la encuentra en el **[ANEXO II](#page-61-0)**. sección recopilación de requerimientos.

#### **Historias de Usuario**

Una historia de usuario es una ficha que contiene una descripción breve e informal de una característica o función de software, se encuentra escrita desde la perspectiva del cliente, además es de gran ayuda para el equipo puesto que se conoce las necesidades del usuario final, para poder ofrecer un sistema que cubra los requerimientos recopilados [25]. En la **[TABLA II](#page-16-0)**. se muestra la representación gráfica de una historia de usuario. Las historias de usuarios restantes se las puede visualizar en el **[ANEXO II](#page-61-0)**.

<span id="page-16-0"></span>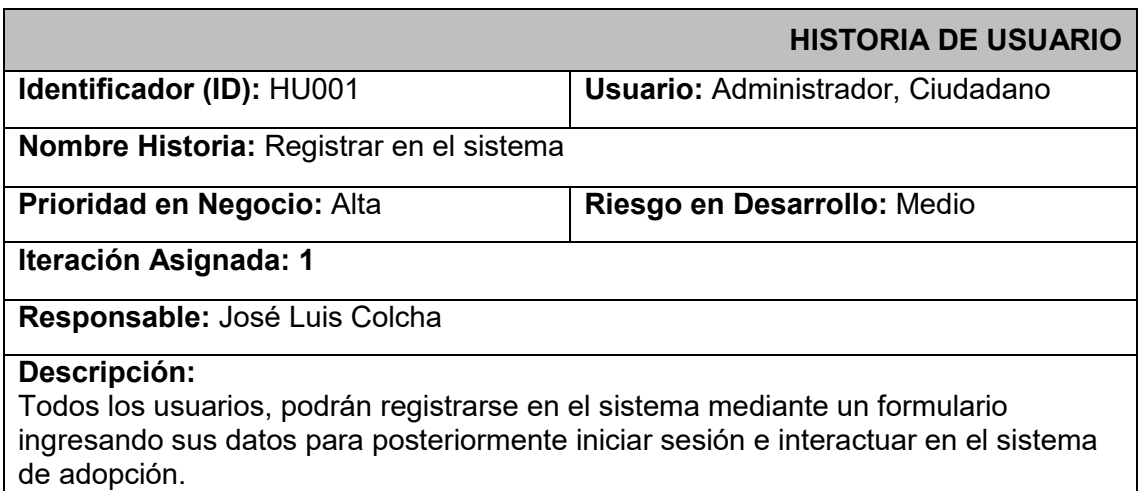

#### **TABLA II:** Historia de Usuario HU001

#### **Product Backlog**

El *Product Backlog* es una lista ordenada de cada requisito necesario que un producto debe cumplir, es uno de los artefactos que conforma *Scrum* que puede ser sometido a cambios por lo que es un componente dinámico que cambia de manera constante, el rol encargado de este artefacto y todo su contenido es el *Product Owner* [26]. El *Product Backlog* detallado del sistema web se lo encuentra en el **[ANEXO II](#page-61-0)**.

#### **Sprint Backlog**

El Sprint Backlog se trata del conjunto de requisitos que contiene el Producto Backlog los cuales han sido seleccionados para cada Sprint, es el encargado de contener planes para entregar las nuevas funcionalidades del producto y de esta forma cumplir con los objetivos del Sprint. Sprint Backlog es definido como la expectativa que tiene el equipo de desarrollo de las nuevas características o funcionalidades que se incluirán en la nueva iteración y saber cuánto trabajo requerirá incluir dichas funciones [27]. El Sprint Backlog detallado del sistema web se lo encuentra en el **[ANEXO II](#page-61-0)**.

# **2.2 Diseño de interfaces**

<span id="page-17-0"></span>Luego de la recopilación de los requerimientos, se procede a diseñar los prototipos de cada interfaz gráfica que conforma el sistema web. A continuación, se describe la herramienta utilizada en el proceso de diseño.

#### **Figma**

<span id="page-17-1"></span>Figma se trata de una aplicación de diseño encargado de crear interfaces gráficas que se pueden ejecutar en el navegador, además facilita herramientas con las cuales se puede realizar diversas ilustraciones, permite crear prototipos con animaciones y generar código para transferirlo directamente al desarrollo web. Esta herramienta posee una gran comunidad que aporta extensiones y plantillas que facilitan la creación de las interfaces [28]. A continuación, la **[Fig. 1](#page-17-3)** muestra el prototipo de la página de inicio. Las interfaces restantes se encuentran en el **[ANEXO II](#page-61-0)**.

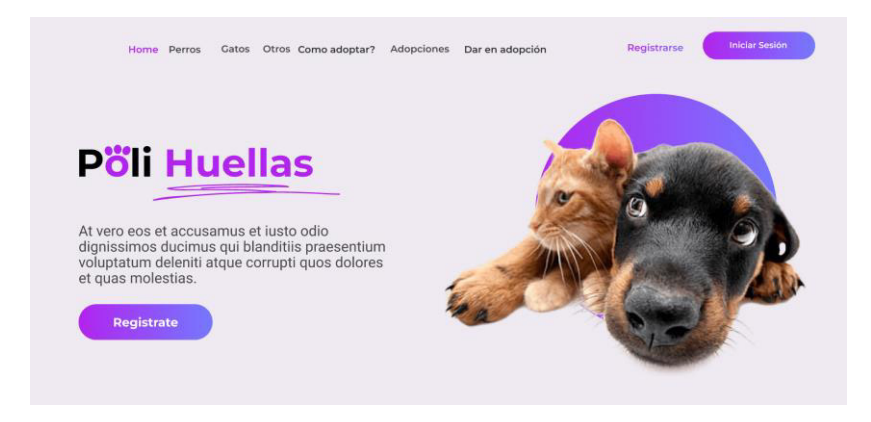

**Fig. 1:** Prototipo de interfaz de la página de inicio

# <span id="page-17-3"></span>**2.3 Diseño de la arquitectura**

<span id="page-17-2"></span>El diseño de la arquitectura tiene mucha importancia, puesto que se define la estructura del sistema y de esta dependerá la calidad que conlleve. Para el sistema web se utiliza el diseño arquitectónico de software Modelo Vista Controlador (MVC) el cual se define a continuación.

#### **Patrón arquitectónico**

<span id="page-18-0"></span>El patrón arquitectónico MVC es utilizado para separar el código en distintas secciones cada una con su responsabilidad. MVC es utilizado con frecuencia en sistemas web que cuentan con interfaces de usuario, está basado en separar el código en tres capas las cuales se denominan Modelos, Vistas Y Controladores [29], [30]. Las capas que conforman el patrón arquitectónico se describen a continuación.

**Modelo:** Es la capa que contiene todos los datos que son gestionados por el sistema, contiene funciones para acceder a la información.

**Vista:** Es la capa que permite mostrar la salida de datos visualmente a través de interfaces de usuario.

**Controlador:** Es la capa encargada de gestionar las ordenes que emite el usuario, además tiene la función de ser intermediario de datos entre el modelo y la vista.

La representación gráfica del patrón arquitectónico utilizado en el desarrollo del sistema web se presenta en la **[Fig. 2](#page-18-2)**.

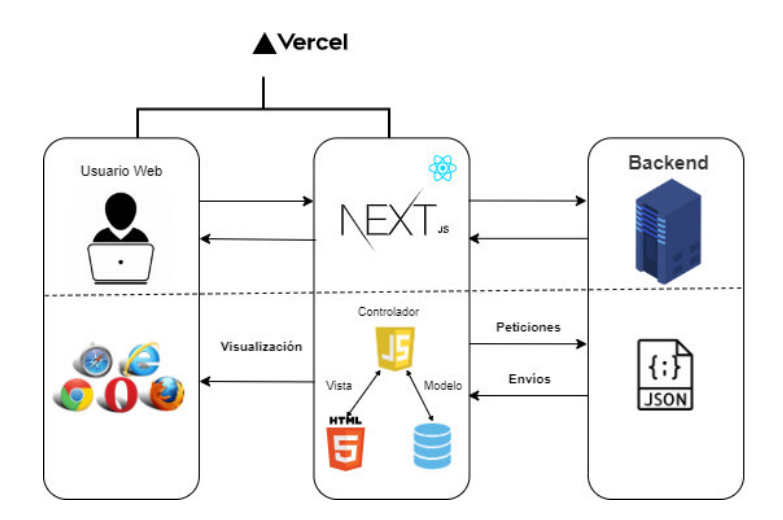

**Fig. 2:** Patrón arquitectónico del sistema web

## <span id="page-18-2"></span>**2.4 Herramientas de desarrollo**

<span id="page-18-1"></span>En la **[TABLA III](#page-19-0)** se visualiza cada una de las herramientas de desarrollo utilizadas en la creación del sistema web basado en el patrón arquitectónico MVC.

<span id="page-19-0"></span>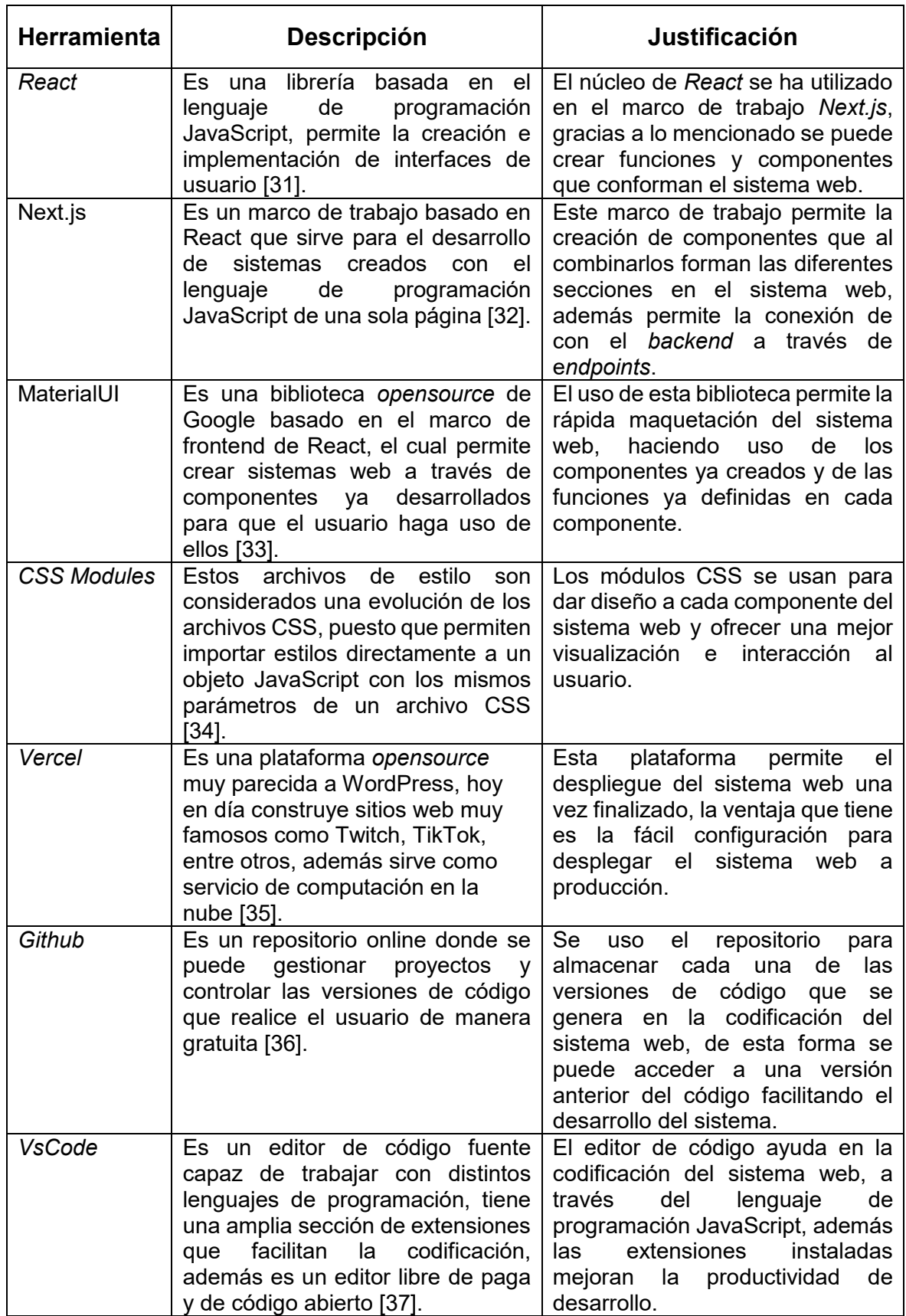

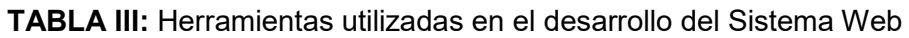

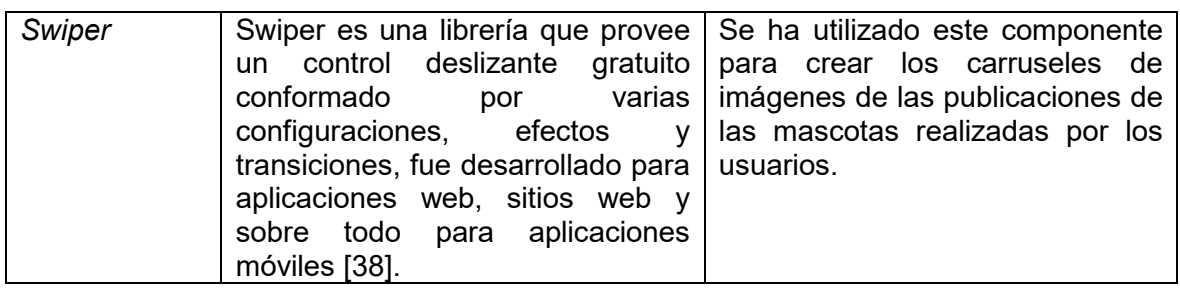

# <span id="page-20-0"></span>**3 RESULTADOS**

En esta sección se da a conocer los resultados que se obtuvieron en cada Sprint, mediante una descripción y una representación gráfica del resultado.

# **3.1 Sprint 0. Configuración del ambiente de desarrollo**

<span id="page-20-1"></span>El *Sprint 0* es la base para iniciar el desarrollo del sistema web, lo planificado es la configuración e instalación de las herramientas necesarias utilizadas en todo el proceso de desarrollo, Los resultados que se obtuvieron en el *Sprint* son:

- Creación del proyecto en Next.js
- Creación del repositorio en GitHub.
- Roles de usuario.

#### <span id="page-20-2"></span>**Creación del proyecto en Next.js**

Para la creación del proyecto en Next.js se ha utilizado el editor de código Visual Studio Code (VsCode) que previamente se ha configurado e instalado las extensiones idóneas para aumentar la productividad en el desarrollo, además se verifica que se encuentra instalado NodeJs puesto que es un requisito previo antes de la instalación. Una vez creado el proyecto se crea los directorios necesarios para almacenar las páginas y componentes del sistema web. En la **[Fig. 3](#page-21-2)** se visualiza la creación y organización del proyecto.

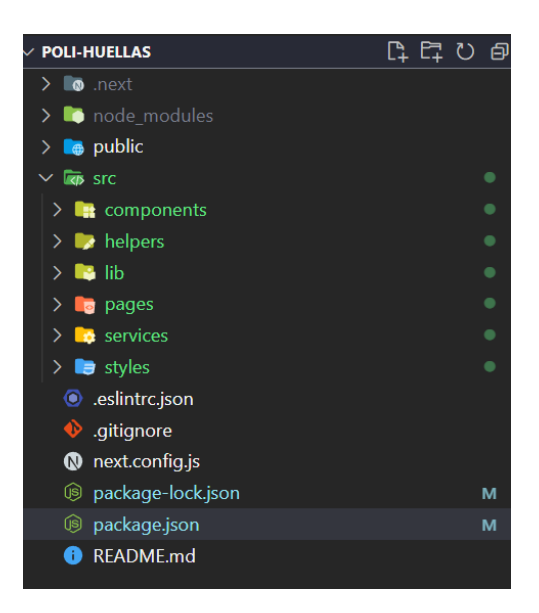

**Fig. 3:** Instalación del proyecto en Next.js

#### <span id="page-21-2"></span><span id="page-21-0"></span>**Creación del repositorio en GitHub**

Una vez creado el proyecto en Next.js se procede a subirlo a un repositorio en GitHub, esto ayuda a la gestión y control de las versiones de código realizados durante todo el proceso de desarrollo del sistema. En la **[Fig. 4](#page-21-3)** se presenta el proyecto en el repositorio de GitHub.

|         | <b>El JoseLuisColcha / PoliHuellas</b> Public                    |                                                              | $\&$ Pin<br>$\odot$                              |
|---------|------------------------------------------------------------------|--------------------------------------------------------------|--------------------------------------------------|
| <> Code | <b>11 Pull requests</b><br>$\odot$<br>Issues                     | <b>III</b> Wiki<br><b>E</b> Projects<br>Actions<br>28 ZenHub | <b>3</b> Security<br>$\sim$ Insights<br>8 Settin |
|         | p <sup>3</sup> 1 branch<br><b>b</b> 0 tags<br>$19$ master $\sim$ |                                                              | Add file -<br>Go to file<br>$Code -$             |
| 09      | JoseLuisColcha Creation of project                               |                                                              | 81f7fbb 27 minutes ago 01 commit                 |
|         | components                                                       | Creation of project                                          | 27 minutes ago                                   |
|         | images                                                           | Creation of project                                          | 27 minutes ago                                   |
|         | pages                                                            | Creation of project                                          | 27 minutes ago                                   |
|         | public                                                           | Initial commit from Create Next App                          | 27 minutes ago                                   |
|         | styles                                                           | Creation of project                                          | 27 minutes ago                                   |
| М       | eslintrc.json                                                    | Initial commit from Create Next App                          | 27 minutes ago                                   |
|         | qitiqnore                                                        | Initial commit from Create Next App                          | 27 minutes ago                                   |

**Fig. 4:** Proyecto en el repositorio de GitHub

#### <span id="page-21-3"></span><span id="page-21-1"></span>**Roles de usuario**

En la **[Fig. 5](#page-22-2)** se ilustra cada uno de los usuarios y sus módulos a los cuales pueden acceder al ingresar en el sistema web.

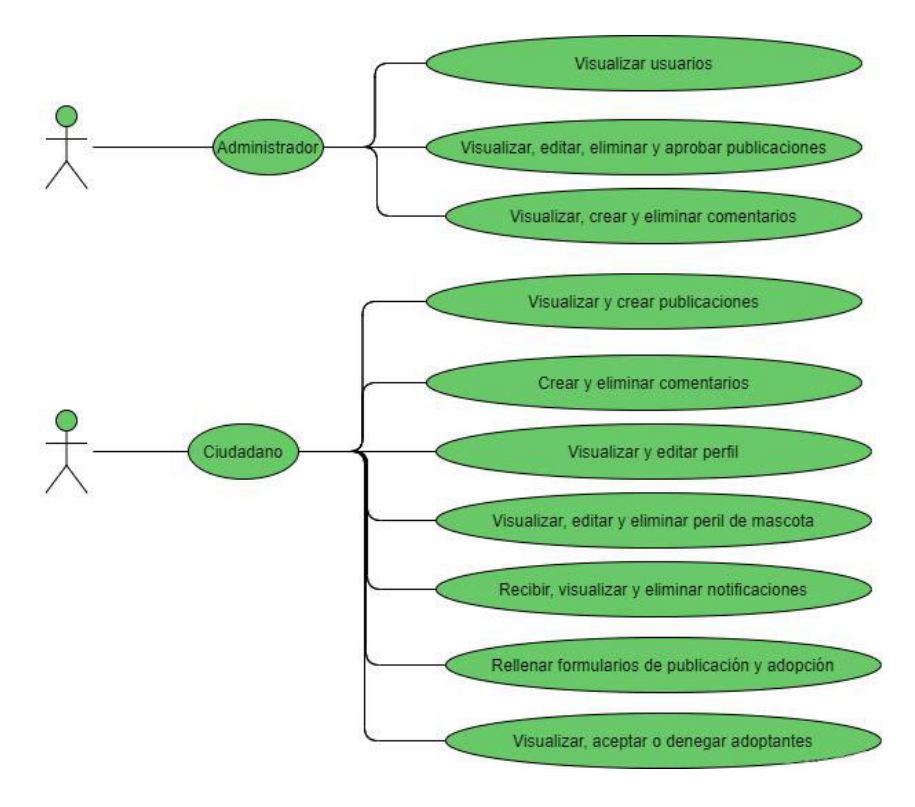

**Fig. 5:** Roles de usuario

#### <span id="page-22-2"></span>**3.2 Sprint 1. Autenticación**

<span id="page-22-0"></span>El *Sprint 1* es la autenticación que permite al usuario ingresar y navegar por el sistema web, lo planificado es el registro e inicio de sesión con las correspondientes validaciones. Los resultados que se obtuvieron en el *Sprint* son:

- Creación de la interfaz de registro de usuario
- Elaboración de validaciones en los formularios de registro.
- Creación de la interfaz de inicio de sesión
- Elaboración de validaciones en los formularios de inicio de sesión.
- Creación de la vista de restablecimiento de contraseña

#### <span id="page-22-1"></span>**Creación del formulario de registro**

El módulo de registro está conformado por los campos necesarios para que el usuario pueda registrarse en el sistema web y posteriormente iniciar sesión con sus credenciales **[Fig. 6](#page-23-1)**, si el registro fue exitoso se visualiza un mensaje de confirmación **[Fig. 7.](#page-23-2)**

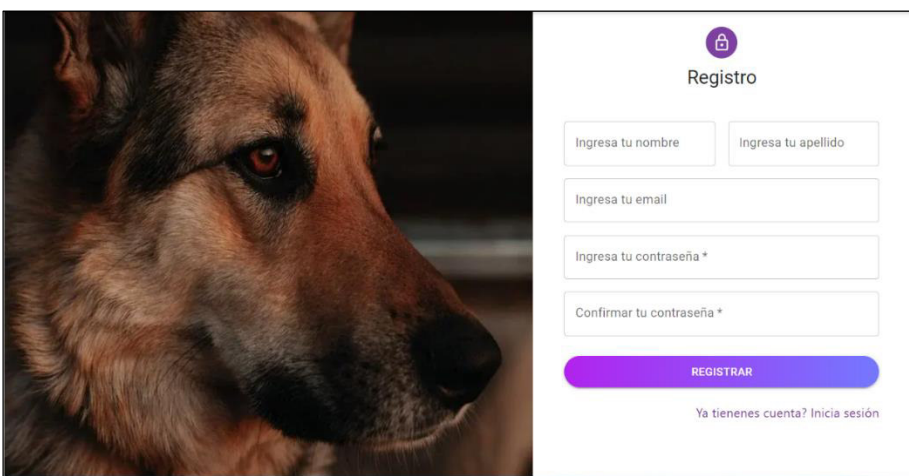

<span id="page-23-1"></span>**Fig. 6:** Módulo registro de usuario

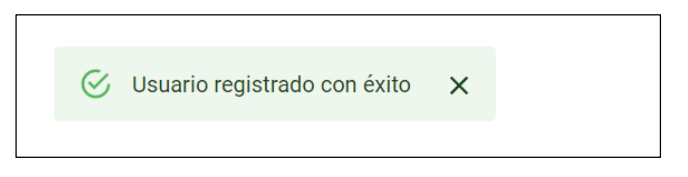

**Fig. 7:** Mensaje de confirmación

<span id="page-23-2"></span>Además, el formulario de registro cuenta con las correspondientes validaciones en cada uno de los campos como se muestra en la **[Fig. 8](#page-23-3)**.

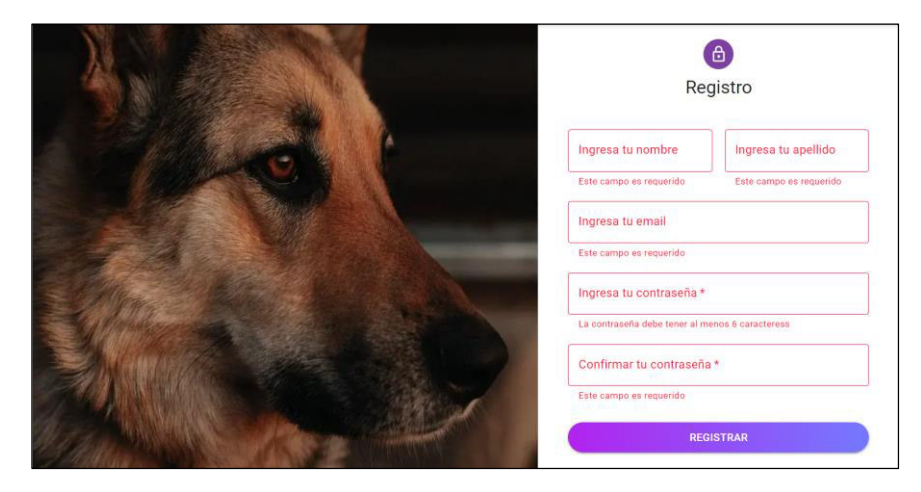

**Fig. 8:** Validaciones en registro de usuario

#### <span id="page-23-3"></span><span id="page-23-0"></span>**Creación del formulario de inicio de sesión**

El módulo de inicio de sesión está diseñado para que el usuario pueda ingresar al sistema a través de su correo electrónico y su contraseña **[Fig. 9,](#page-24-1)** al iniciar sesión se visualiza un mensaje de confirmación que el inicio de sesión se ha realizado con éxito, como se muestra en la **[Fig. 10](#page-24-2)**.

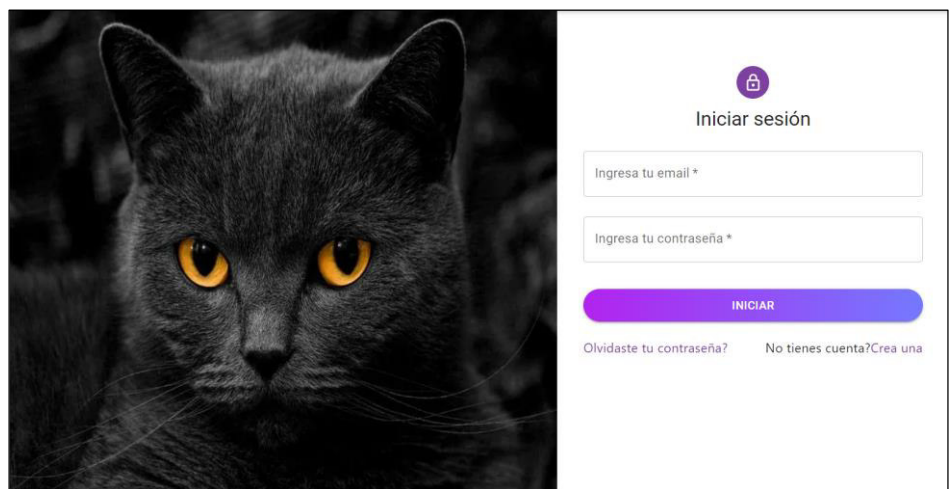

<span id="page-24-1"></span>**Fig. 9:** Módulo inicio de sesión

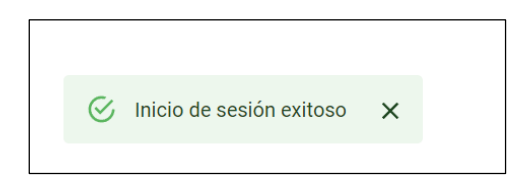

**Fig. 10:** Mensaje de confirmación

<span id="page-24-2"></span>Además, el formulario de inicio de sesión esta validado con campos obligatorios como se visualiza en la **[Fig. 11.](#page-24-3)**

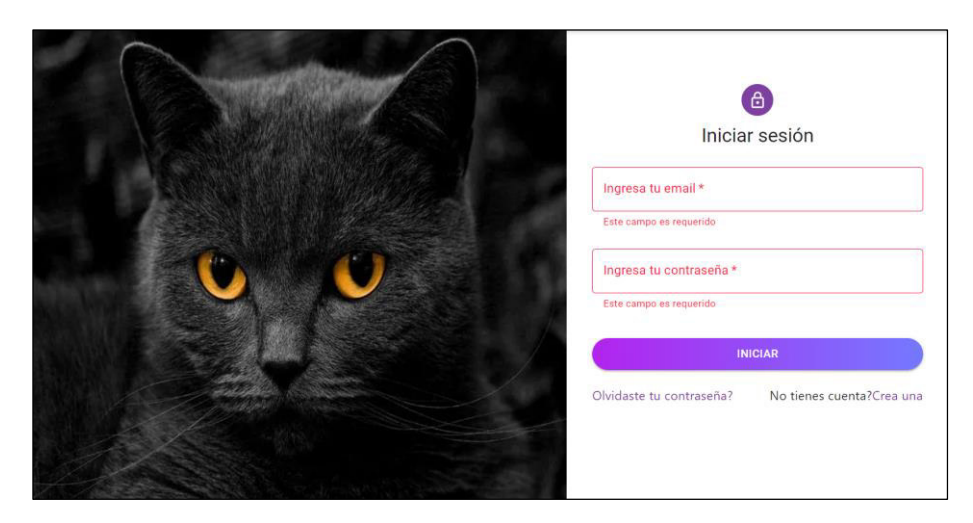

**Fig. 11:** Validaciones en inicio de sesión

#### <span id="page-24-3"></span><span id="page-24-0"></span>**Creación de la vista de restablecimiento de contraseña**

La creación de la vista para reestablecer contraseña está conformada por un formulario simple para ingresar el correo electrónico del usuario **[Fig. 12](#page-25-0)** y un mensaje de información como se muestra en la **[Fig. 13.](#page-25-1)**

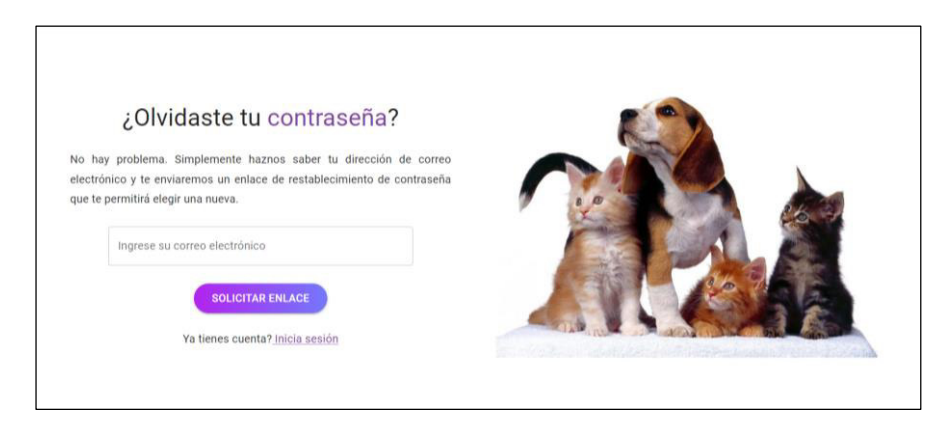

**Fig. 12:** Vista de restablecimiento de contraseña

<span id="page-25-0"></span>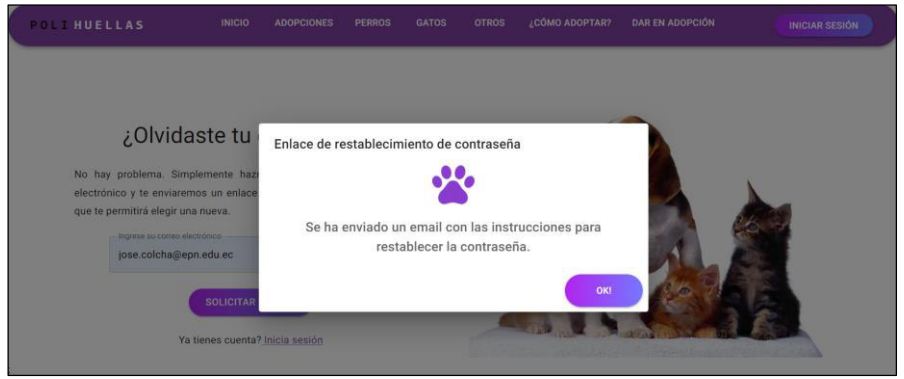

**Fig. 13:** Mensaje de información

<span id="page-25-1"></span>De igual forma el formulario contiene una validación si el usuario no ha ingresado ningún correo electrónico **[Fig. 14](#page-25-2)**.

<span id="page-25-2"></span>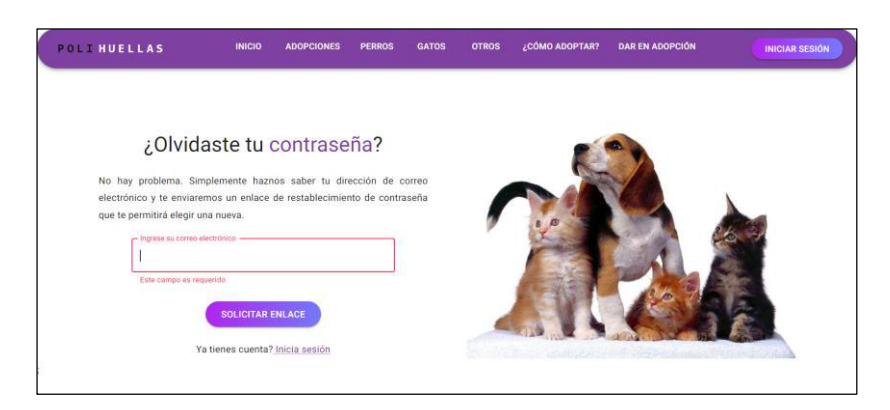

**Fig. 14:** Validación del restablecimiento de contraseña

# <span id="page-26-0"></span>**3.3 Sprint 2. Módulo de página principal e instrucciones de adopción**

El *Sprint* 2 es el diseño de las interfaces de cada sección en el sistema, por las cuales el usuario puede navegar en búsqueda de adoptar o publicar una mascota. Los resultados que se obtuvieron en el *Sprint* son:

- Creación de la página principal
- Creación de las instrucciones de adopción

#### <span id="page-26-1"></span>**Creación de la página principal**

La página principal está conformada por un encabezado el cual contiene el nombre del sitio del web y un botón de registro como se muestra en la **[Fig. 15](#page-26-2)**, además contiene secciones que permite al usuario buscar y navegar hacia el tipo de mascotas que desea **[Fig. 16](#page-26-3)**, **[Fig.](#page-27-1)  [17,](#page-27-1)** una sección de información relacionada a la adopción de mascotas **[Fig. 18](#page-27-2)** y un pie de página que contiene el nombre del sitio web y el nombre del desarrollador **[Fig. 19.](#page-27-3)** 

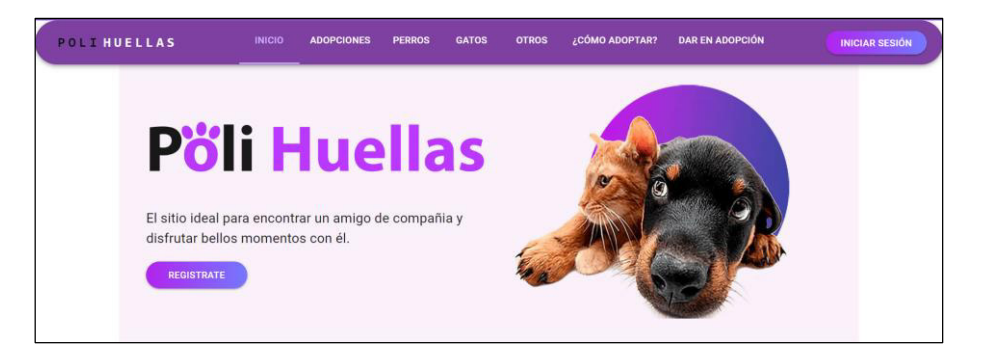

**Fig. 15:** Encabezado de la página principal

<span id="page-26-2"></span>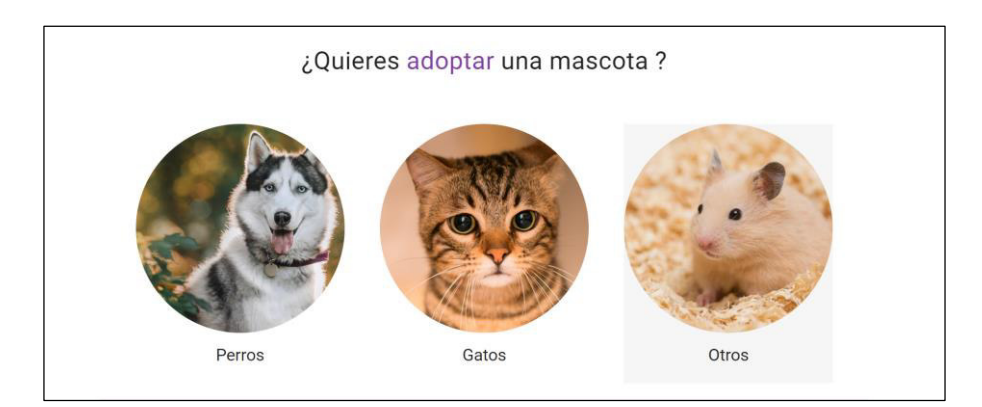

<span id="page-26-3"></span>**Fig. 16:** Tipo de mascotas

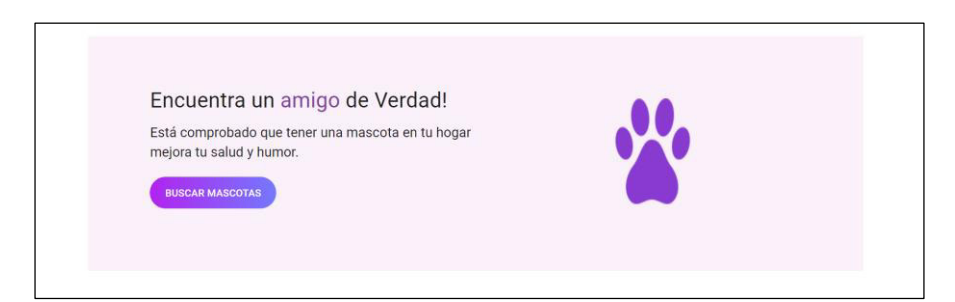

**Fig. 17:** Sección para buscar mascotas

<span id="page-27-1"></span>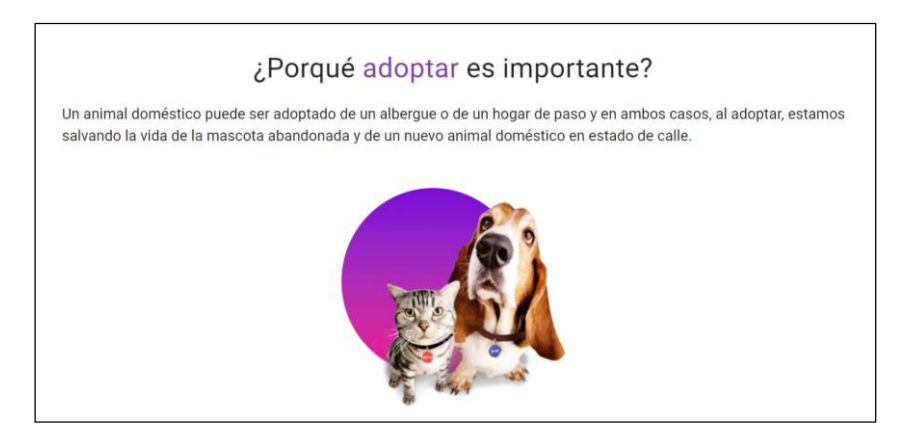

**Fig. 18:** Información sobre adopción de mascotas

<span id="page-27-2"></span>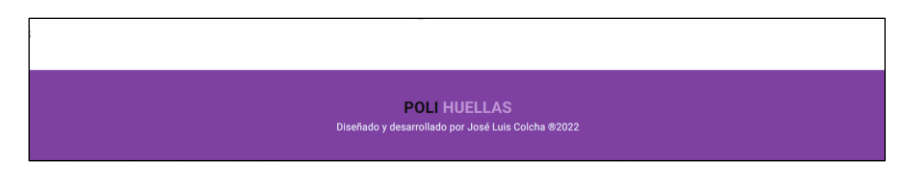

**Fig. 19:** Pie de página

## <span id="page-27-3"></span><span id="page-27-0"></span>**Creación de la página de instrucciones de adopción**

En la página de instrucciones de adopción se encuentra los pasos que debe seguir el usuario en el sistema, si desea adquirir una mascota como se muestra en la **[Fig. 20](#page-28-2)**.

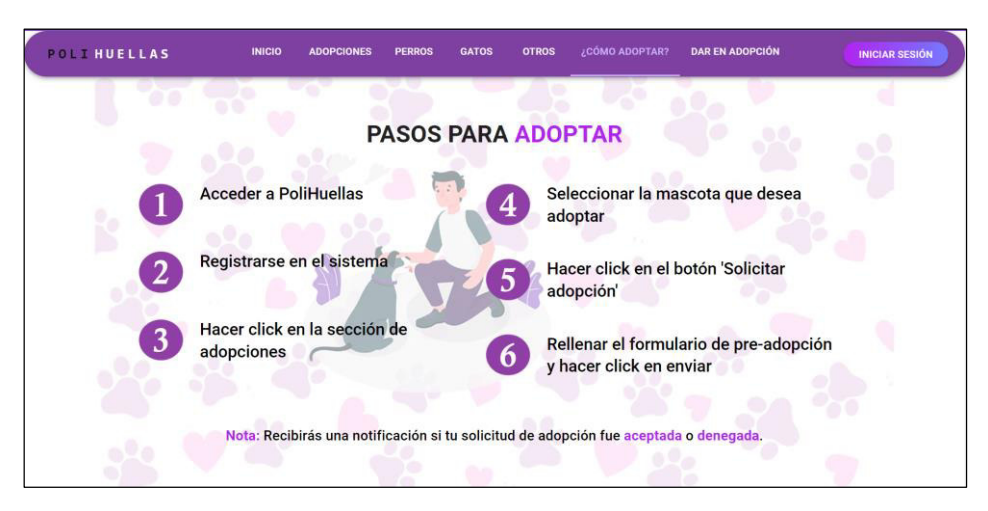

**Fig. 20:** Página de instrucciones

# <span id="page-28-2"></span>**3.4 Sprint 3. Módulo de publicaciones y adopciones**

<span id="page-28-0"></span>El *Sprint* 3 es correspondiente al módulo de publicaciones y adopciones, está conformado por las principales actividades que realiza el perfil ciudadano al ingresar al sistema. Los resultados que se obtuvieron en el *Sprint* son:

- Creación del formulario para publicar una mascota.
- Visualizar la lista de mascotas clasificadas por tipo.
- Creación del perfil de la mascota.
- Creación del perfil de usuario
- Gestionar las publicaciones de mascotas
- Creación del formulario de adopción.
- Visualizar lista de solicitudes de adopción.
- Creación de la sección de adopciones.

#### <span id="page-28-1"></span>**Creación del formulario para publicar una mascota**

El formulario de publicación consta de varias preguntas relacionadas con la mascota, adicionalmente el perfil ciudadano debe ingresar aspectos generales de la mascota como el tamaño, la edad, el sexo y una fotografía. Luego de completar el formulario el perfil ciudadano puede enviar la información a la base de datos mediante un botón **[Fig. 21,](#page-29-0)**  además el formulario contiene las respectivas validaciones como se muestra en la **[Fig. 22.](#page-29-1)** Posteriormente se visualiza un modal con información relevante para el usuario **[Fig. 23](#page-29-2)**.

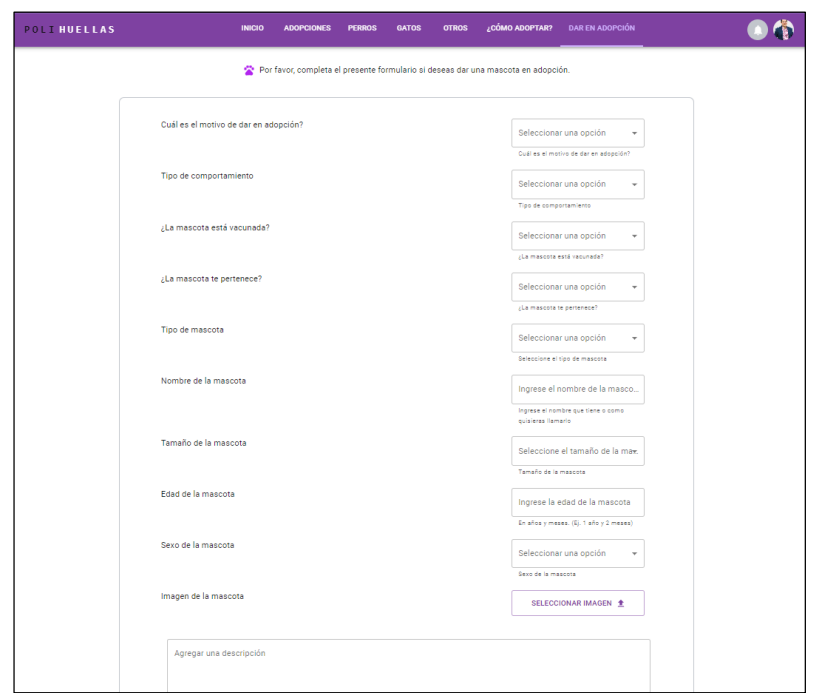

**Fig. 21:** Formulario para publicación

<span id="page-29-0"></span>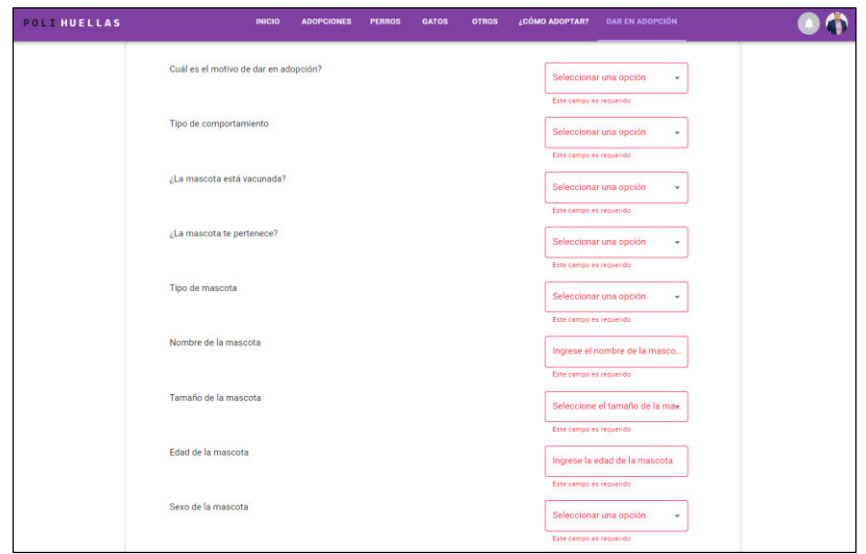

<span id="page-29-2"></span><span id="page-29-1"></span>**Fig. 22:** Validaciones de formulario para publicación

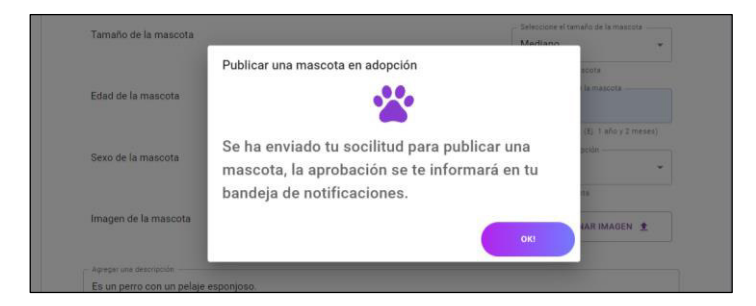

**Fig. 23:** Modal de información

#### <span id="page-30-0"></span>**Creación de la interfaz de publicaciones de mascotas**

El sistema cuenta con tres páginas que incluyen una lista de mascotas cada una clasificada por tipo, lista de perros **[Fig. 24](#page-30-1)**, lista de gatos **[Fig. 25](#page-30-2)** y una lista que contiene otro tipo de mascotas como pueden ser hámsteres, peces, aves, entre otros **[Fig. 26.](#page-31-0)** 

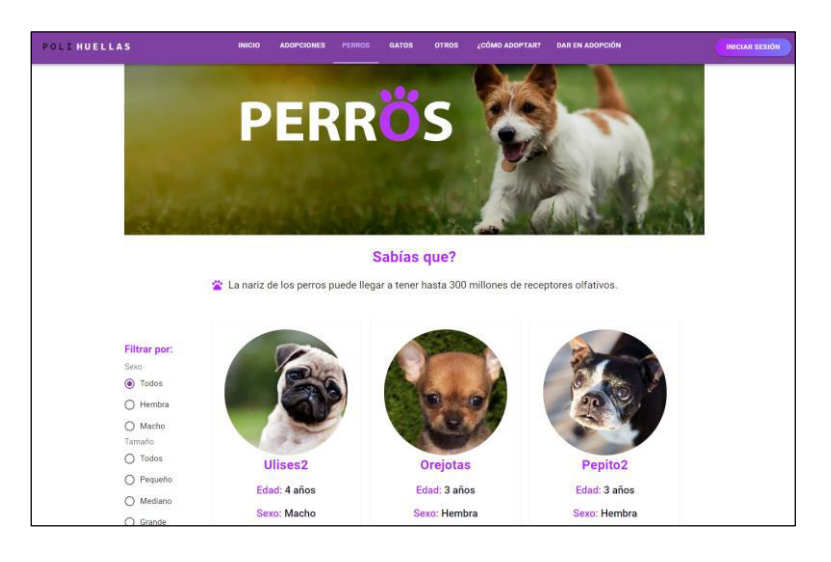

**Fig. 24:** Publicaciones de perros

<span id="page-30-2"></span><span id="page-30-1"></span>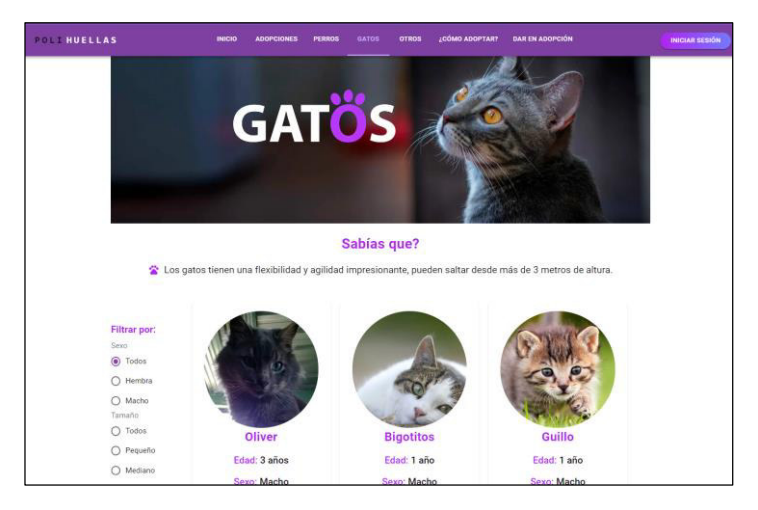

**Fig. 25:** Publicaciones de gatos

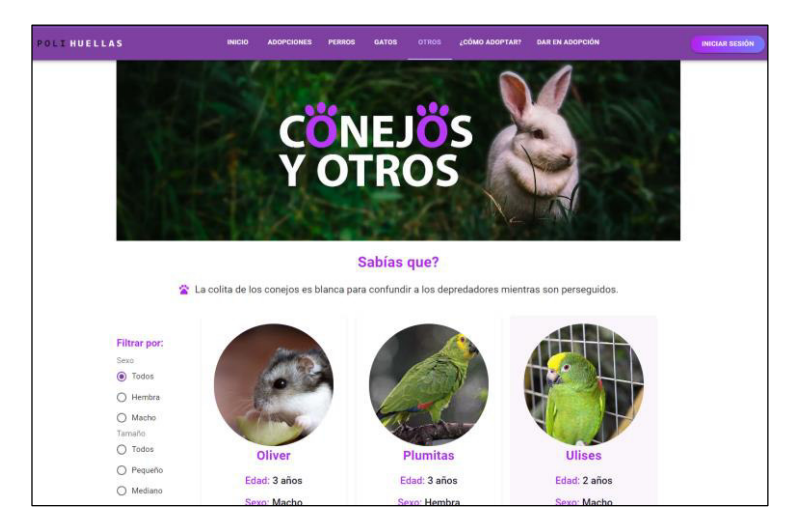

**Fig. 26:** Publicaciones de otro tipo de mascotas

<span id="page-31-0"></span>Cada publicación está compuesta por una imagen, nombre, edad y sexo de la mascota, además en cada lista de publicaciones el usuario tiene la posibilidad de filtrar las mascotas por sexo o por tamaño o una combinación de ambas **[Fig. 27,](#page-31-1)** sino existe publicaciones acordes al filtro seleccionado, se visualiza en pantalla una imagen de no hay resultados como se muestra en la **[Fig. 28.](#page-32-2)**

<span id="page-31-1"></span>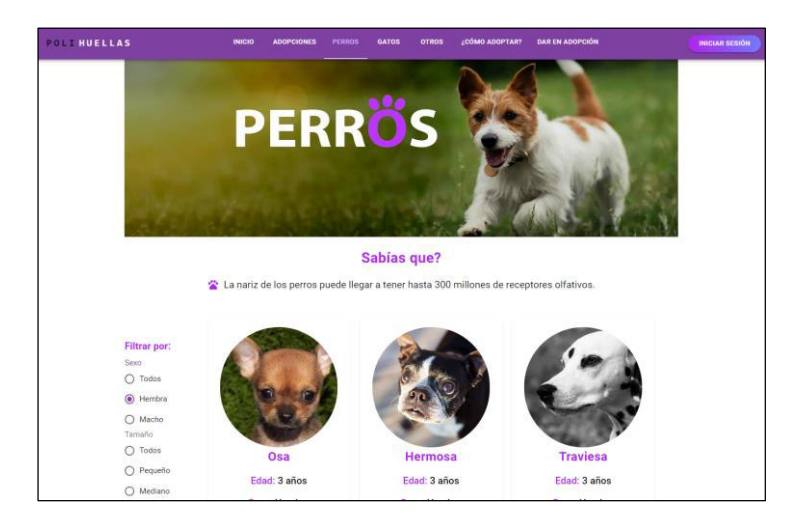

**Fig. 27:** Publicaciones de perros filtradas por sexo hembra

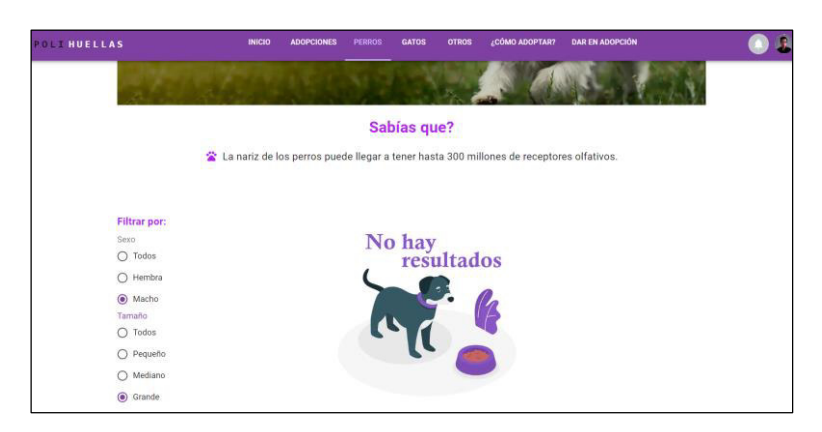

**Fig. 28:** Publicaciones no encontradas por filtrado

#### <span id="page-32-2"></span><span id="page-32-0"></span>**Creación del perfil de mascota**

El perfil de la mascota está compuesto por el nombre y contacto de usuario que realizo la publicación, información relevante de la mascota como el nombre, edad, sexo, descripción y un botón para iniciar el proceso de adopción **[Fig. 29.](#page-32-3)**

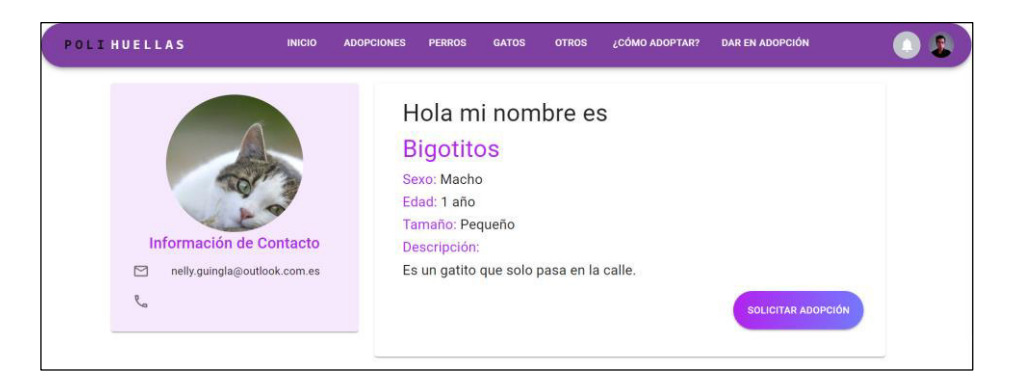

**Fig. 29:** Perfil de mascota

#### <span id="page-32-3"></span><span id="page-32-1"></span>**Creación del perfil de usuario**

En el perfil de usuario se encuentra la información de contacto y las publicaciones de mascotas que haya realizado, si el usuario no tiene publicaciones se visualiza una imagen indicando lo mencionado **[Fig. 30](#page-33-1)**, además cuenta con un botón para editar la información, como la imagen de perfil y la información personal **[Fig. 31](#page-33-2)**.

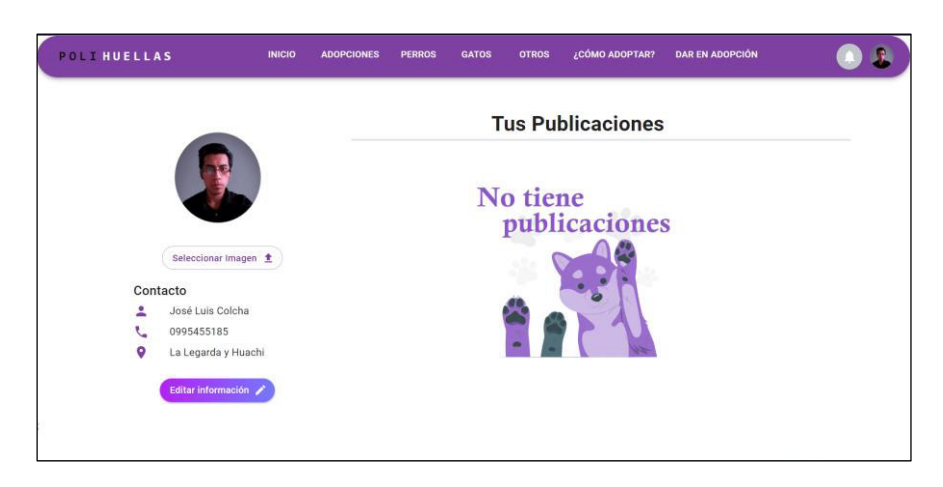

**Fig. 30:** Perfil de usuario

<span id="page-33-1"></span>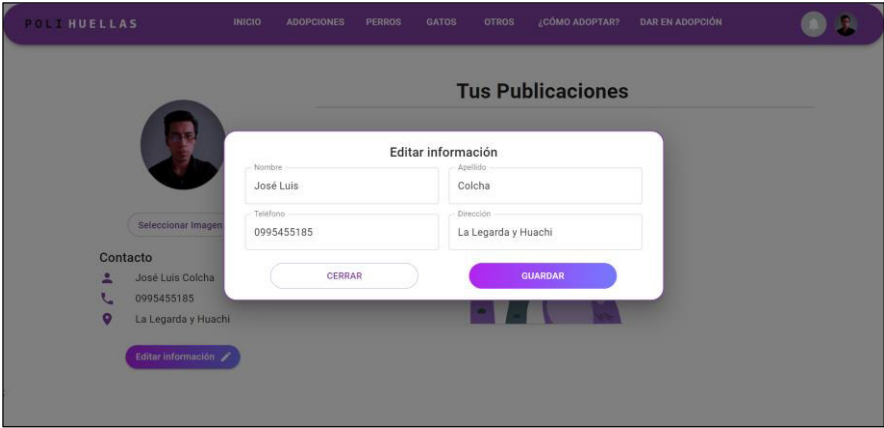

**Fig. 31:** Modal para editar información

#### <span id="page-33-2"></span><span id="page-33-0"></span>**Gestionar las publicaciones de mascotas**

El perfil ciudadano tiene la posibilidad de editar el perfil de la mascota desde la lista de publicaciones, cada publicación cuenta con 3 iconos de acción los cuales permite visualizar el perfil de la mascota, editar la información y eliminar la publicación **[Fig. 32.](#page-33-3)**

<span id="page-33-3"></span>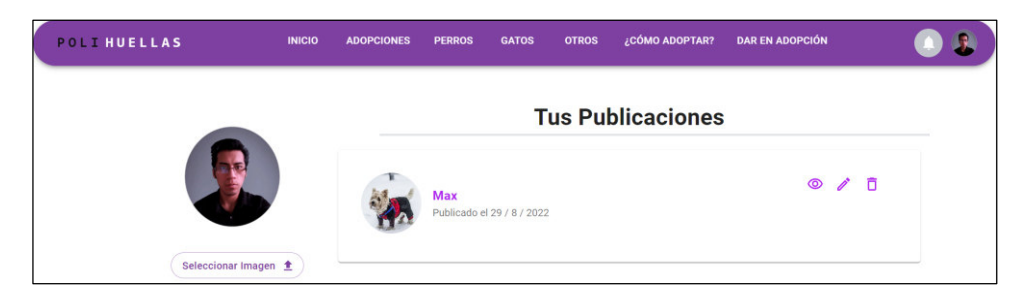

**Fig. 32:** Publicación de usuario

La función de edición permite editar la imagen, los campos como nombre, edad, sexo, tamaño y descripción como se visualiza en la **[Fig. 33,](#page-34-0)** posteriormente aparece un mensaje confirmando que la actualización de la información ha sido exitosa **[Fig. 34](#page-34-1)**.

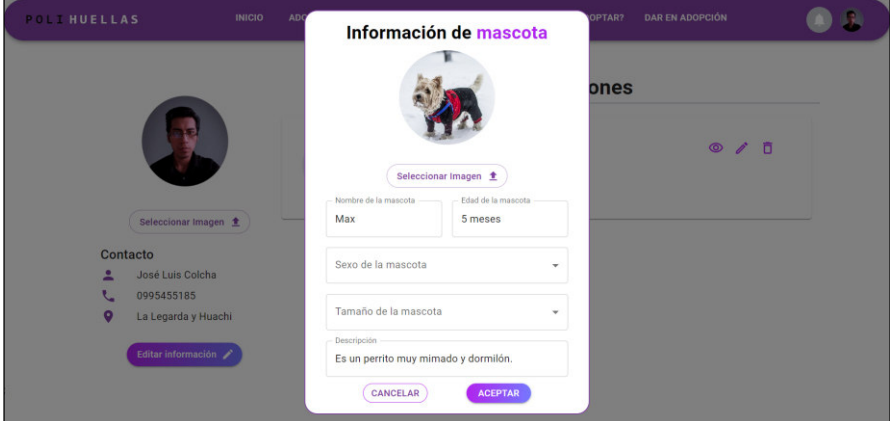

<span id="page-34-0"></span>**Fig. 33:** Modal para editar información de mascota

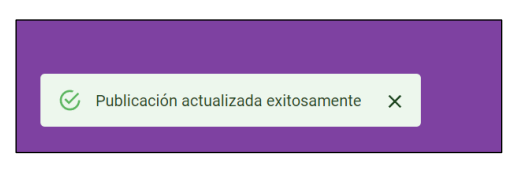

**Fig. 34:** Mensaje de confirmación

<span id="page-34-1"></span>El icono de eliminar permite suprimir la publicación mediante un modal de eliminación como se muestra en la **[Fig. 35,](#page-34-2)** posteriormente aparece un mensaje de confirmación en la parte inferior izquierda de la pantalla **[Fig. 36](#page-34-3)**.

<span id="page-34-2"></span>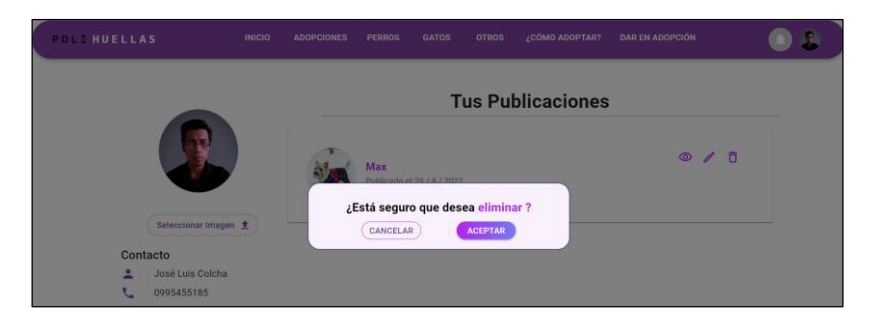

**Fig. 35:** Modal de eliminación de mascota

<span id="page-34-3"></span>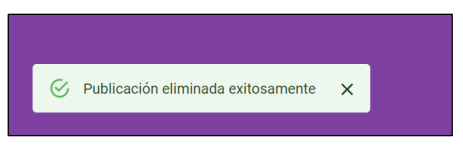

**Fig. 36:** Mensaje de confirmación

#### <span id="page-35-0"></span>**Creación de los formularios de adopción**

El perfil ciudadano puede solicitar una mascota mediante formularios de adopción, los cuales contendrán preguntas relacionadas con el lugar donde vive, el tiempo que le invertirá a la mascota, el tipo de vivienda que posee, entre otros, una vez finalizada las preguntas el adoptante puede enviar su solicitud mediante un botón, el sistema cuenta con 3 tipos de formulario para perros, gatos y otro tipo de mascotas respectivamente **[Fig. 37](#page-35-1)**, **[Fig. 38](#page-35-2)** y **[Fig. 39](#page-36-0)**.

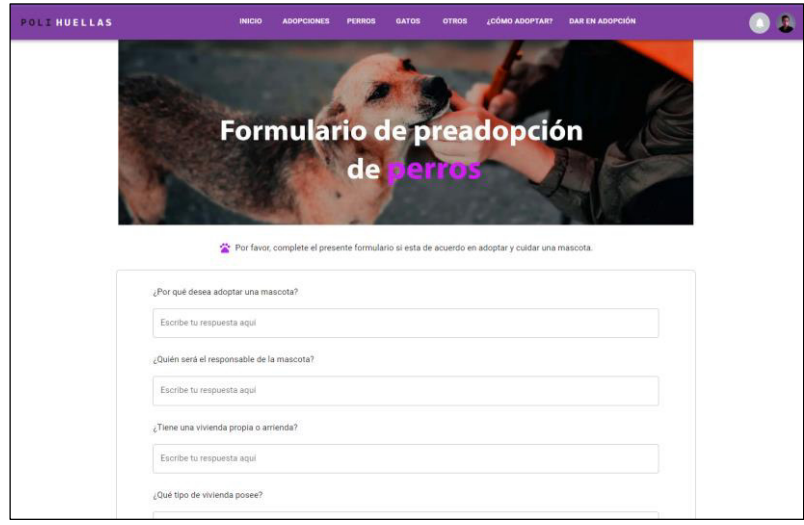

#### **Fig. 37:** Formulario de adopción de perros

<span id="page-35-1"></span>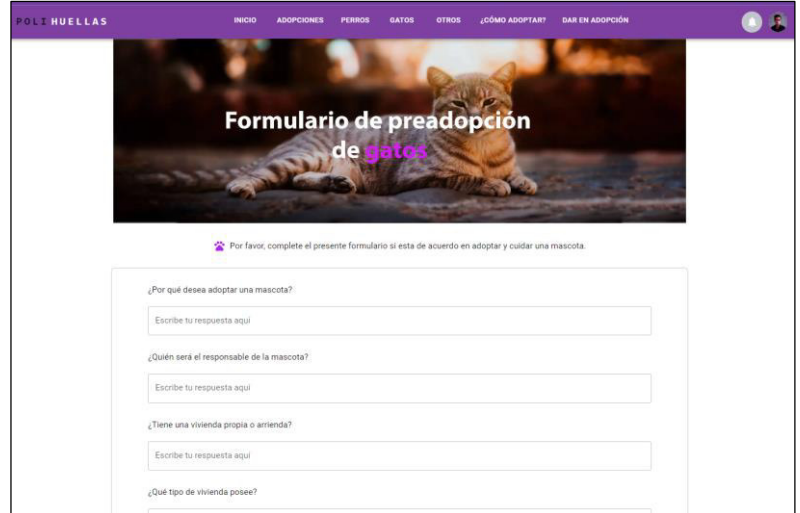

<span id="page-35-2"></span>**Fig. 38:** Formulario de adopción de gatos
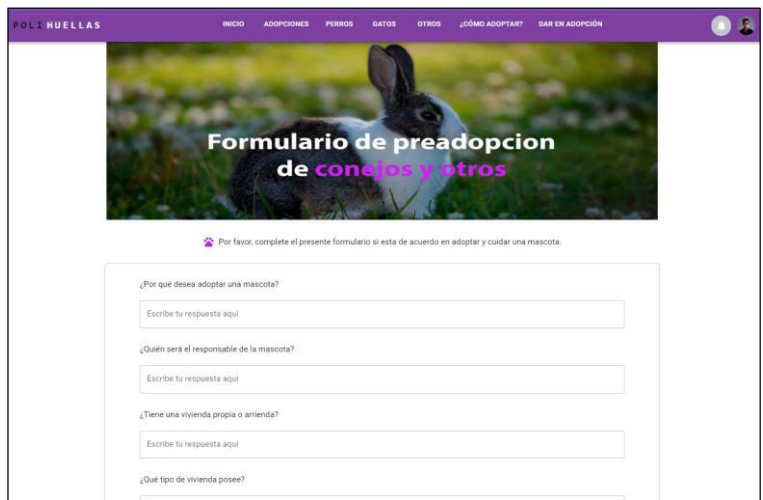

**Fig. 39:** Formulario de adopción de conejos y otros

Cada formulario de adopción está validado **[Fig. 40,](#page-36-0) [Fig. 41](#page-37-0)** y **[Fig. 42](#page-37-1)**. Al enviar la solicitud aparece un modal con información relevante para el solicitante como se muestra en la **[Fig.](#page-37-2)  [43](#page-37-2)**.

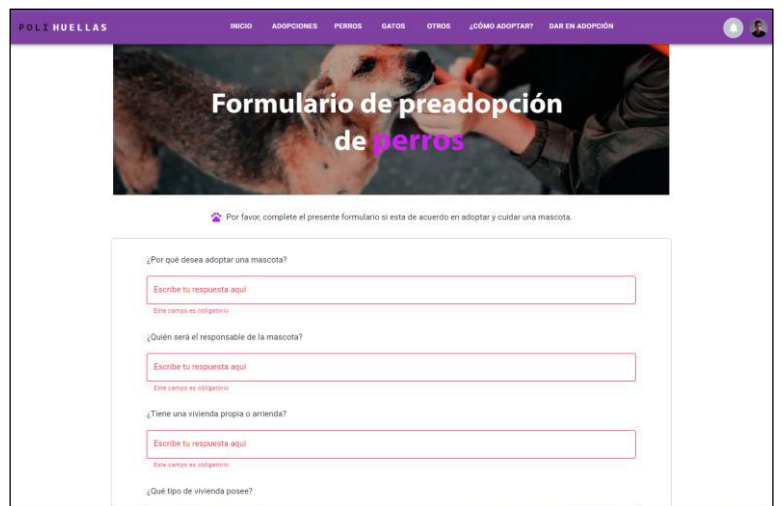

<span id="page-36-0"></span>**Fig. 40:** Validaciones de formulario de perros

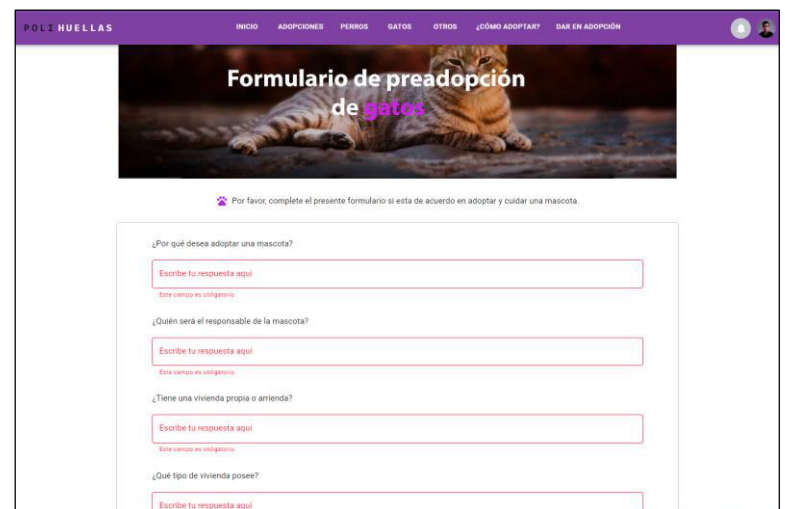

**Fig. 41:** Validaciones de formulario de gatos

<span id="page-37-0"></span>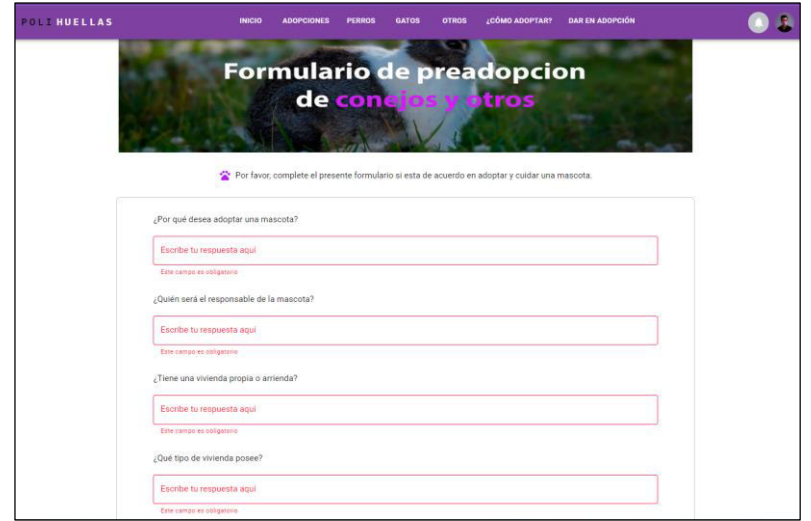

<span id="page-37-2"></span><span id="page-37-1"></span>**Fig. 42:** Validaciones de formulario de conejos y otros

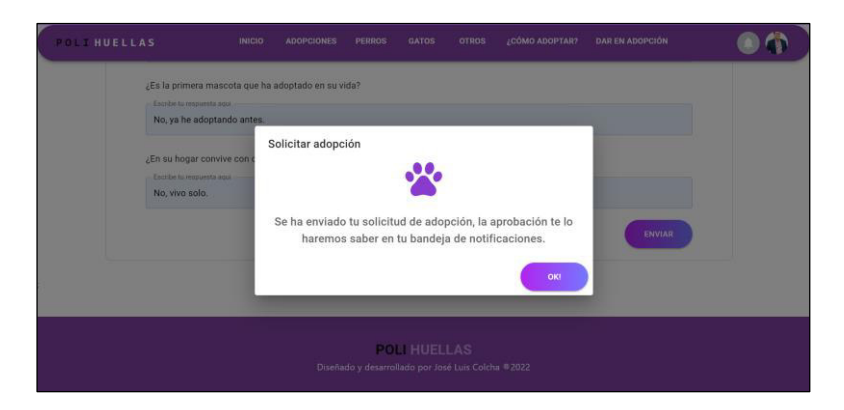

**Fig. 43:** Modal de información

# **Visualizar lista de solicitudes de adopción**

El perfil ciudadano tiene la capacidad de ver a los potenciales adoptantes a través de una lista denominada solicitud de adopciones, la cual está conformada por el nombre completo del solicitante como se muestra en **[Fig. 44.](#page-38-0)** 

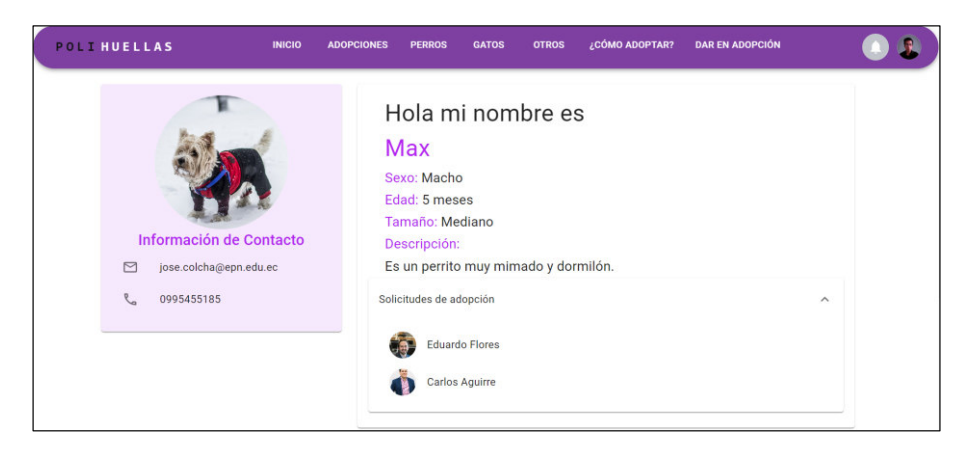

**Fig. 44:** Lista de solicitudes de adopción

<span id="page-38-0"></span>Al seleccionar una solicitud de adopción dentro de la lista, se redirecciona a la información del potencial adoptante junto al formulario completado **[Fig. 45.](#page-38-1)** y un botón para redirigir al perfil del solicitante **[Fig. 46.](#page-39-0)**

<span id="page-38-1"></span>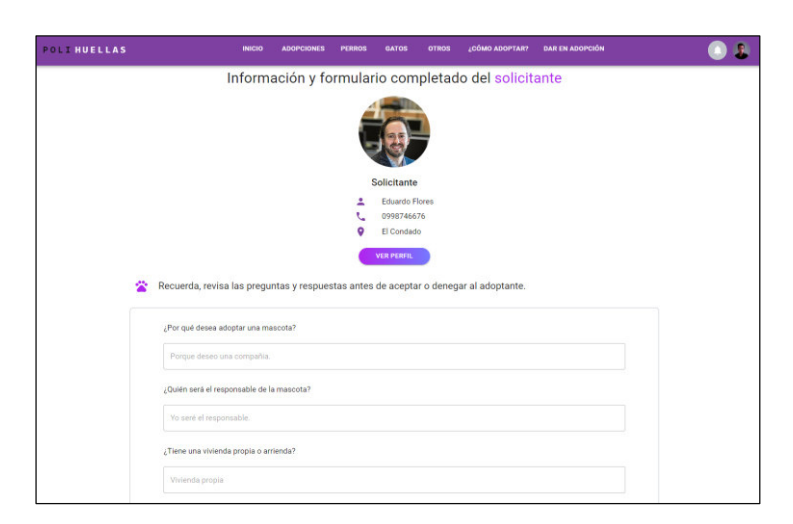

**Fig. 45:** Formulario completado del solicitante

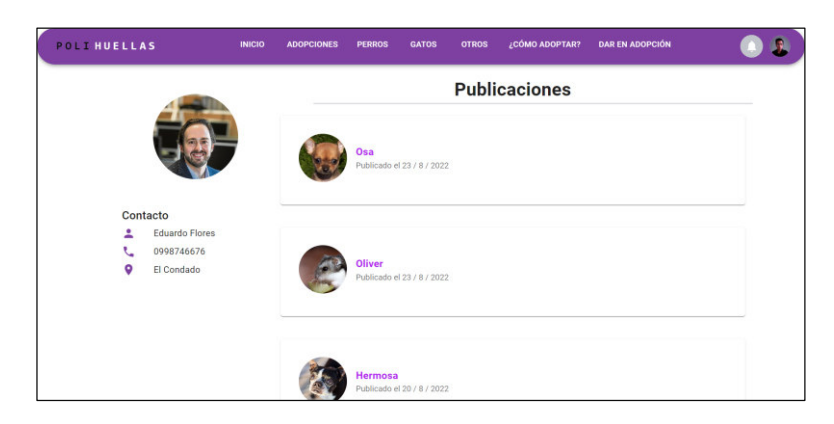

**Fig. 46:** Botones para aceptar o denegar solicitud

<span id="page-39-0"></span>Además, el usuario ciudadano tiene a su disponibilidad dos botones para aceptar o denegar la adopción respectivamente **[Fig. 47](#page-39-1)**, esto debe hacerlo por cada uno de los usuarios solicitantes de forma manual, y posteriormente se visualiza un modal de información como se muestra en la **[Fig. 48.](#page-39-2)**

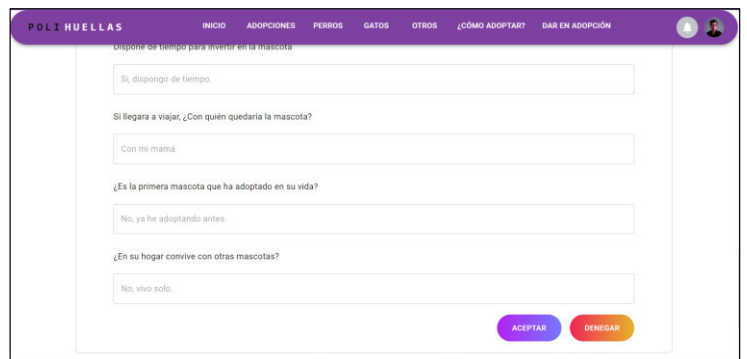

<span id="page-39-1"></span>**Fig. 47:** Perfil del solicitante

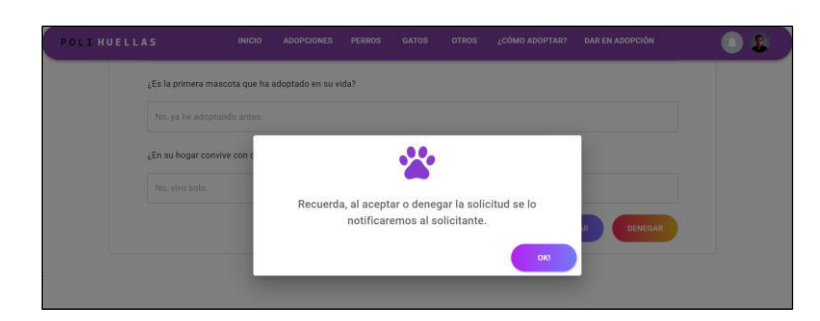

**Fig. 48:** Modal de información

# <span id="page-39-2"></span>**Creación de la página de adopciones**

La página de adopciones está conformada por publicaciones de mascotas clasificadas por tipo, las cuales están contenidas en una *slider* de imágenes para que el usuario pueda tener una perspectiva del tipo de mascotas que contiene el sistema **[Fig. 49](#page-40-0)**.

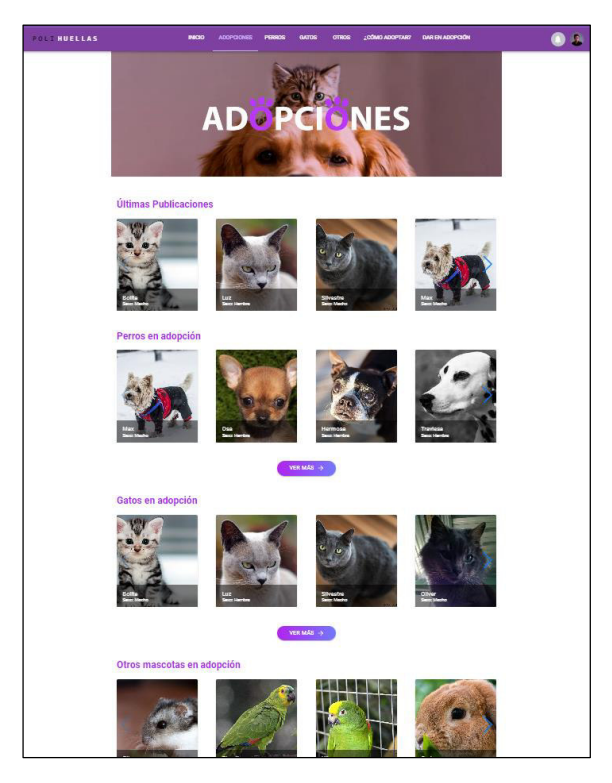

**Fig. 49:** Página de adopciones

# <span id="page-40-0"></span>**3.5 Sprint 4. Módulo de notificaciones y comentarios**

El *Sprint* 4 es correspondiente a los comentarios que realiza el perfil ciudadano en las publicaciones y las notificaciones generadas por las distintas actividades realizadas por dicho perfil en el sistema. Los resultados que se obtuvieron en el *Sprint* son:

- Creación del componente de notificaciones
- Visualizar sección de comentarios

# **Visualizar sección de comentarios**

Las publicaciones están conformadas por una sección de comentarios, donde el perfil ciudadano puede comentar si lo desea mediante una caja de comentarios con la opción de enviar o cancelar dicho comentario **[Fig. 50](#page-41-0)**.

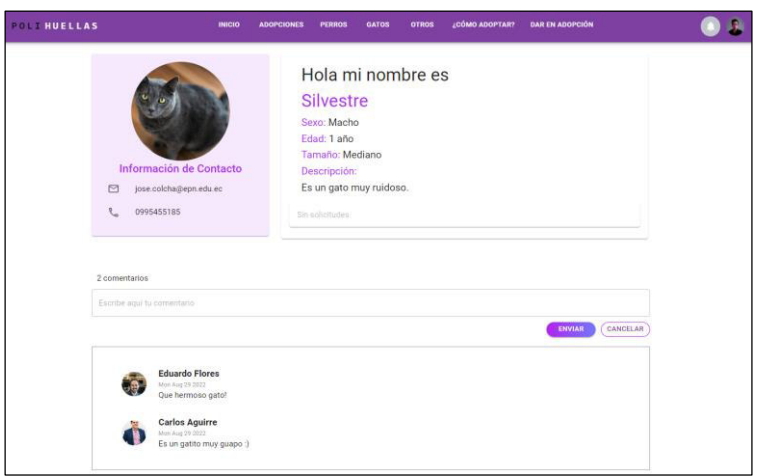

**Fig. 50:** Sección de comentarios

<span id="page-41-0"></span>Cada comentario está acompañado por el nombre del usuario y la fecha de publicación y el correspondiente comentario realizado como se visualiza en la **[Fig. 51](#page-41-1)**.

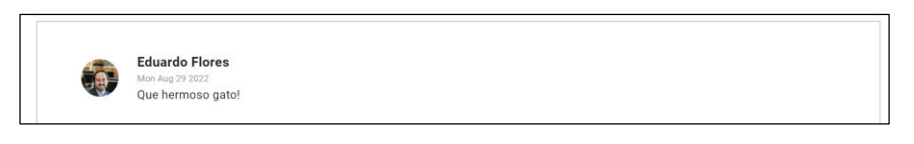

**Fig. 51:** Comentario individual

<span id="page-41-1"></span>Además, el usuario ciudadano tiene la posibilidad de eliminar su comentario mediante un modal como se visualiza en la **[Fig. 52,](#page-41-2)** seguidamente aparece un mensaje de confirmación para el comentario eliminado **[Fig. 53](#page-41-3)**.

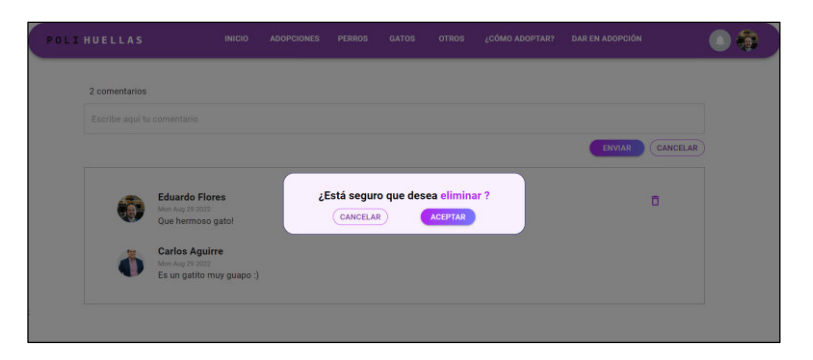

**Fig. 52:** Modal de eliminación de comentario

<span id="page-41-3"></span><span id="page-41-2"></span>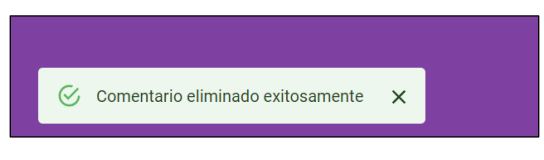

**Fig. 53:** Mensaje de confirmación

### **Creación del componente de notificaciones**

El perfil ciudadano cuenta con un menú desplegable de notificaciones ubicada en la barra de navegación que se visualiza al pulsar el icono de campana como se muestra en la **[Fig.](#page-42-0)  [54](#page-42-0)**, por otro lado, si el usuario no tiene notificaciones se muestra una descripción que indica la ausencia de notificaciones **[Fig. 55](#page-42-1)**.

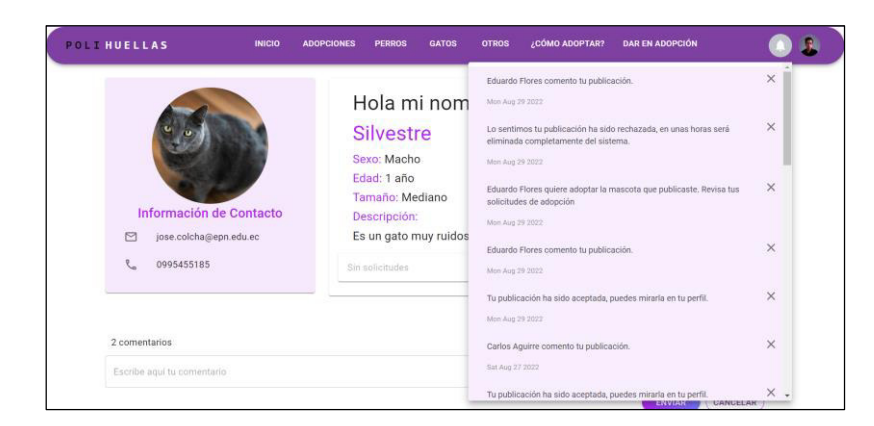

**Fig. 54:** Lista de notificaciones

<span id="page-42-0"></span>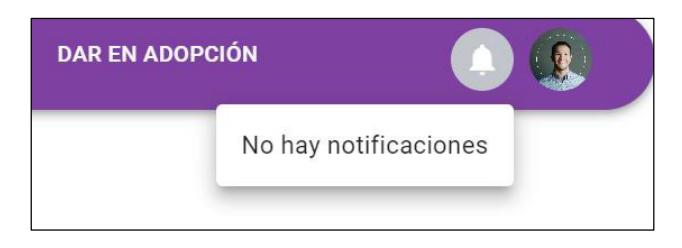

**Fig. 55:** Usuario sin notificaciones

<span id="page-42-1"></span>El usuario ciudadano cuenta con cuatro tipos de notificaciones, el primer tipo de notificación se genera cuando otro usuario comente una publicación, posteriormente el propietario de dicha publicación visualiza una notificación como se muestra en la **[Fig. 56](#page-42-2)**, al pulsar en la notificación nos redirecciona al perfil de la mascota con el comentario realizado.

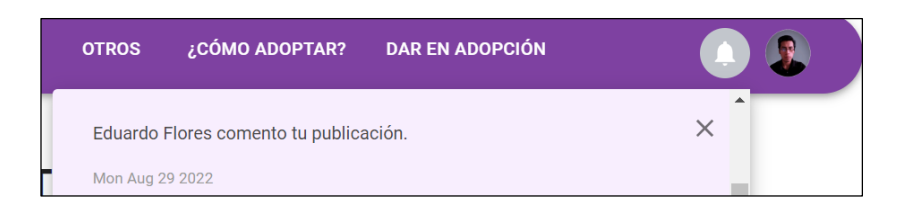

**Fig. 56:** Notificación generada por comentarios

<span id="page-42-2"></span>El segundo tipo de notificación se genera cuando un usuario envía una solicitud de adopción, el propietario de la publicación recibe una notificación como se muestra en la **[Fig. 57,](#page-43-0)** al pulsar en la notificación redirecciona al perfil de la mascota solicitada.

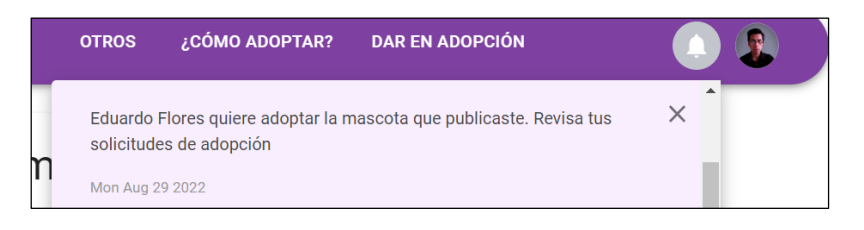

**Fig. 57:** Notificación generada por solicitud de adopción

<span id="page-43-0"></span>El tercer tipo de notificación se genera cuando se aprueba una solicitud de adopción, el solicitante recibe una notificación como se visualiza en la **[Fig. 58](#page-43-1)**, al pulsar en la notificación redirecciona al perfil de la mascota adoptada**.**

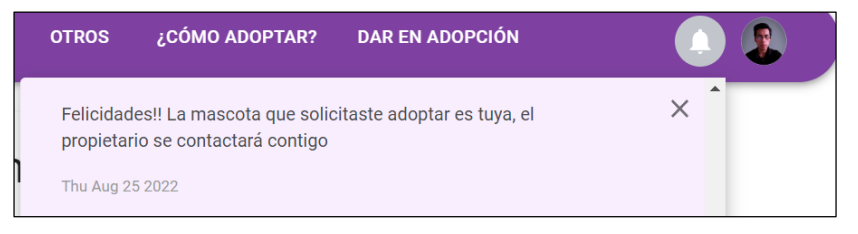

**Fig. 58:** Notificación generada por aceptación de solicitud

<span id="page-43-1"></span>Por otro lado, si la notificación es rechazada se genera una notificación como se visualiza en la **[Fig. 59,](#page-43-2)** al pulsar en la notificación redirecciona a la página de adopciones**.**

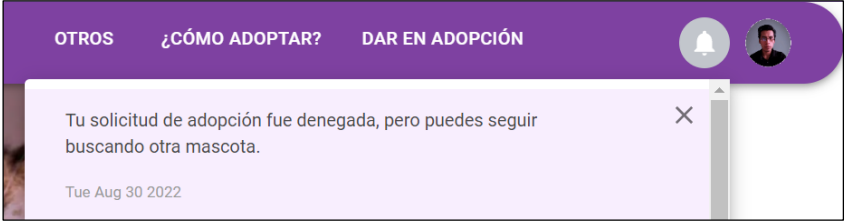

**Fig. 59:** Notificación generada por denegación de solicitud

<span id="page-43-2"></span>El cuarto tipo de notificación se genera cuando el administrador acepta la solicitud de publicación, el usuario ciudadano recibe una notificación como se visualiza en la **[Fig. 60](#page-43-3)**, al pulsar en la notificación redirecciona al perfil del usuario con la publicación aceptada**.**

<span id="page-43-3"></span>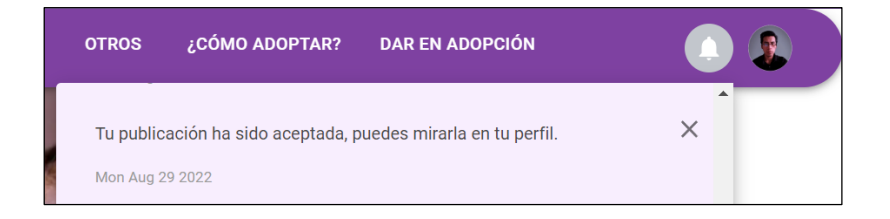

**Fig. 60:** Notificación generada por aceptación de publicación

Si el administrador rechaza la solicitud de publicación el usuario ciudadano recibe una notificación como se visualiza en la **[Fig. 61,](#page-44-0)** al pulsar en la notificación redirecciona a la publicación denegada con un mensaje de advertencia como se visualiza en la **[Fig. 62.](#page-44-1)**

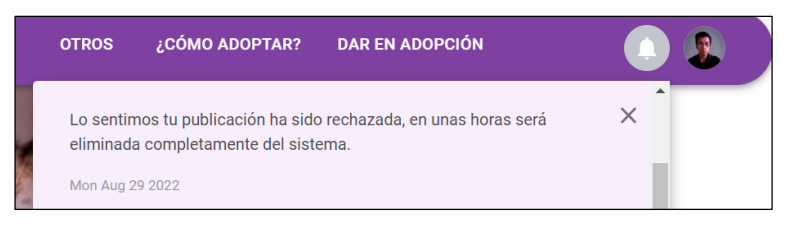

**Fig. 61:** Notificación generada por denegación de publicación

<span id="page-44-0"></span>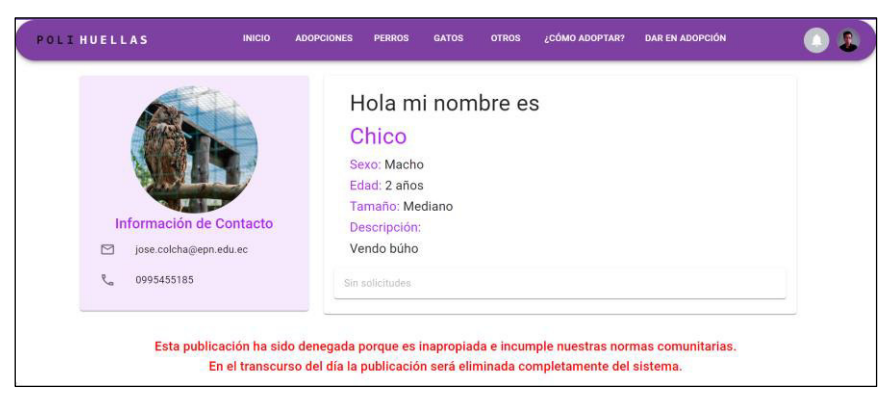

**Fig. 62:** Publicación denegada

<span id="page-44-1"></span>Si una publicación vinculada con una notificación ha sido eliminada por el administrador, al pulsar en dicha notificación se visualiza que la publicación ha sido eliminada **[Fig. 63](#page-44-2)**.

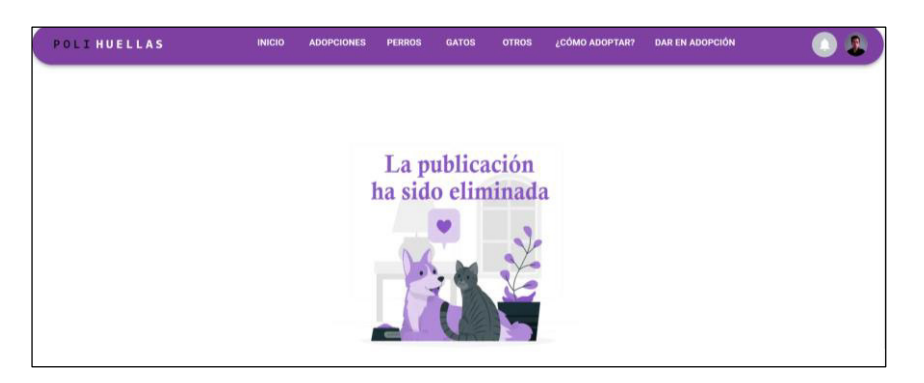

**Fig. 63:** Publicación eliminada

<span id="page-44-2"></span>El usuario ciudadano puede eliminar la notificación mediante un icono de acción y posteriormente aparece un mensaje de confirmación de la eliminación **[Fig. 64](#page-45-0)**.

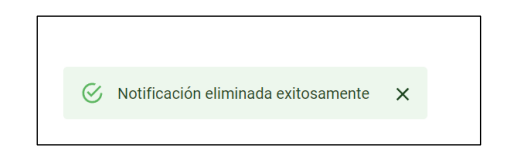

**Fig. 64:** Mensaje de confirmación de eliminación

# <span id="page-45-0"></span>**3.6 Sprint 5. Módulo de usuario administrador**

El *Sprint* 5 es correspondiente al módulo de administrador y la funciones que este rol conlleva. Los resultados que se obtuvieron en el *Sprint* son:

- Visualizar perfiles de usuario
- Gestionar publicaciones de mascotas
- Gestionar comentarios

### **Visualizar perfiles de usuario**

El perfil administrador puede visualizar a todos los usuarios registrados en el sistema mediante una lista que contiene la información como el nombre, correo, teléfono y fecha de registro. Además, cuenta con un icono para visualizar el perfil del usuario y las publicaciones realizadas **[Fig. 65](#page-45-1)**.

| <b>POLI HUELLAS</b>   | <b>USUARIOS</b>              | <b>PUBLICACIONES</b> |                   |                 |
|-----------------------|------------------------------|----------------------|-------------------|-----------------|
|                       | Lista de usuarios            |                      |                   |                 |
| Usuario               | Correo                       | Teléfono             | Fecha de registro | <b>Acciones</b> |
| Nelly Guingla         | nelly.guingla@outlook.com.es | 0995467890           | 16/8/2022         | $\bullet$       |
| Fernanda Aguirre      | fer.aguirre@gmail.com        | 0998746676           | 26/6/2022         | $\bullet$       |
| María Flores          | maria.flores@epn.edu.ec      | 0983068205           | 15/8/2022         | $\bullet$       |
| Miguel Hurtado        | migue@gmail.com              | 0988185518           | 26/6/2022         | $\bullet$       |
| Eduardo Pérez         | edu.perezo@epn.edu.ec        | 0998765432           | 24/8/2022         | $\bullet$       |
| <b>Eduardo Flores</b> | eduardo.flores@epn.edu.ec    | 0998746676           | 18/7/2022         | $\bullet$       |
| Freddy Gallardo       | freddyfgvg@gmail.com         | 0985985104           | 9/7/2022          | $\bullet$       |
| José Luis Colcha      | jose.colcha@epn.edu.ec       | 0995455185           | 26/6/2022         | $\bullet$       |

**Fig. 65:** Listas de usuarios registrados en el sistema

<span id="page-45-1"></span>La opción de visualizar permite al administrador revisar el perfil del usuario junto a las publicaciones realizadas por este **[Fig. 66.](#page-46-0)**

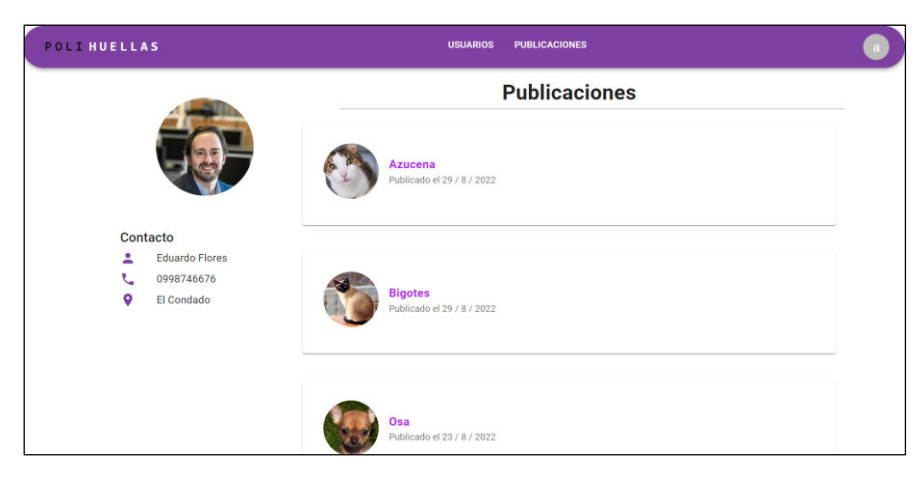

 **Fig. 66:** Perfil de usuario

### <span id="page-46-0"></span>**Gestionar publicaciones de mascotas**

Para la gestión de publicaciones de mascotas el usuario administrador cuenta con un menú de publicaciones clasificados por perros, gatos, y otros, cada tipo de mascota está compuesto por una lista que contiene la información de la mascota como el nombre, sexo, tamaño, el estado de la publicación y 3 iconos de acción para visualizar, editar y eliminar mascota. **[Fig. 67](#page-46-1)**, **[Fig. 68](#page-47-0)** y **[Fig. 69.](#page-47-1)**La publicación puede estar en 3 estados "aceptada" o "rechazada" cuando el administrador aprueba la solicitud de publicación, y el estado "creada" cuando la publicación está a la espera de la aprobación.

| <b>POLIHUELLAS</b> |        |         | <b>PUBLICACIONES</b><br><b>USUARIOS</b> |                  |           |          |          |
|--------------------|--------|---------|-----------------------------------------|------------------|-----------|----------|----------|
|                    |        |         | Lista de gatos                          |                  |           |          |          |
| Nombre             | Sexo   | Tamaño  | Fecha de creación                       | Estado           |           | Acciones |          |
| <b>Bolita</b>      | Macho  | Pequeño | 29 / 8 / 2022                           | CREADA           | $\bullet$ | í        | <b>T</b> |
| Luz                | Hembra | Mediano | 29 / 8 / 2022                           | CREADA           | $\bullet$ |          | п        |
| Silvestre          | Macho  | Mediano | 29 / 8 / 2022                           | CREADA           | $\bullet$ |          | ٠        |
| Orejitas2          | Hembra | Mediano | 23/8/2022                               | <b>RECHAZADA</b> | $\bullet$ | í        | п        |
| Orejas             | Hembra | Pequeño | 23/8/2022                               | <b>RECHAZADA</b> | $\bullet$ |          | п        |
| Oliver             | Macho  | Mediano | 18/8/2022                               | <b>ACEPTADA</b>  | $\bullet$ |          | п        |
| Bigotitos          | Macho  | Pequeño | 16/8/2022                               | <b>ACEPTADA</b>  | $\bullet$ |          | ٠        |
| Guillo             | Macho  | Mediano | 15/8/2022                               | <b>ACEPTADA</b>  | $\bullet$ |          | n        |

<span id="page-46-1"></span>**Fig. 67:** Lista de publicaciones de gatos

| <b>POLIHUELLAS</b> |        |         | <b>USUARIOS</b><br><b>PUBLICACIONES</b> |                  |           |          |   |
|--------------------|--------|---------|-----------------------------------------|------------------|-----------|----------|---|
|                    |        |         | Lista de perros                         |                  |           |          |   |
| Nombre             | Sexo   | Tamaño  | Fecha de creación                       | Estado           |           | Acciones |   |
| Max                | Macho  | Mediano | 29 / 8 / 2022                           | <b>ACEPTADA</b>  | $\bullet$ | ◢        | î |
| Osa                | Hembra | Pequeño | 23/8/2022                               | <b>ACEPTADA</b>  | $\bullet$ |          | п |
| Hermosa            | Hembra | Mediano | 20/8/2022                               | <b>ACEPTADA</b>  | $\bullet$ |          | î |
| Pepe               | Hembra | Mediano | 18/8/2022                               | <b>RECHAZADA</b> | $\bullet$ |          | î |
| Oliver             | Hembra | Mediano | 18/8/2022                               | RECHAZADA        | $\bullet$ |          | n |
| Traviesa           | Hembra | Pequeño | 18/8/2022                               | <b>ACEPTADA</b>  | $\bullet$ | ◢        | î |
| Orejas             | Macho  | Pequeño | 18/8/2022                               | <b>ACEPTADA</b>  | $\bullet$ |          | п |
| Oliver             | Macho  | Mediano | 18/8/2022                               | <b>RECHAZADA</b> | $\bullet$ |          | п |

**Fig. 68:** Lista de publicaciones de perros

<span id="page-47-0"></span>

| <b>POLIHUELLAS</b> |        |         | <b>PUBLICACIONES</b><br><b>USUARIOS</b> |                  |           |          |   |
|--------------------|--------|---------|-----------------------------------------|------------------|-----------|----------|---|
|                    |        |         | Lista de conejos y otros                |                  |           |          |   |
| Nombre             | Sexo   | Tamaño  | Fecha de creación                       | Estado           |           | Acciones |   |
| Oliverito          | Hembra | Mediano | 24 / 8 / 2022                           | <b>RECHAZADA</b> | $\bullet$ | ∕        | п |
| Oliver             | Macho  | Mediano | 23/8/2022                               | <b>ACEPTADA</b>  | $\bullet$ |          | п |
| Plumitas           | Hembra | Mediano | 23/8/2022                               | <b>ACEPTADA</b>  | $\bullet$ |          | п |
| Ulises             | Macho  | Mediano | 23/8/2022                               | <b>ACEPTADA</b>  | $\bullet$ |          | п |
| dede               | Macho  | Mediano | 23/8/2022                               | <b>RECHAZADA</b> | $\bullet$ |          | ٠ |
| Orejas             | Hembra | Mediano | 21/8/2022                               | <b>ACEPTADA</b>  | $\bullet$ |          | п |
| Patitas            | Macho  | Mediano | 20/8/2022                               | <b>ACEPTADA</b>  | $\bullet$ |          | п |
| Pingui             | Macho  | Mediano | 18/8/2022                               | <b>ACEPTADA</b>  | $\bullet$ |          |   |

**Fig. 69:** Lista de publicaciones de conejos y otros

<span id="page-47-1"></span>El icono de visualizar redirecciona al perfil de la mascota **[Fig. 70](#page-47-2)**, además se presentan las solicitudes de adopción y un botón que permite ver la solicitud de publicación junto a dos botones para aceptarla o denegarla como se visualiza en la **[Fig. 71.](#page-48-0)**

<span id="page-47-2"></span>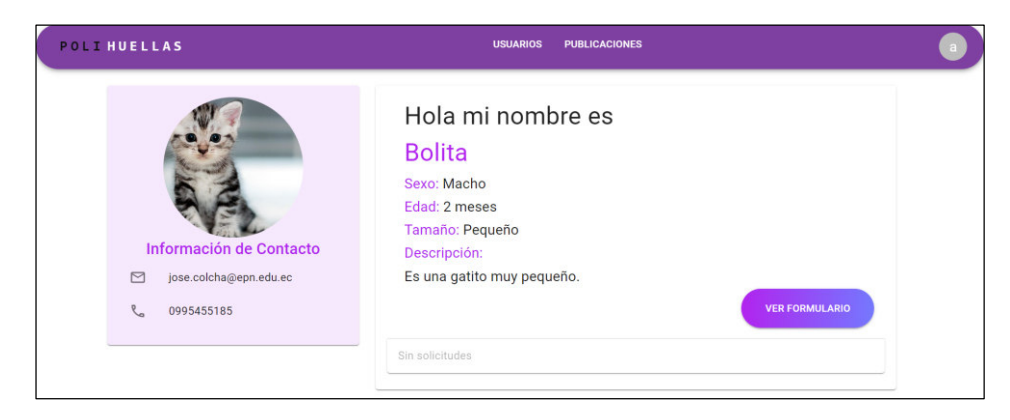

**Fig. 70:** Perfil de la mascota

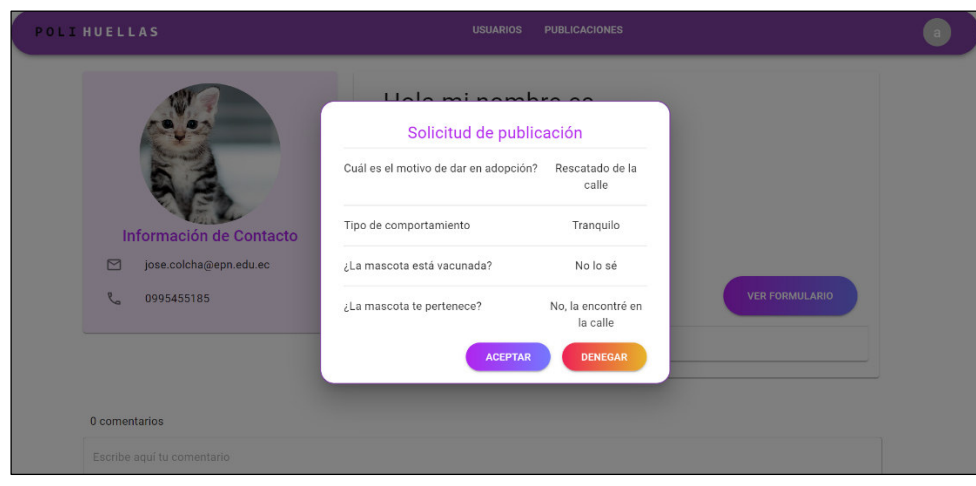

**Fig. 71:** Solicitud de publicación

<span id="page-48-0"></span>El usuario administrador al aceptar o denegar la solicitud es redireccionado a la lista de mascotas y se visualiza un mensaje de confirmación indicando que el estado de la publicación ha sido actualizado **[Fig. 72.](#page-48-1)**

<span id="page-48-1"></span>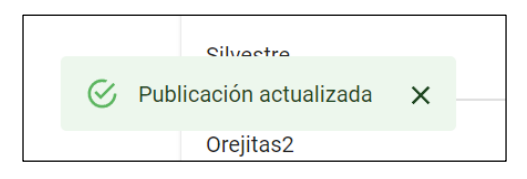

 **Fig. 72:** Mensaje de confirmación

El icono de acción de editar permite al administrador actualizar o modificar la información de la mascota mediante un modal como se muestra en la **[Fig. 73](#page-48-2)**.

| <b>POLIHUELLAS</b> |        |                                         | Información de mascota                                |                  |           |                 |      |  |
|--------------------|--------|-----------------------------------------|-------------------------------------------------------|------------------|-----------|-----------------|------|--|
|                    |        |                                         |                                                       |                  |           |                 |      |  |
| <b>Nombre</b>      | Sexo   |                                         |                                                       | Estado           |           | <b>Acciones</b> |      |  |
| <b>Botitas</b>     | Macho  |                                         |                                                       | <b>RECHAZADA</b> | $\bullet$ | / T             |      |  |
| Azucena            | Hembra | Nombre de la mascota                    | Seleccionar Imagen <sup>1</sup><br>Edad de la mascota | <b>ACEPTADA</b>  | $\bullet$ |                 |      |  |
| <b>Bigotes</b>     | Macho  | <b>Bolita</b><br>- Sexo de la mascota - | 2 meses                                               | <b>ACEPTADA</b>  | $\bullet$ |                 | - 6  |  |
| <b>Bolita</b>      | Macho  |                                         | ٠                                                     | <b>ACEPTADA</b>  | $\bullet$ |                 | - 6  |  |
| Luz                | Hembra | Tamaño de la mascota                    | $\overline{\phantom{a}}$                              | <b>ACEPTADA</b>  | $\bullet$ |                 | n    |  |
| Silvestre          | Macho  | Descripción -                           |                                                       | <b>ACEPTADA</b>  | $\bullet$ |                 | - 11 |  |
| Orejitas2          | Hembra | Es una gatito muy pequeño.<br>CANCELAR  | <b>ACEPTAR</b>                                        | <b>RECHAZADA</b> | $\bullet$ |                 | n    |  |
| Orejas             | Hembra | Pequeno                                 | 231012022                                             | <b>RECHAZADA</b> | $\bullet$ |                 |      |  |

<span id="page-48-2"></span>**Fig. 73:** Modal de edición

De igual forma el icono de eliminar permite al administrador eliminar una publicación mediante un modal como se visualiza en la **[Fig. 74](#page-49-0)**, seguidamente se muestra un mensaje de confirmación de la publicación eliminada **[Fig. 75](#page-49-1)**.

| <b>POLIHUELLAS</b> |                   |         | <b>USUARIOS</b><br><b>PUBLICACIONES</b> |                  |           |                         |     | a |
|--------------------|-------------------|---------|-----------------------------------------|------------------|-----------|-------------------------|-----|---|
|                    |                   |         | Lista de gatos                          |                  |           |                         |     |   |
| <b>Nombre</b>      | Sexo              | Tamaño  | Fecha de creación                       | Estado           |           | <b>Acciones</b>         |     |   |
| <b>Botitas</b>     | Macho             | Mediano | 29/8/2022                               | <b>RECHAZADA</b> | $\bullet$ |                         | - 8 |   |
| Azucena            | Hembra            |         | ¿Está seguro que desea eliminar ?       | <b>ACEPTADA</b>  | $\bullet$ |                         | - 8 |   |
| <b>Bigotes</b>     | Macho             |         | CANCELAR<br><b>ACEPTAR</b>              | <b>ACEPTADA</b>  | $\bullet$ |                         | - 6 |   |
| <b>Dollar</b>      | <b>Advertiser</b> | Bagueão | 201012022                               | <b>ACEDTADA</b>  |           | $\sim$ $\sim$ $\approx$ |     |   |

**Fig. 74:** Modal de eliminación

<span id="page-49-0"></span>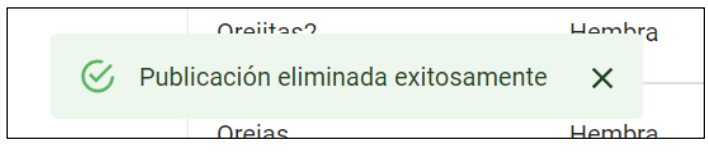

**Fig. 75:** Mensaje de confirmación

### <span id="page-49-1"></span>**Gestionar comentarios**

Para la gestión de comentarios el administrador tiene a disposición todos los comentarios realizados en cada publicación individual, para poder eliminarlos como se muestra en la **[Fig. 76](#page-49-2)**.

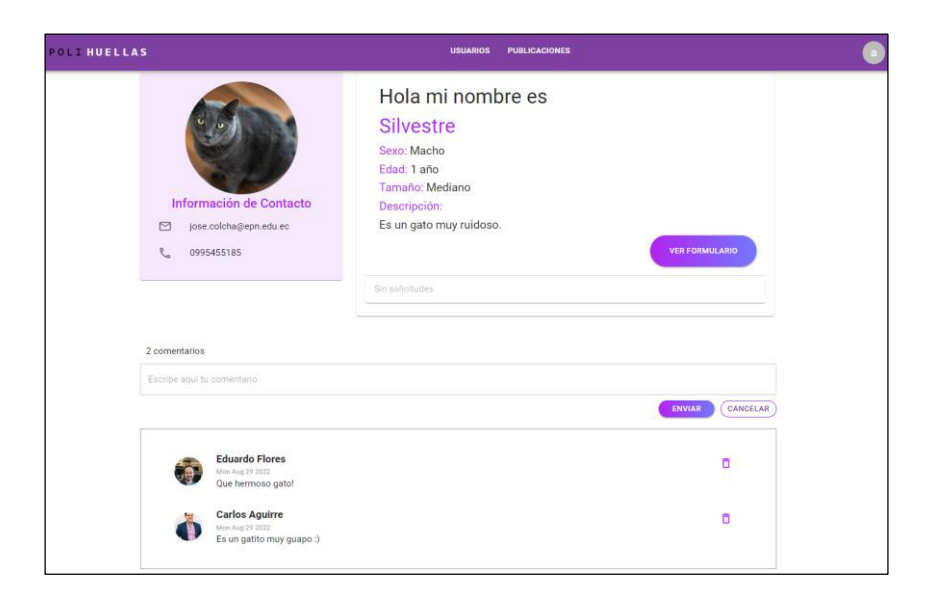

**Fig. 76:** Perfil de mascota comentada

<span id="page-49-2"></span>Cada comentario realizado consta con un icono de acción para eliminarlo en el caso de existir algún tipo de insulto o acoso **[Fig. 77](#page-50-0)**.

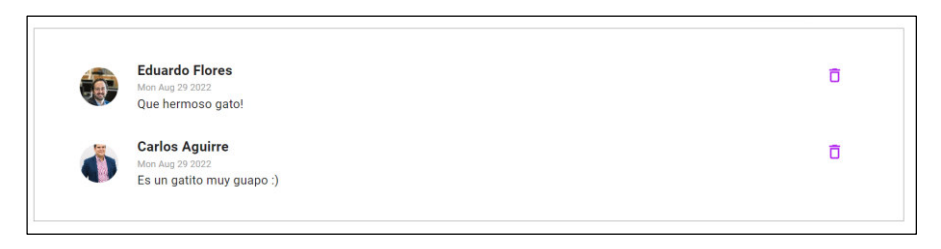

**Fig. 77:** Comentarios de usuarios

<span id="page-50-0"></span>La eliminación del comentario se realiza mediante un modal como se visualiza en la **[Fig.](#page-50-1)  [78,](#page-50-1)** posteriormente aparece un mensaje de confirmación del comentario eliminado **[Fig. 79](#page-50-2)**.

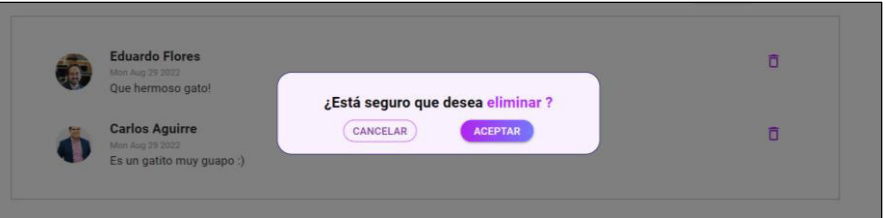

<span id="page-50-1"></span>**Fig. 78:** Modal de eliminación

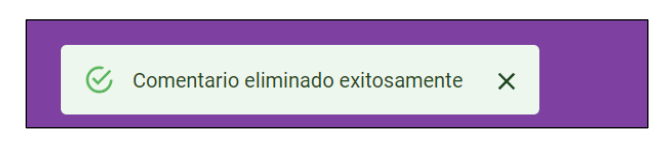

**Fig. 79:** Mensaje de confirmación

# <span id="page-50-2"></span>**3.7 Sprint 6. Pruebas y despliegue**

El *Sprint* 6 es correspondiente a las pruebas de software y al despliegue del sistema a producción. Los resultados que se obtuvieron en el *Sprint* son:

- Pruebas de aceptación
- Despliegue del componente *frontend*

# **Pruebas de aceptación**

Las pruebas de aceptación se las lleva a cabo para poder determinar si realmente los requerimientos solicitados por el cliente se han cumplido, dichas pruebas de aceptación por lo general son responsabilidad del cliente o usuario del sistema [39].

En la **[TABLA IV](#page-51-0)** se muestra la representación gráfica de una prueba de aceptación. Las pruebas de aceptación restantes se las puede visualizar en el **[ANEXO II.](#page-61-0)**

#### **TABLA IV:** Prueba de Aceptación PA001

<span id="page-51-0"></span>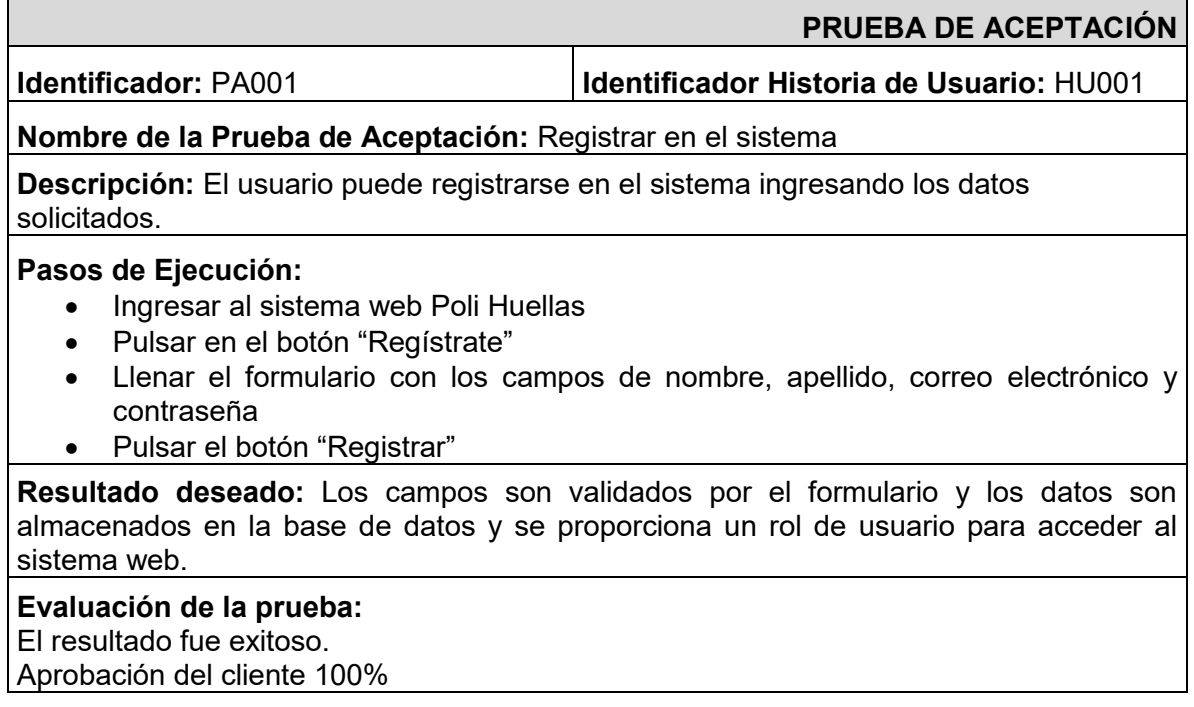

### **Despliegue del** *frontend*

Una vez concluido la etapa de codificación y las pruebas de aceptación realizadas en cada uno de los componentes, se procede a desplegar el sistema web a la plataforma Vercel.

En la **[Fig. 80](#page-51-1)** se visualiza la importación y la configuración del sistema web conformada por el nombre y el directorio *root* para su correcto despliegue.

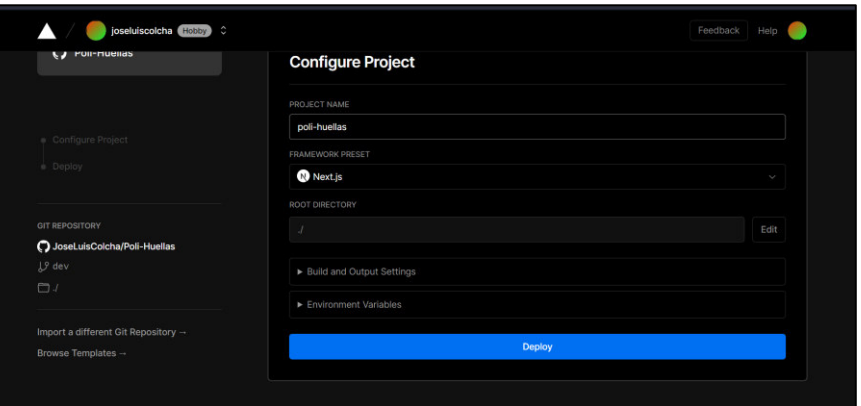

<span id="page-51-1"></span> **Fig. 80:** Configuración del proyecto

En la **[Fig. 81](#page-52-0)** se visualiza el sistema web Poli Huellas desplegado satisfactoriamente junto a su enlace de acceso.

<span id="page-52-0"></span>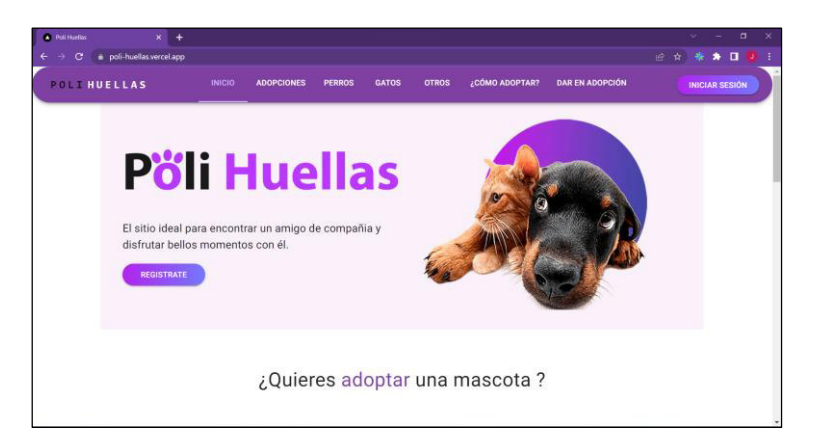

**Fig. 81:** Sistema web en Vercel

# **4 CONCLUSIONES**

- El uso de la metodología ágil *Scrum* es fundamental para la organización del tiempo y de las tareas propuesta en el proyecto, los cambios en los requisitos que fueron surgiendo en la fase de desarrollo, han sido implementados satisfactoriamente gracias al tipo de metodología ágil utilizada.
- Los objetivos para implementar los módulos propuestos se han cumplido plenamente, puesto que se cuenta con un sistema de adopción donde el usuario tiene la facilidad de adoptar una mascota que desea, además tiene la posibilidad de aceptar o denegar solicitudes de adopción de los potenciales adoptantes.
- El uso de librerías CSS facilita una forma simple y segura para agregar estilos a cada componente del sistema, sin tener que crearlos desde cero y aumentando la productividad en el desarrollo, gracias a la librería Material UI se ha logrado replicar los prototipos de interfaces diseñados previamente al iniciar el proyecto.
- Las pruebas de aceptación facilitan el *testing* del sistema web finalizado, cada una de las pruebas realizadas ha dado un buen resultado y de esta forma se logra comprobar que el sistema cumple con los requisitos y expectativas del cliente.
- El despliegue del sistema de adopción ha sido realizado en Vercel, puesto que es una plataforma que permite desplegar aplicaciones de manera rápida y sencilla, simplemente importando el repositorio de GitHub donde se almacena todo el código del sistema.

# **5 RECOMENDACIONES**

- Para el mantenimiento del sistema se recomienda actualizar constantemente todas las librerías, el *framework* y los complementos utilizados, de esta forma se puede mantener el sistema activo sin que cause algún conflicto en su uso.
- Si se desea agregar cambios o mejorar la funcionalidad del sistema se recomienda consultar estrictamente con el cliente, de esta manera se mantiene el proyecto lo más actualizado acorde a los nuevos requisitos propuestos.
- Se recomienda que el sistema de adopción en un futuro permita visualizar una sección de todas las mascotas que han sido adoptadas, con información de sus respectivos adoptantes.
- Se recomienda que el sistema de adopción en un futuro permita visualizar una sección de noticias importantes acerca del cuidado de las mascotas, enfermedades, higiene, entre otros.
- Se recomienda en un futuro crear una aplicación móvil que cumpla con los mismos requisitos del sistema web de adopción.

# **6 REFERENCIAS BIBLIOGRÁFICAS**

- [1] C. R. D. C. Garzón, «Trabajos de titulación Udla,» 2020. [En línea]. Available: https://dspace.udla.edu.ec/bitstream/33000/882/3/UDLA-EC-TPE-2020-20.pdf. [Último acceso: 19 Mayo 2022].
- [2] «El Comercio,» 5 Junio 2017. [En línea]. Available: https://www.elcomercio.com/naricesfrias/leyes-animales-quito-ordenanza048-maltratoanimal/. [Último acceso: 20 Mayo 2022].
- [3] E. Jácome, «El Comercio,» Mayo 29 2018. [En línea]. Available: https://www.elcomercio.com/actualidad/perros-duenos-causantes-ataques-quito.html. [Último acceso: 19 Mayo 2022].
- [4] K. P. Maldonado y R. Bustillos Huilca, «CEDAMAZ,» 31 Diciembre 2020. [En línea]. Available: https://revistas.unl.edu.ec/index.php/cedamaz/article/view/829/756. [Último acceso: 19 Mayo 2022].
- [5] A. r. Pacheco, «Revista Biómedica,» Diciembre 2001. [En línea]. Available: https://www.revistabiomedica.mx/index.php/revbiomed/article/view/288/300. [Último acceso: 20 Mayo 2022].
- [6] U. S. F. d. Quito, «Portal de Noticias USFQ,» 9 Septiembre 2018. [En línea]. Available: https://noticias.usfq.edu.ec/2018/09/resultados-del-1er-censo-ciudadano-de.html. [Último acceso: 20 Mayo 2022].
- [7] «Últimas Noticias,» 5 Octubre 2018. [En línea]. Available: https://www.ultimasnoticias.ec/las-ultimas/quito-perros-abandonados-censoproyecto.html. [Último acceso: 20 Mayo 2022].
- [8] S. d. l. Torre, C. Figueroa, M. Cárdenas, C. Sampedro y J. Grijalva Rosero, «Pet Friendly USFQ,» Marzo 2021. [En línea]. Available: https://petfriendly.usfq.edu.ec/wpcontent/uploads/2021/03/informe\_resultados\_i\_censo\_de\_perros\_abandonados\_dmq-revf.pdf. [Último acceso: 20 Mayo 2022].
- [9] A. Ortiz, «Merca 2.0,» 15 Julio 2020. [En línea]. Available: https://www.merca20.com/laimportancia-del-desarrollo-web-en-nuestra-actualidad/. [Último acceso: 05 Junio 2022].
- [10] «Mauronet,» Noviembre 2015. [En línea]. Available: https://www.mauronet.com/2015/11/importancia-del-desarrollo-web-en-el.html. [Último acceso: 05 Junio 2022].
- [11] «Questionpro,» 04 Enero 2020. [En línea]. Available: https://www.questionpro.com/blog/es/metodologia-de-la-investigacion/. [Último acceso: 05 Junio 2022].
- [12] U. Bhosale, «Enago Academy,» 14 Enero 2022. [En línea]. Available: https://www.enago.com/es/academy/choose-best-research-methodology/. [Último acceso: 05 Junio 2022].
- [13] J. F. Pareja Quinaluisa, «Evaluación de procesos de software utilizando EvalProSoft Aplicado a un caso de estudio,» 08 02 2012. [En línea]. Available: http://bibdigital.epn.edu.ec/handle/15000/4491 .
- [14] L. M. García, «Euroinnova,» [En línea]. Available: https://www.euroinnova.ec/blog/que-esuna-metodologia-agil. [Último acceso: 05 Junio 2022].
- [15] «Crocreativo,» 08 Enero 2020. [En línea]. Available: https://crocreativo.com/blog/metodologia-agil/. [Último acceso: 05 Junio 2022].
- [16] L. Gonçalves, «Adapt methodology,» 28 Noviembre 2021. [En línea]. Available: https://adaptmethodology.com/es/que-es-la-metodologia-agil/. [Último acceso: 05 Junio 2022].
- [17] «Neoattack,» 31 Diciembre 2020. [En línea]. Available: https://neoattack.com/neowiki/front-end/. [Último acceso: 05 Junio 2022].
- [18] J. Izquierdo, «Onion,» 14 Agosto 2019. [En línea]. Available: https://www.onion.st/que-esfrontend/. [Último acceso: 05 Junio 2022].
- [19] A. Luzuriaga, «EscuelaSm,» 22 Julio 2021. [En línea]. Available: https://www.escuelasm.ec/web/que-es-la-experiencia-del-usuario-ux/. [Último acceso: 05 Junio 2022].
- [20] I. R. Salvador, «PsicologÍa y mente,» 08 Marzo 2018. [En línea]. Available: https://psicologiaymente.com/psicologia/estudio-de-caso. [Último acceso: 06 Junio 2022].
- [21] «Euroforum,» 01 Febrero 2022. [En línea]. Available: https://www.euroforum.es/blog/metodologia-scrum-definicion-herramientas-y-ejemplosde-proyectos/. [Último acceso: 06 Junio 2022].
- [22] O. García, «Proyectum,» 19 Octubre 2016. [En línea]. Available: https://www.proyectum.com/sistema/blog/los-tres-principales-roles-en-scrum/. [Último acceso: 06 Junio 2022].
- [23] J. M. d. A. Tirado, «Mamá… ¿Qué es Scrum?,» 06 Junio 2022. [En línea]. Available: https://mamaqueesscrum.com/2020/04/29/que-es-un-development-team-os-proponemosuna-dinamica/. [Último acceso: 06 Junio 2022].
- [24] J. Roche, «Deloitte,» [En línea]. Available: https://www2.deloitte.com/es/es/pages/technology/articles/artefactos-scrum.html. [Último acceso: 06 Junio 2022].
- [25] O. García, «Proyectum,» 01 Mayo 2013. [En línea]. Available: https://www.proyectum.com/sistema/blog/recopilacion-de-requisitos/. [Último acceso: 06 Junio 2022].
- [26] «Scrum México,» 02 Agosto 2018. [En línea]. Available: https://scrum.mx/informate/historias-de-usuario. [Último acceso: 06 Junio 2022].
- [27] M. Garcia, «It.tude,» 20 Abril 2020. [En línea]. Available: https://ittude.com.ar/b/scrum/que-es-el-product-backlog/. [Último acceso: 06 Junio 2022].
- [28] «Visual Paradigm,» [En línea]. Available: https://www.visual-paradigm.com/scrum/what-issprint-backlog-in-scrum/. [Último acceso: 06 Junio 2022].
- [29] K. Bracey, «Web Design,» 26 Noviembre 2018. [En línea]. Available: https://webdesign.tutsplus.com/articles/what-is-figma--cms-32272. [Último acceso: 07 Junio 2022].
- [30] «`Desarrollo Web,» 28 Julio 2020. [En línea]. Available: https://desarrolloweb.com/articulos/que-es-mvc.html. [Último acceso: 07 Junio 2022].
- [31] U. Hernández, «Código Facilito,» 22 Febrero 2015. [En línea]. Available: https://codigofacilito.com/articulos/mvc-model-view-controller-explicado. [Último acceso: 07 Junio 2022].
- [32] M. A. Alvarez, «Desarrollo web,» 25 Febrero 2019. [En línea]. Available: https://desarrolloweb.com/articulos/que-es-react-motivos-uso.html. [Último acceso: 07 Junio 2022].
- [33] M.Domínguez, «Todo xampp,» [En línea]. Available: https://todoxampp.com/next-js-que-esy-por-que-debes-usarlo/. [Último acceso: 07 Junio 2022].
- [34] P. U. Mejías, «Tech Club Tajamar,» Junio 22 2020. [En línea]. Available: https://techclub.tajamar.es/material-ui-caching-enreact/#:~:text=Material%2DUI%20es%20una%20biblioteca,js.. [Último acceso: 07 Junio 2022].
- [35] R. Rendle, «CSS Tricks,» 04 Abril 2016. [En línea]. Available: https://lenguajecss.com/css/introduccion/que-es-css/. [Último acceso: 07 Junio 2022].
- [36] «IproUp,» 23 Junio 2021. [En línea]. Available: https://www.iproup.com/startups/23899 argentina-tiene-sexto-unicornio-argentino-que-esvercel#:~:text=Se%20trata%20de%20una%20plataforma,de%20Apple%2C%20entre%20muc hos%20otros.. [Último acceso: 07 Junio 2022].
- [37] «Web Empresa,» [En línea]. Available: https://www.webempresa.com/hosting/que-esgithub.html?gclid=Cj0KCQjwwJuVBhCAARIsAOPwGAQdydyffSzrwokX45t5bTwf5ydEZeF7hdEI AkP9vY7Jy7Aq\_vzWO5gaAo\_mEALw\_wcB. [Último acceso: 07 Junio 2022].
- [38] «Aitana,» 10 Octubre 2018. [En línea]. Available: https://blog.aitana.es/2018/10/16/visualstudio-code/. [Último acceso: 07 Junio 2022].
- [39] «Swiperjs,» [En línea]. Available: https://swiperjs.com/. [Último acceso: 2022 Agosto 17].
- [40] «PMOinformatica,» 8 Agosto 2016. [En línea]. Available: http://www.pmoinformatica.com/2016/08/pruebas-aceptacion-software-istqb.html. [Último acceso: 18 Agosto 2022].

# **7 ANEXOS**

ANEXO I. Certificado de originalidad ANEXO II. Manual técnico ANEXO III. Manual de usuario ANEXO III. Manual de instalación

# **ANEXO I Certificado de Originalidad**

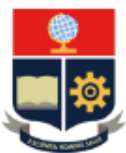

**ESCUELA POLITÉCNICA NACIONAL ESCUELA DE FORMACIÓN DE TECNÓLOGOS CAMPUS POLITÉCNICO "ING. JOSÉ RUBÉN ORELLANA"** 

#### **CERTIFICADO DE ORIGINALIDAD**

Quito, D.M. 11 de septiembre de 2022

De mi consideración:

Yo, Richard Paúl Rivera Guevara, en calidad de Director del Trabajo de Integración Curricular titulado DESARROLLO DEL FRONTEND asociado al DESARROLLO DE UN SISTEMA WEB Y UNA APLICACIÓN MÓVIL PARA GESTIONAR LA ADOPCIÓN DE MASCOTAS EN LA CIUDAD DE QUITO elaborado por el estudiante JOSÉ LUIS COLCHA CONEJO de la carrera en TECNOLOGÍA SUPERIOR EN DESARROLLO DE SOFTWARE, certifico que he empleado la herramienta Turnitin para la revisión de originalidad del documento escrito completo, producto del Trabajo de Integración Curricular indicado.

El documento escrito tiene un índice de similitud del 11%.

Es todo cuanto puedo certificar en honor a la verdad, pudiendo el interesado hacer uso del presente documento para los trámites de titulación.

NOTA: Se adjunta el informe generado por la herramienta Turnitin.

#### Atentamente,

Firmado **RICHARD** digitalmente por PAUL RIVERA RICHARD PAUL Fecha: 2022.09.11 **GUEVARA** 

**Richard Rivera** Profesor Ocasional a Tiempo Completo **ESFOT** 

# **ANEXO II Manual técnico**

<span id="page-61-0"></span>En la siguiente sección se encuentran detallados los componentes que conforman el manual técnico del proyecto.

# **Recopilación de requerimientos**

En esta sección se visualiza la recopilación de requerimientos del proyecto realizado en la **[TABLA V](#page-61-1)**.

<span id="page-61-1"></span>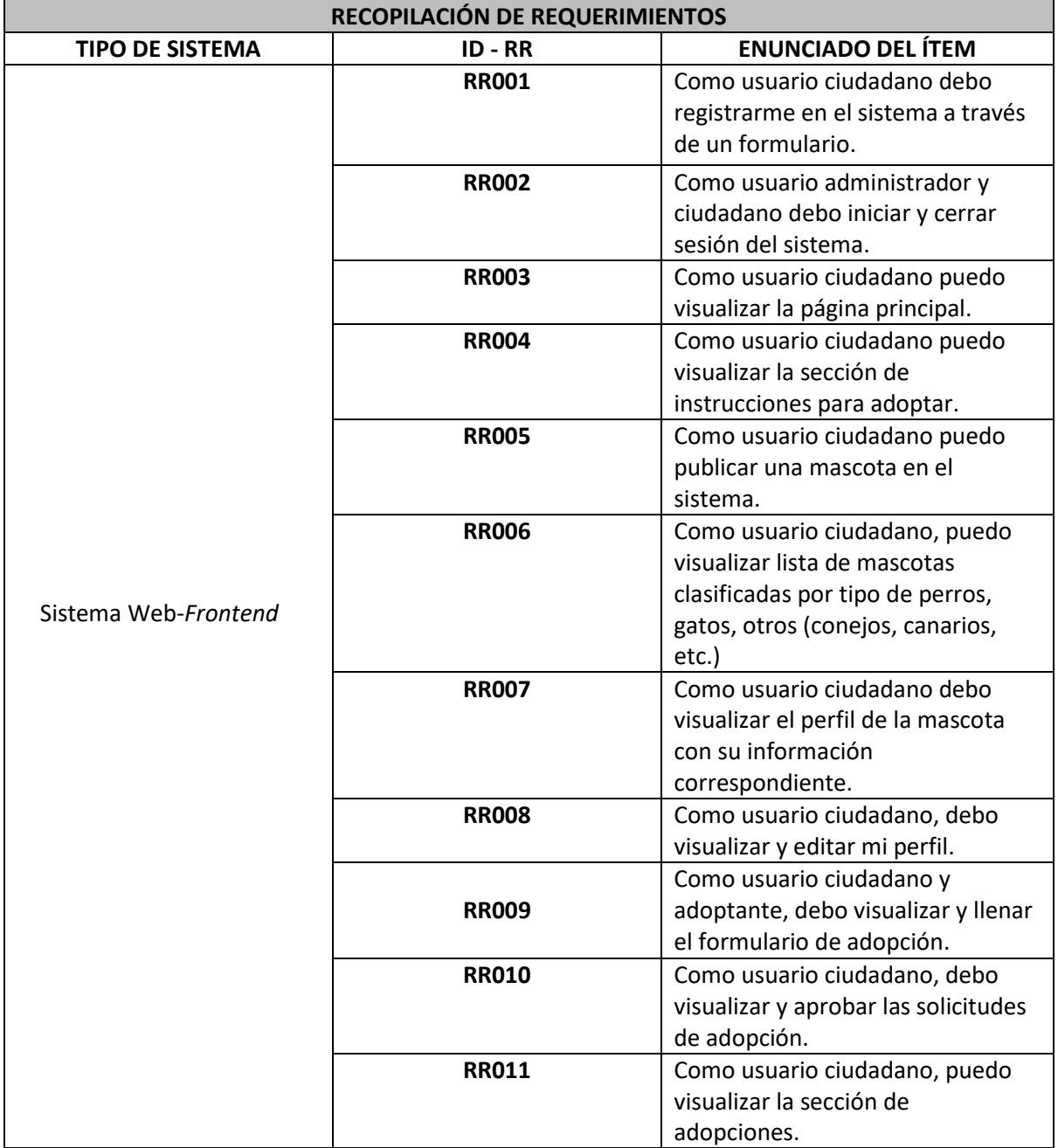

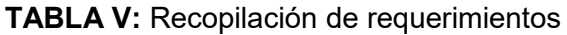

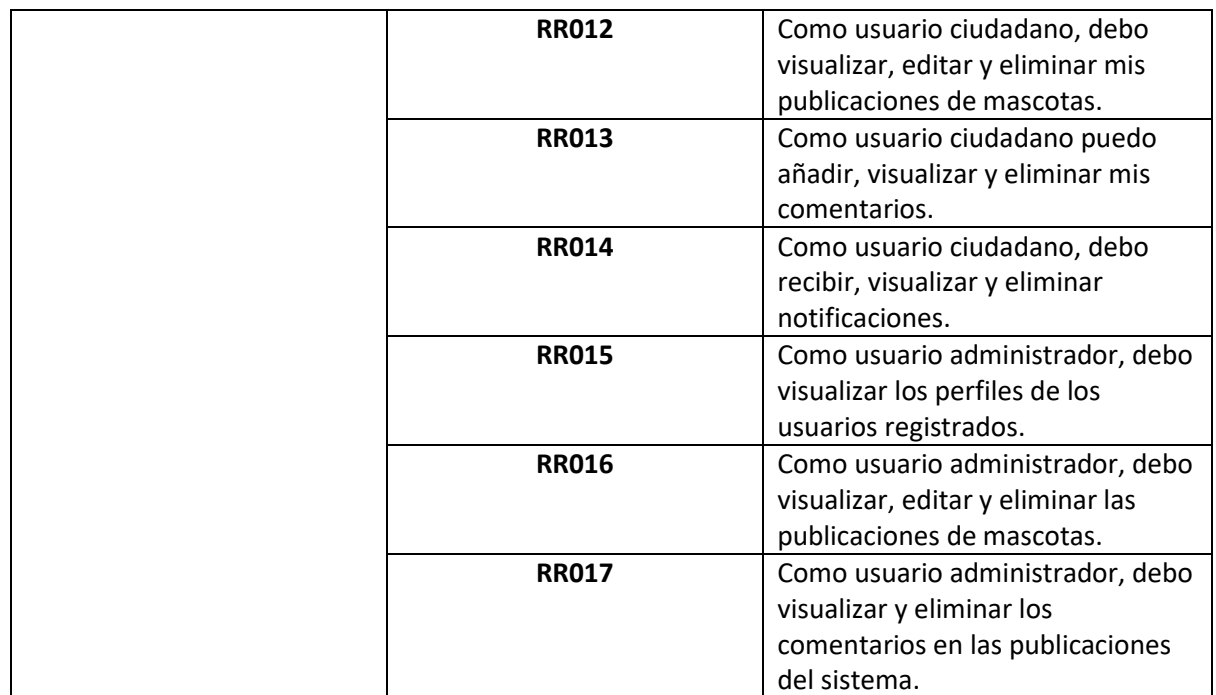

### **Historias de usuario**

En esta sección se muestra las historias de usuario realizadas en el proyecto desde la **[TABLA VI](#page-62-0)** hasta la **[TABLA XX.](#page-70-0)**

### **TABLA VI**: Historia de Usuario HU002

<span id="page-62-0"></span>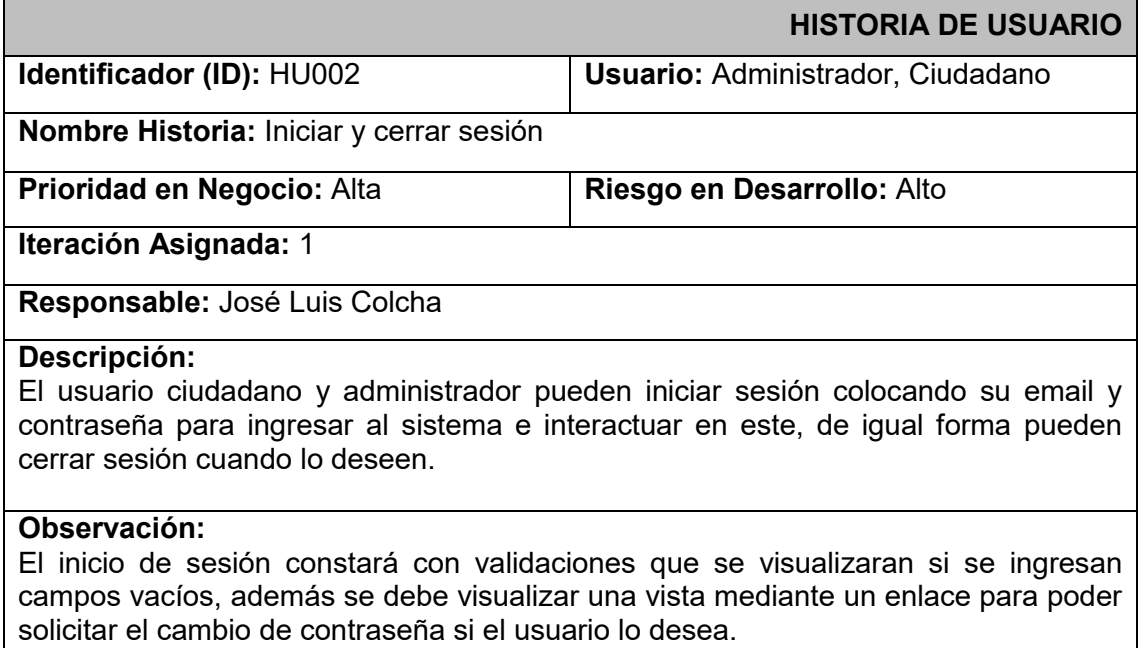

#### **TABLA VII:** Historia de Usuario HU003

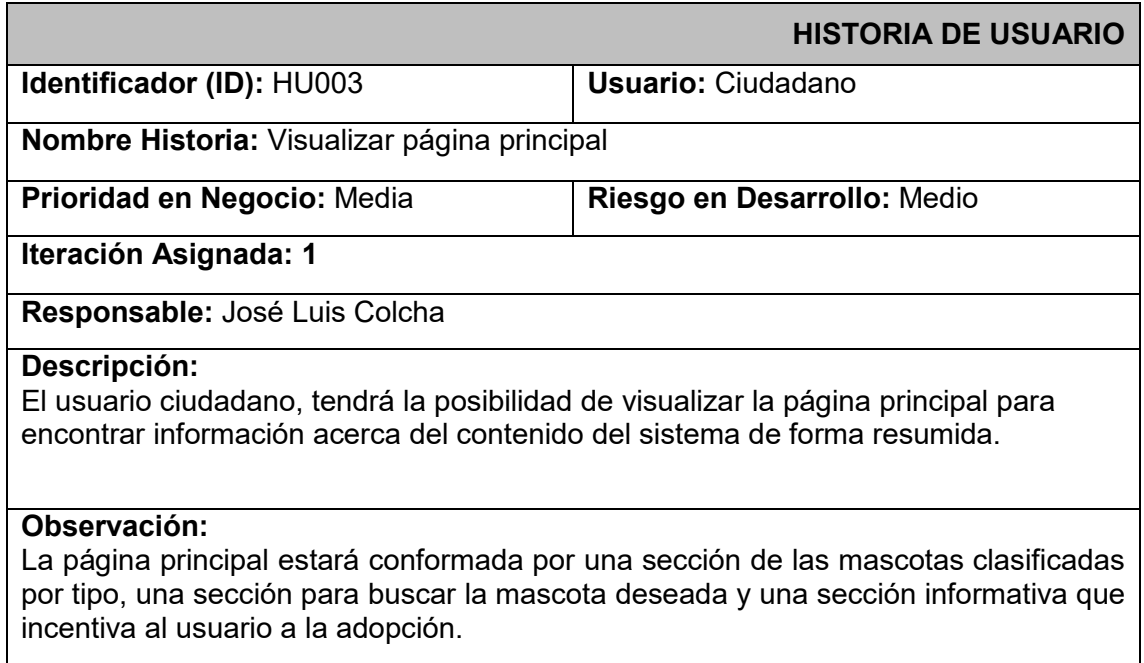

### **TABLA VIII:** Historia de Usuario HU004

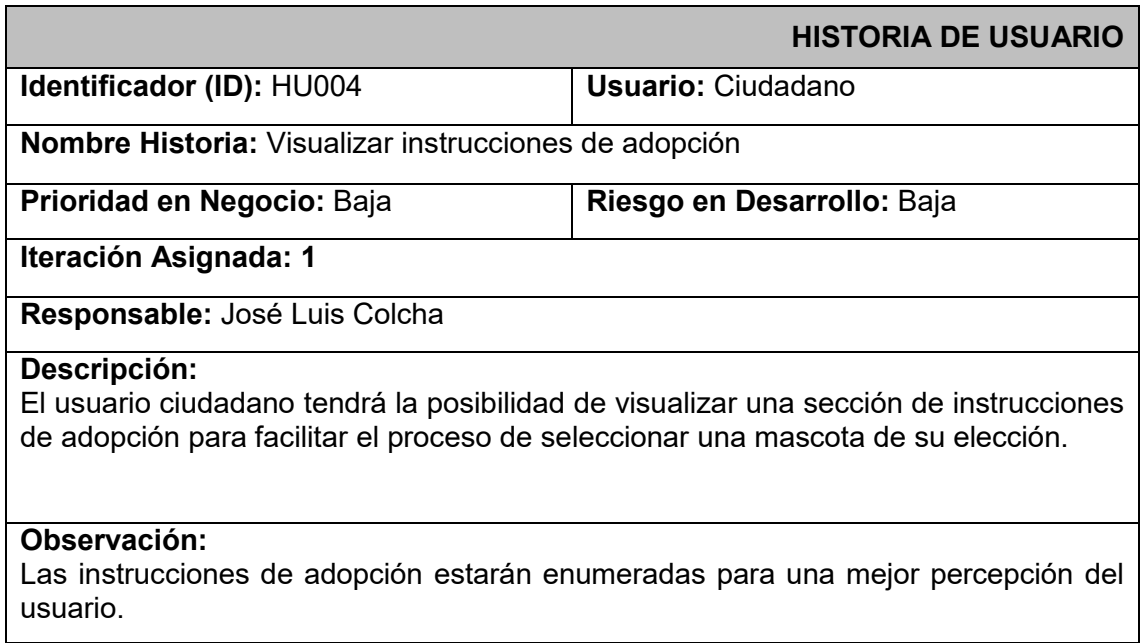

#### **TABLA IX:** Historia de Usuario HU005

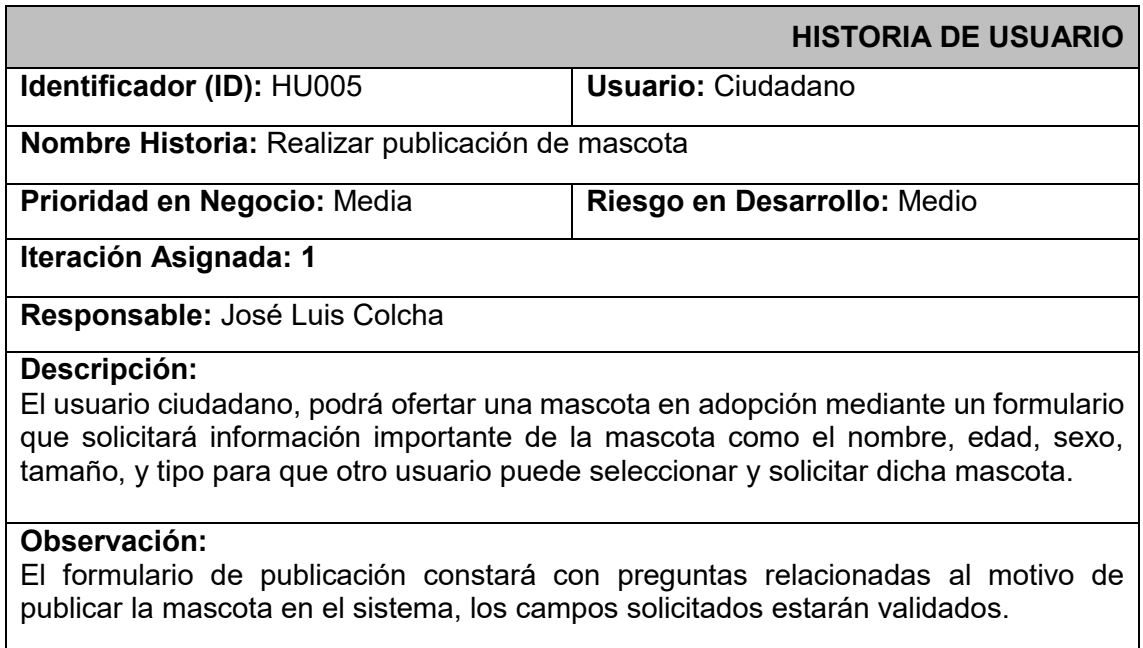

# **TABLA X:** Historia de Usuario HU006

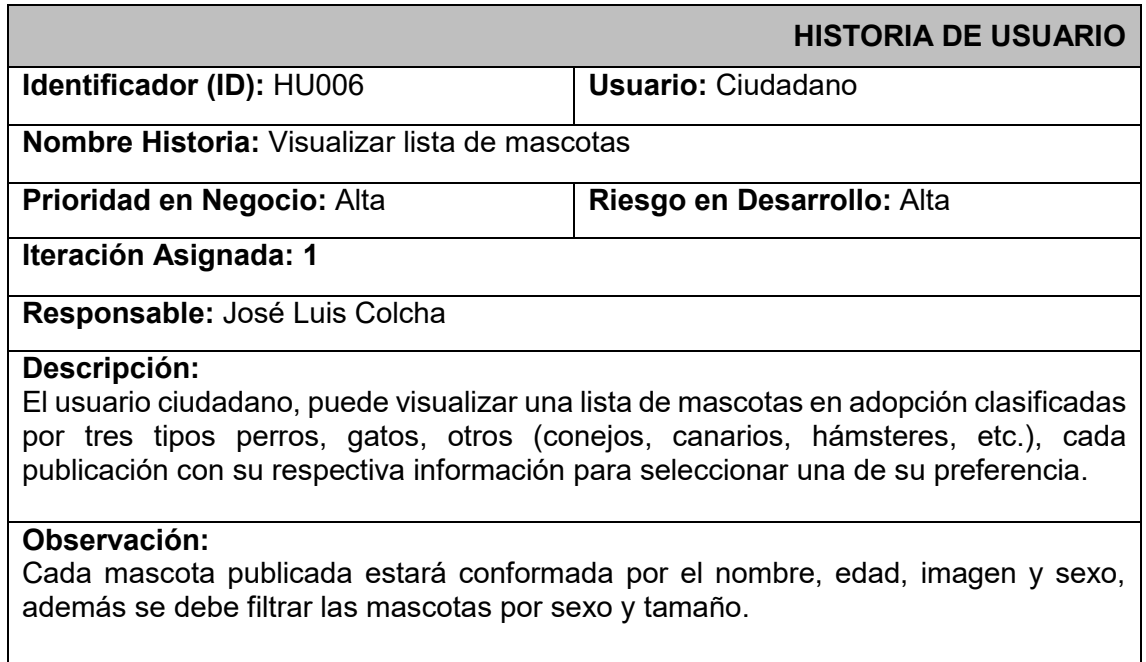

# **TABLA XI:** Historia de Usuario HU007

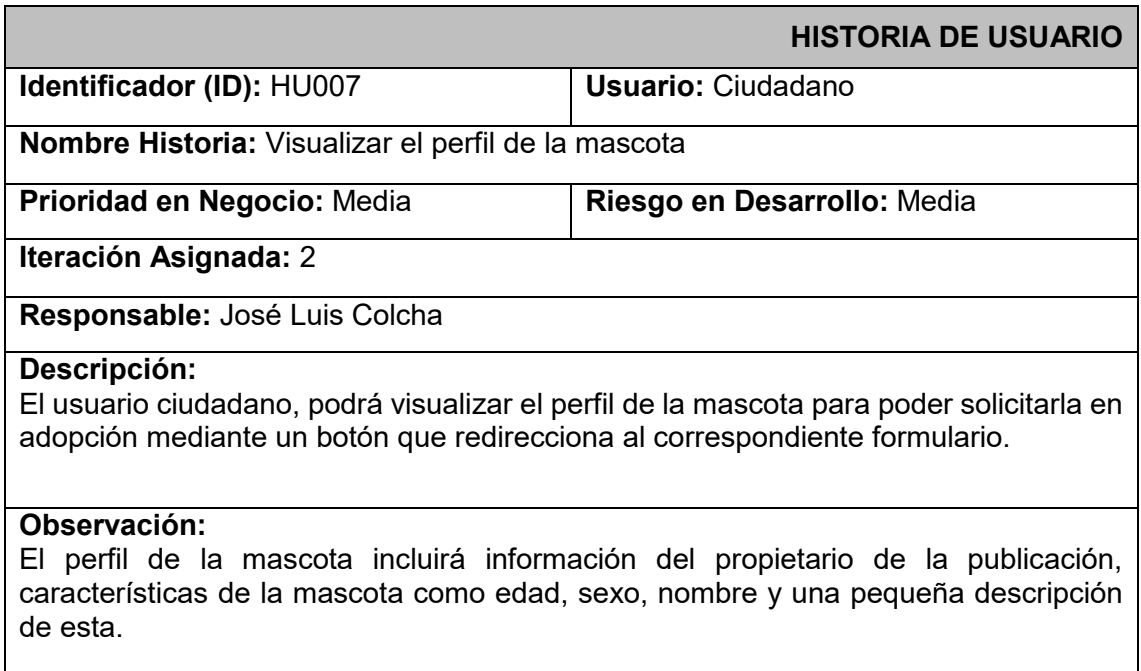

# **TABLA XII:** Historia de Usuario HU008

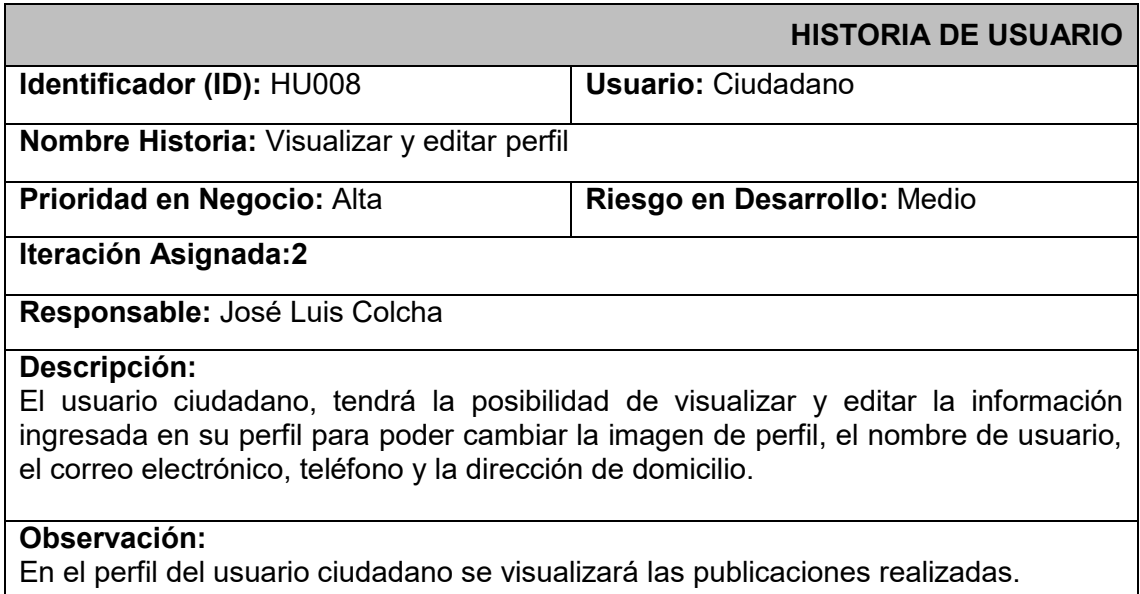

#### **TABLA XIII:** Historia de Usuario HU009

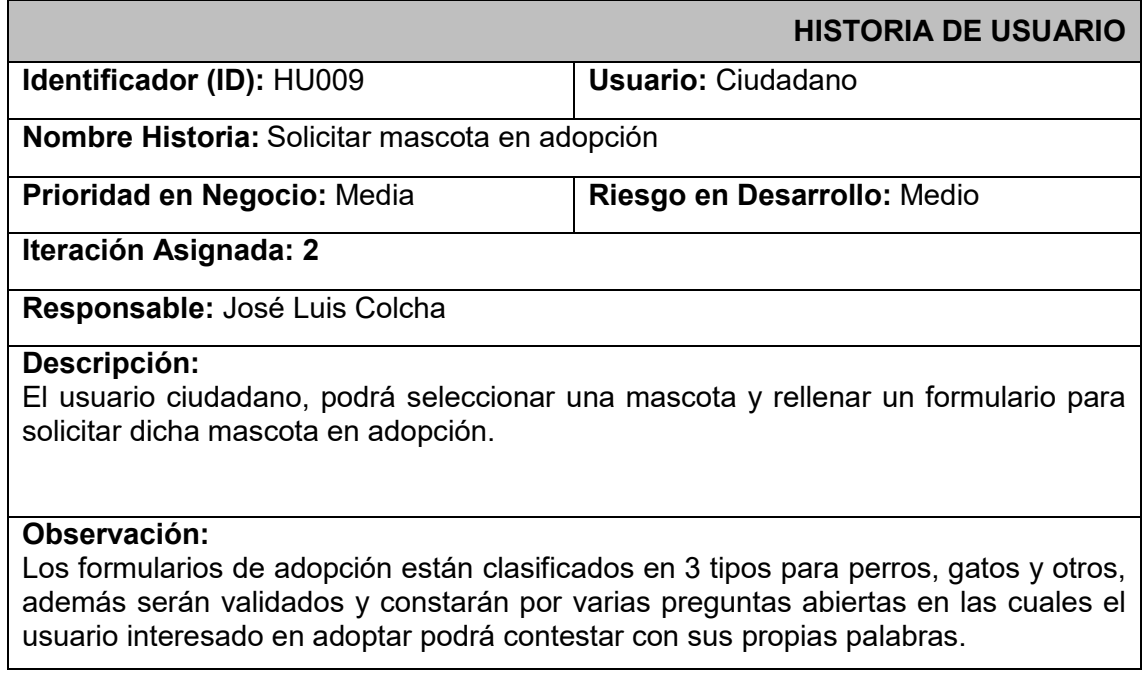

#### **TABLA XIV:** Historia de Usuario HU010

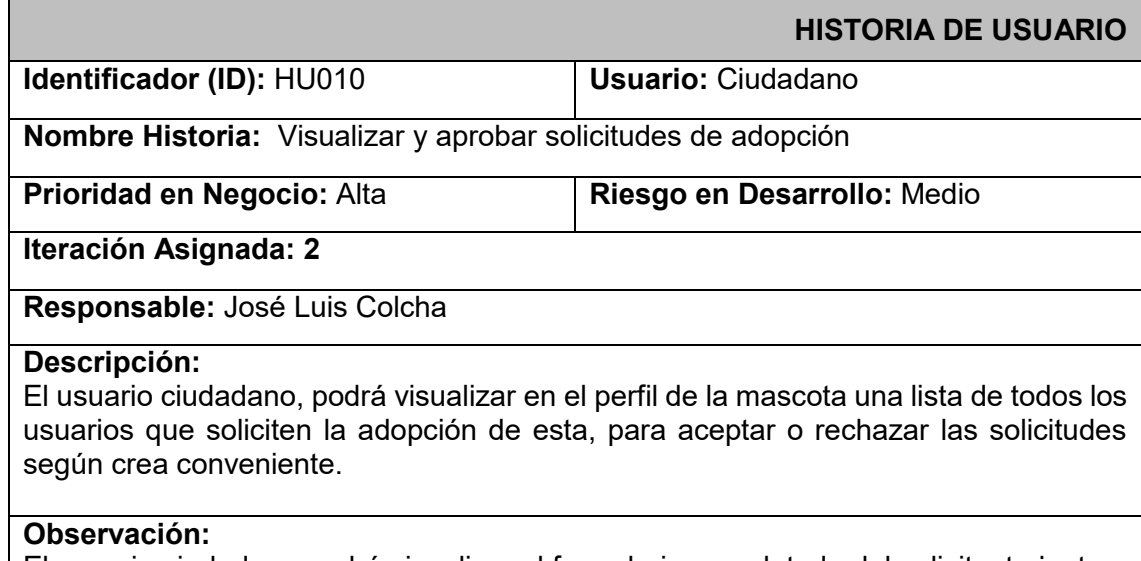

El usuario ciudadano podrá visualizar el formulario completado del solicitante junto a su información de contacto, además contará con un botón para redireccionar al perfil del solicitante.

#### **TABLA XV:** Historia de Usuario HU011

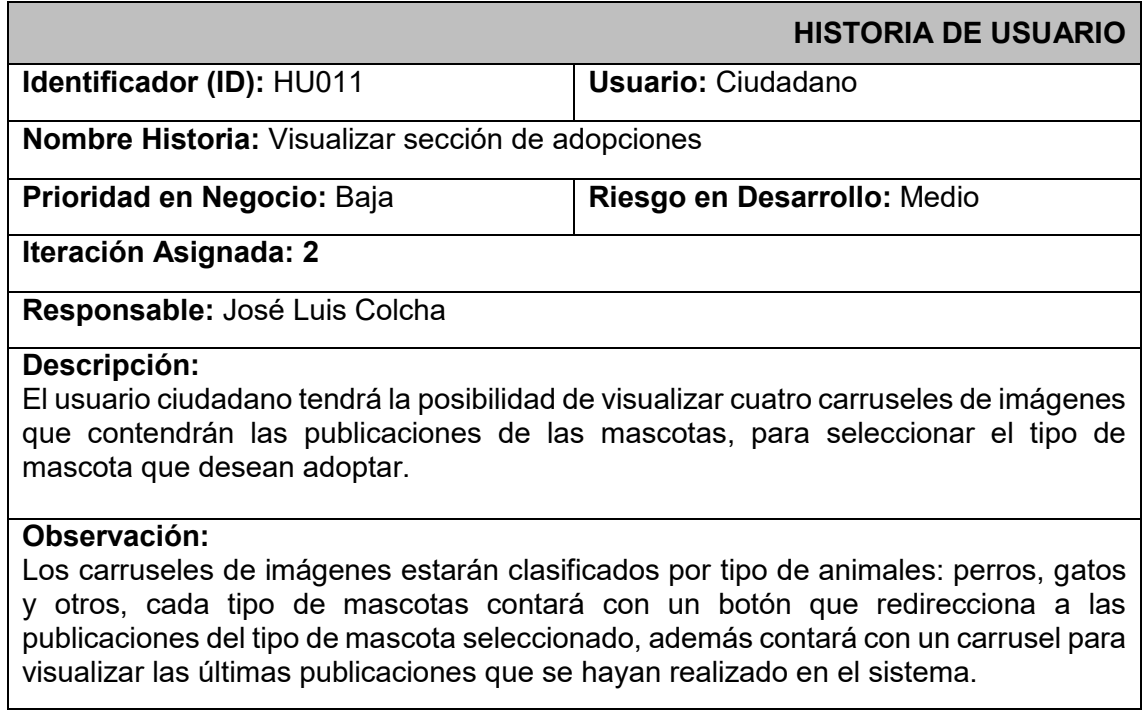

#### **TABLA XVI:** Historia de Usuario HU012

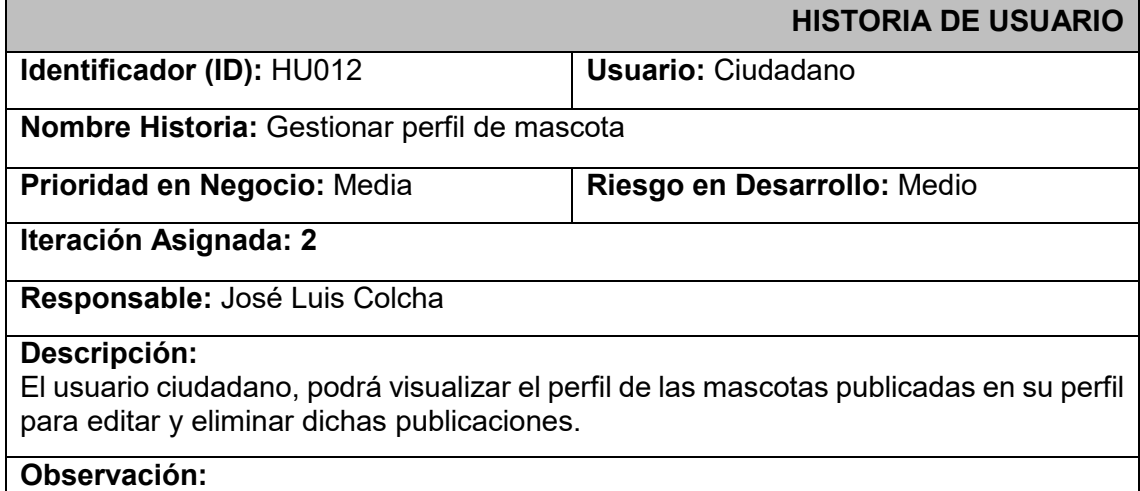

 Cada publicación contendrá tres iconos de acción para visualizar el perfil de la mascota, editar y eliminar dicha publicación. Al eliminar una mascota se visualizará un mensaje de confirmación con la opción de Aceptar o Cancelar.

#### **TABLA XVII:** Historia de Usuario HU013

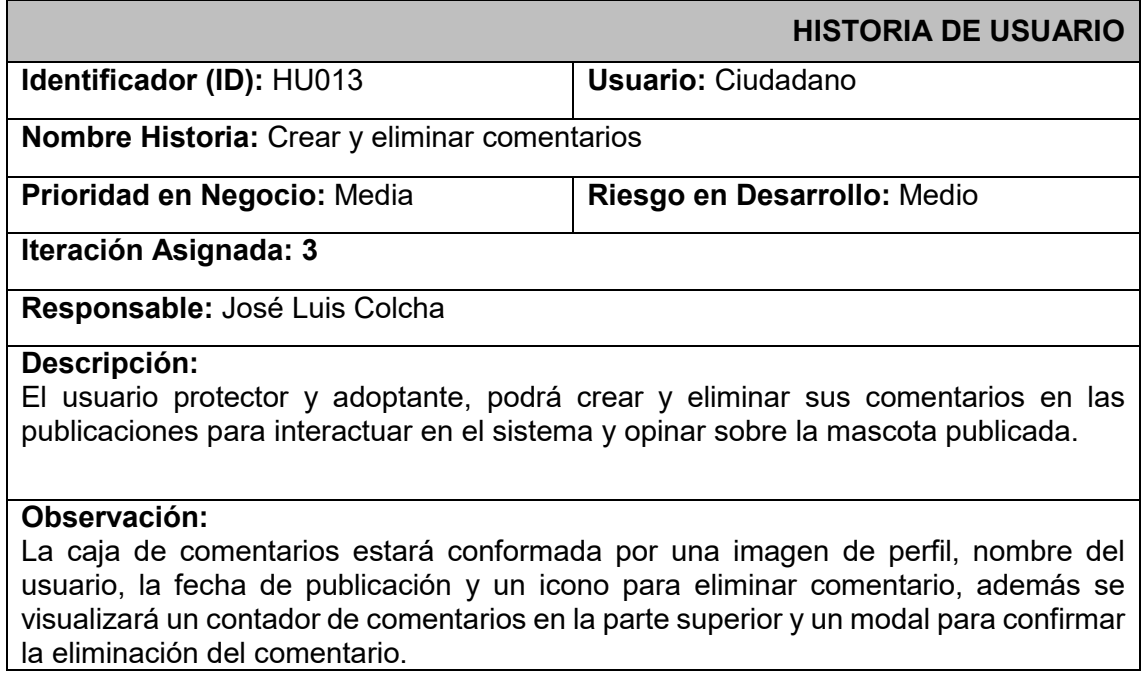

#### **TABLA XVII:** Historia de Usuario HU014

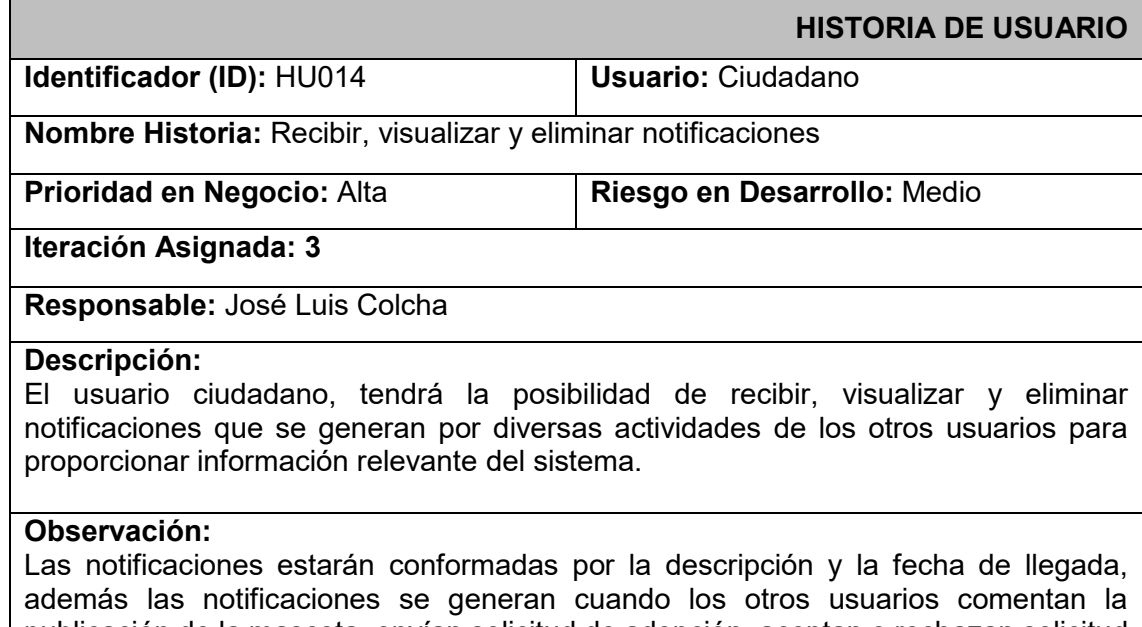

publicación de la mascota, envían solicitud de adopción, aceptan o rechazan solicitud de adopción, o el administrador acepta o rechaza solicitud de publicación. Cada notificación debe constar con un icono para eliminación de esta.

#### **TABLA XVIII:** Historia de Usuario HU015

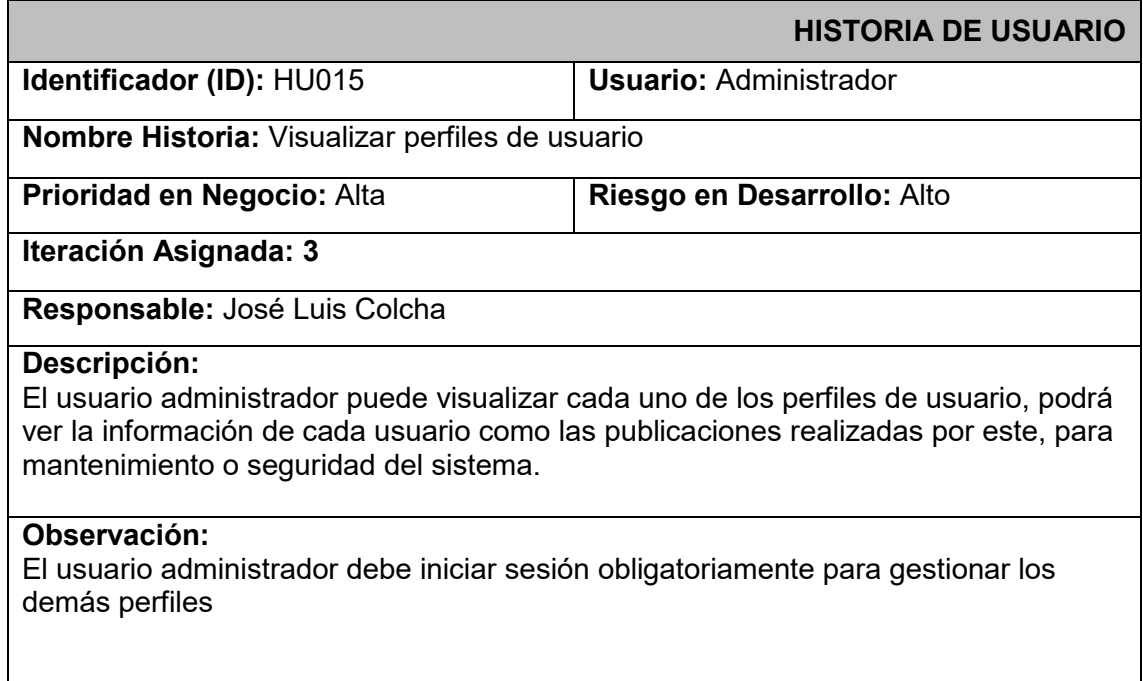

### **TABLA XIX:** Historia de Usuario HU016

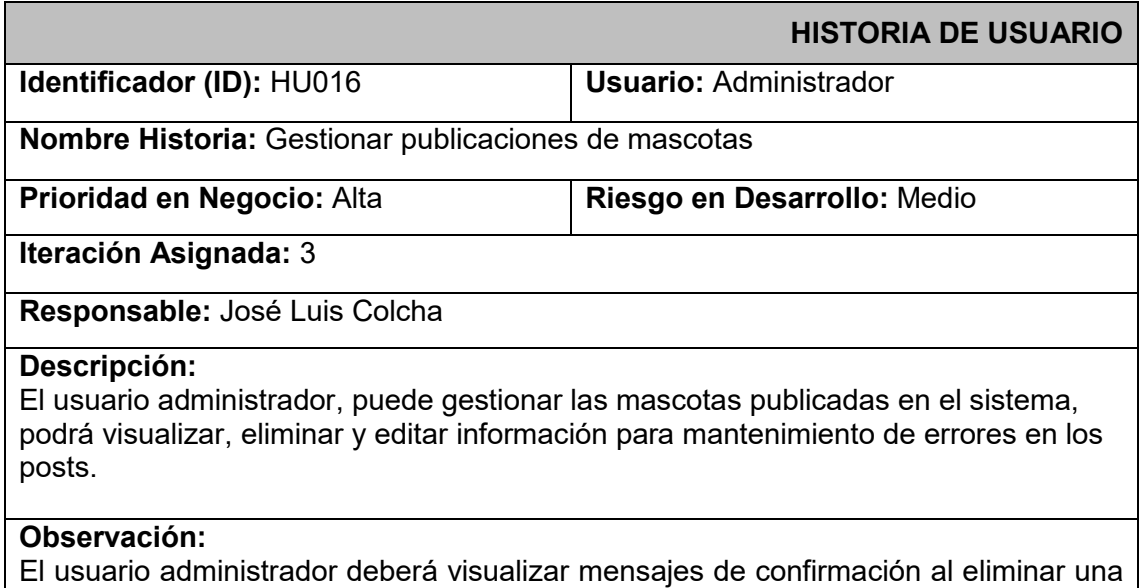

publicación de mascota en el sistema y se mostrará un modal al editar la información de esta.

### **TABLA XX:** Historia de Usuario HU017

<span id="page-70-0"></span>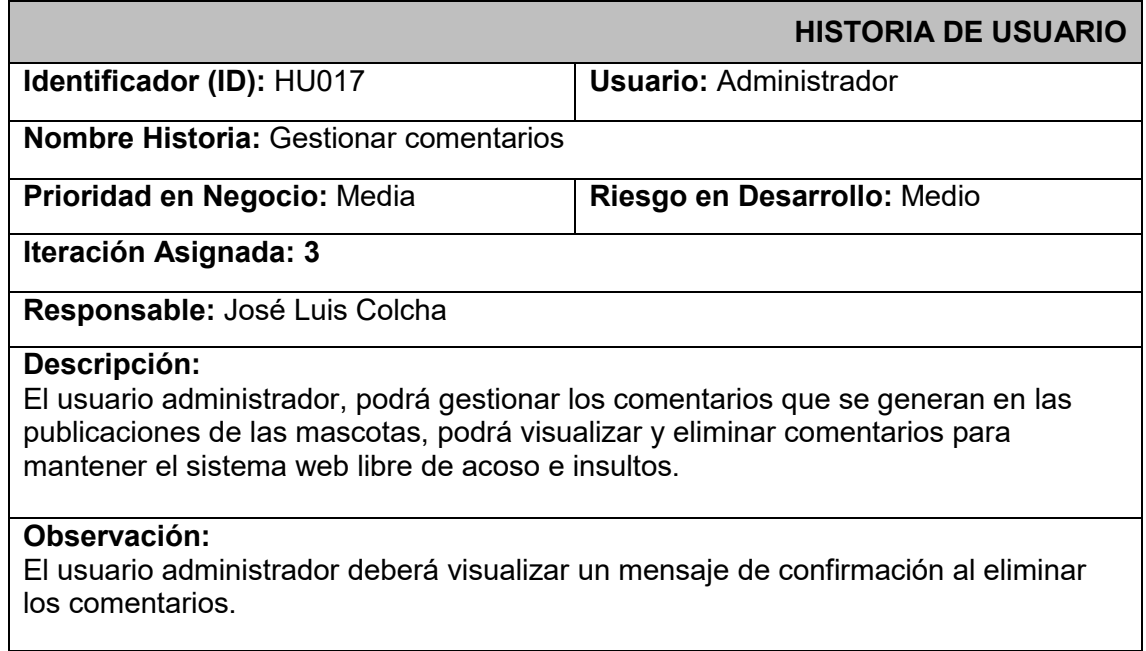

# **Pruebas de aceptación**

En esta sección se muestra las pruebas de aceptación realizadas en el proyecto desde la

### <span id="page-70-1"></span>**[TABLA XXI](#page-70-1)** hasta la **[TABLA XXXVI](#page-83-0)**

### **TABLA XXI:** Prueba de Aceptación PA002

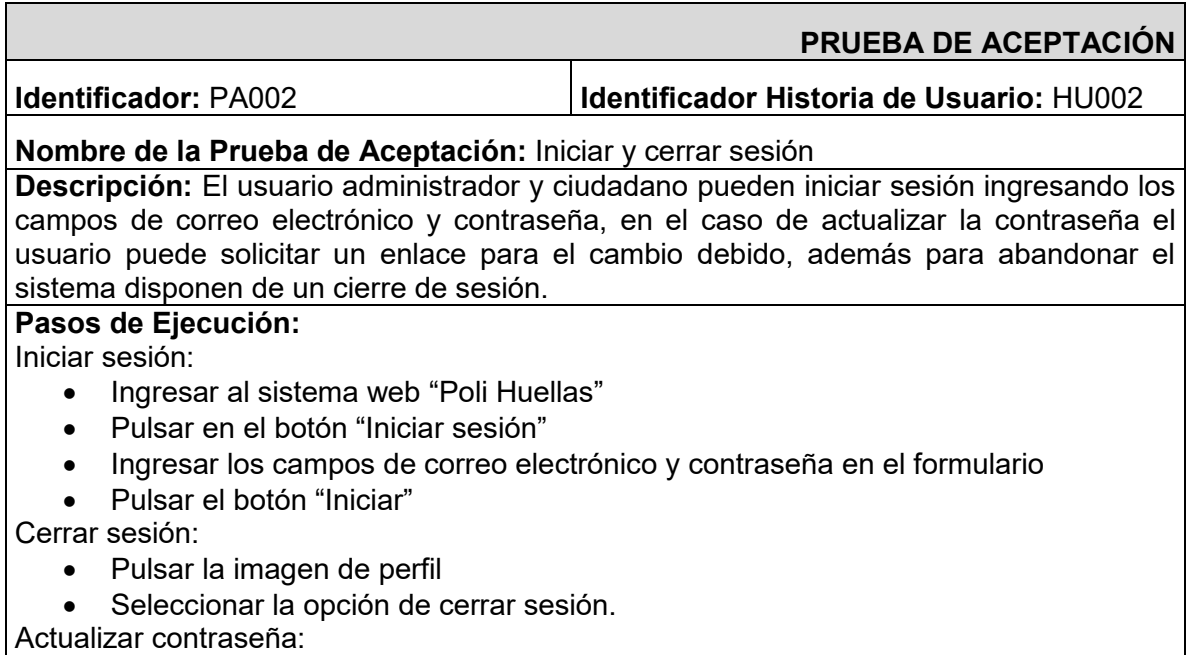

- Ingresar al sistema web "Poli Huellas"
- Pulsar en el botón "Iniciar sesión"
- Seleccionar el enlace denominado "¿Olvidaste tu contraseña?"
- Ingresar el correo electrónico
- Pulsar en el botón "Solicitar enlace"

**Resultado deseado:** En el inicio de sesión los campos son validados por el formulario y los datos son enviados al *backend* autorizando el ingreso al sistema al igual que el cierre de sesión, además se recibe un enlace al correo electrónico para el cambio de contraseña

**Evaluación de la prueba:**  El resultado fue exitoso. Aprobación del cliente 100%

#### **TABLA XXII:** Prueba de Aceptación PA003

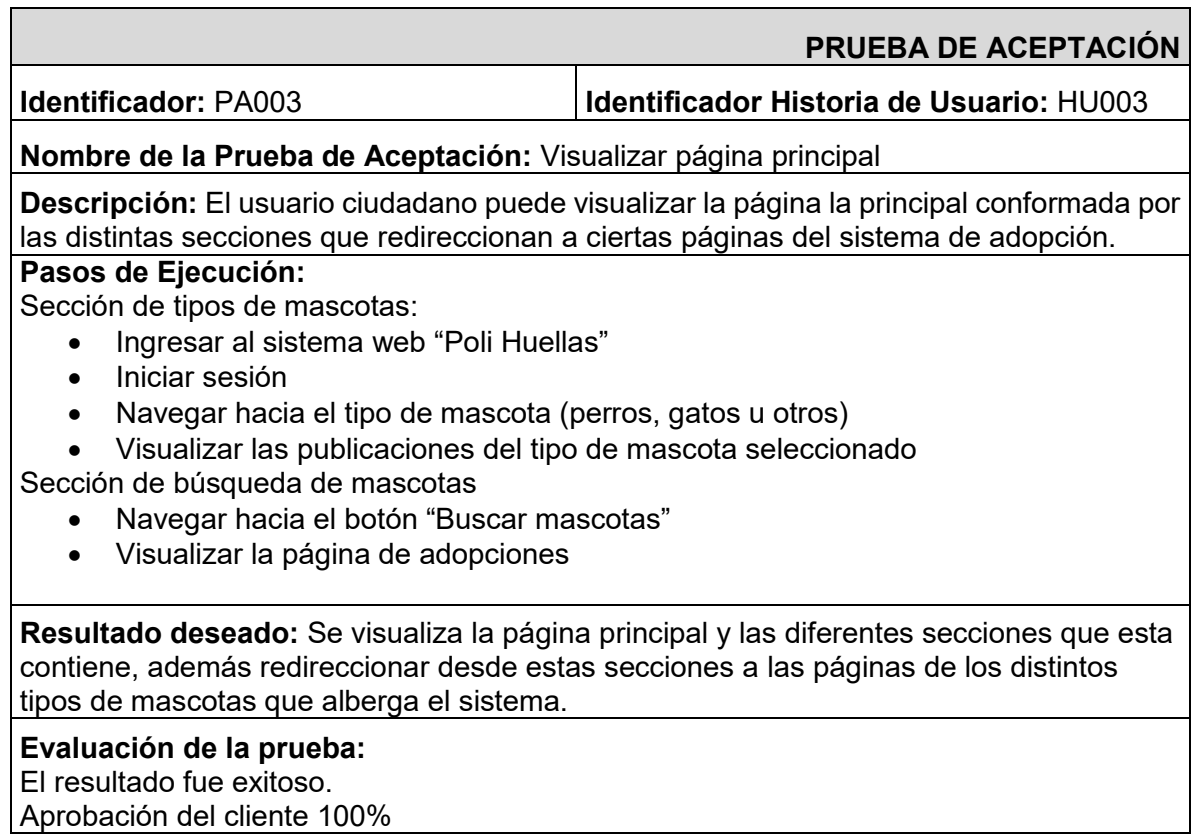
## **TABLA XXIII:** Prueba de Aceptación PA004

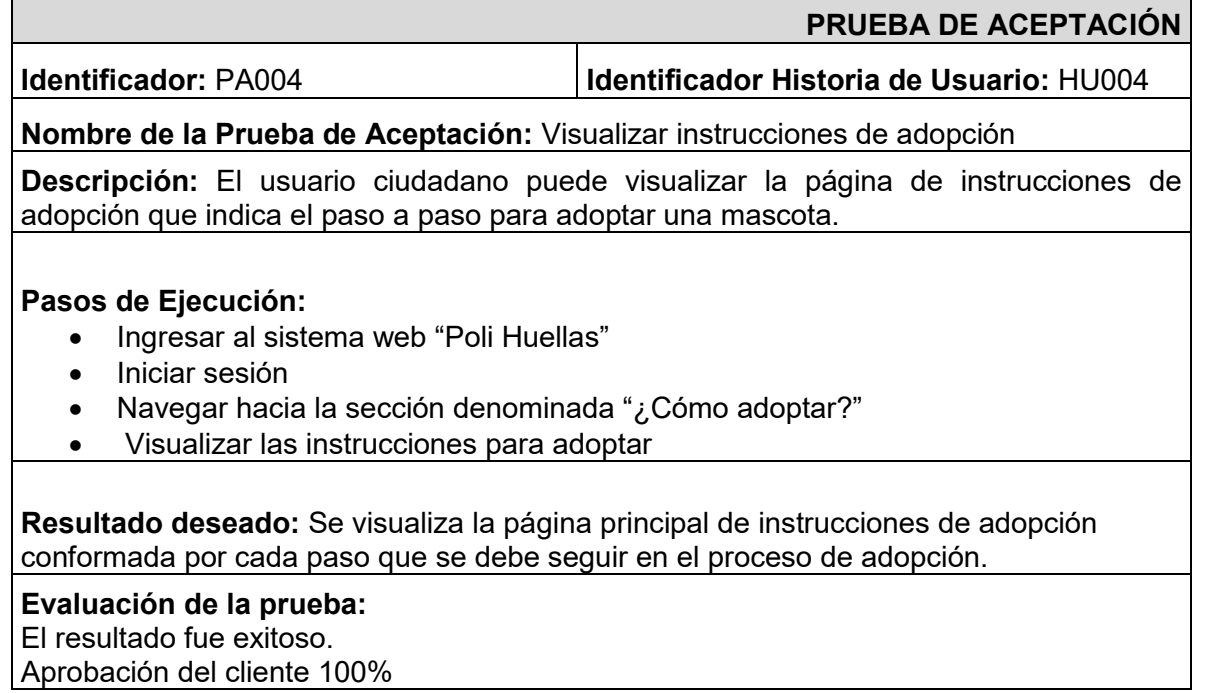

# **TABLA XXIV:** Prueba de Aceptación PA005

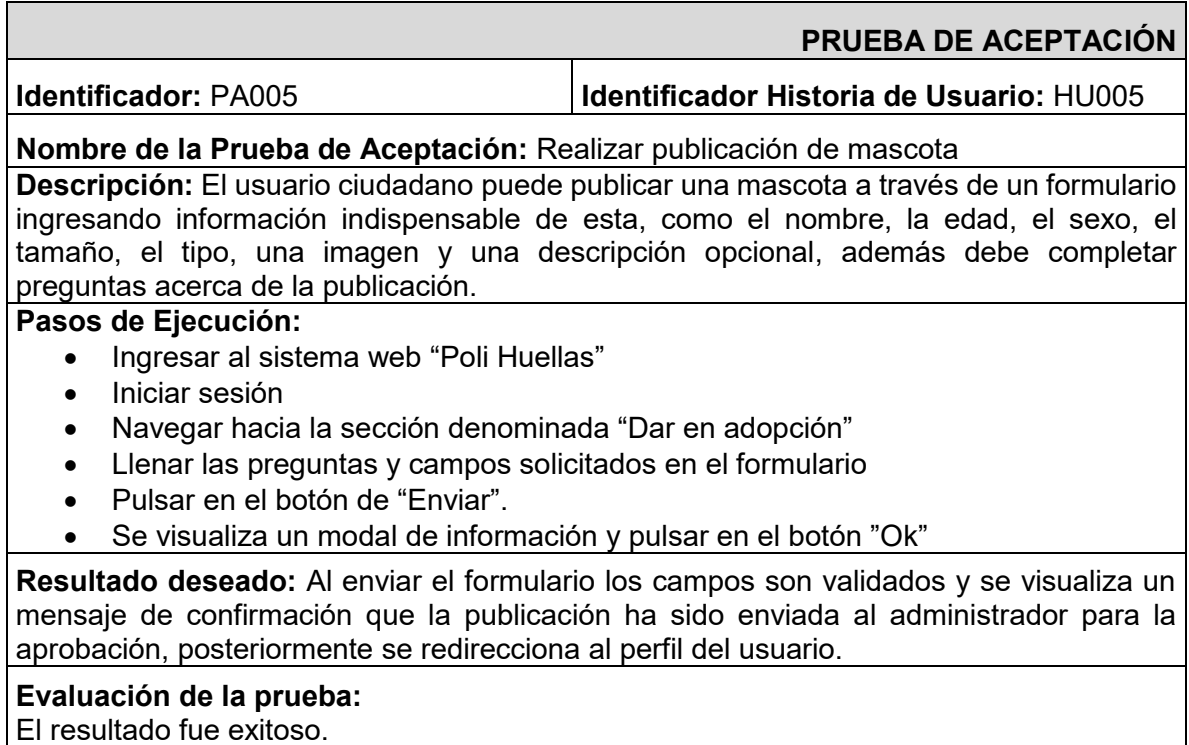

Aprobación del cliente 100%

# **TABLA XXV:** Prueba de Aceptación PA006

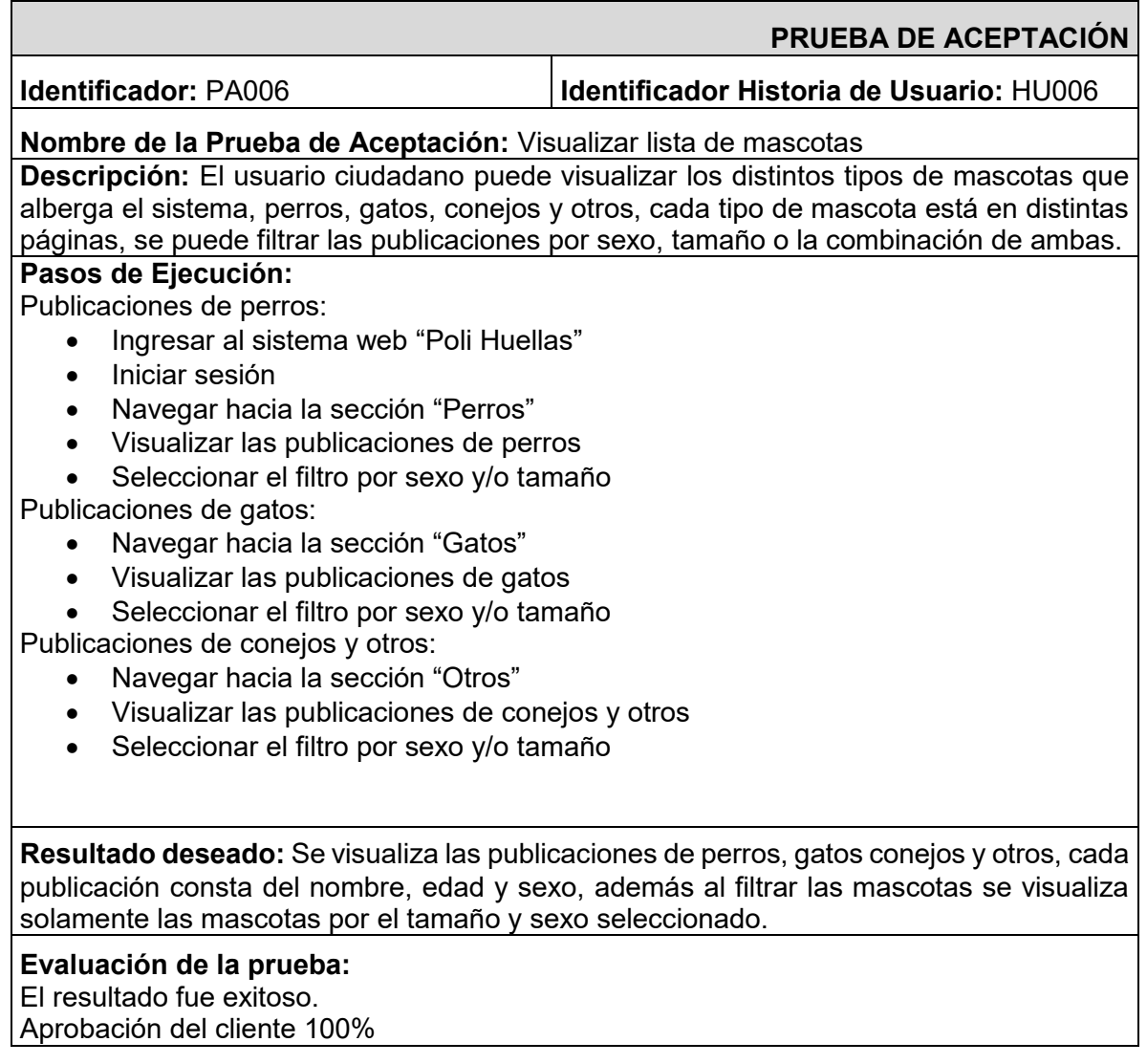

# **TABLA XXVI:** Prueba de Aceptación PA007

 $\mathbf{r}$ 

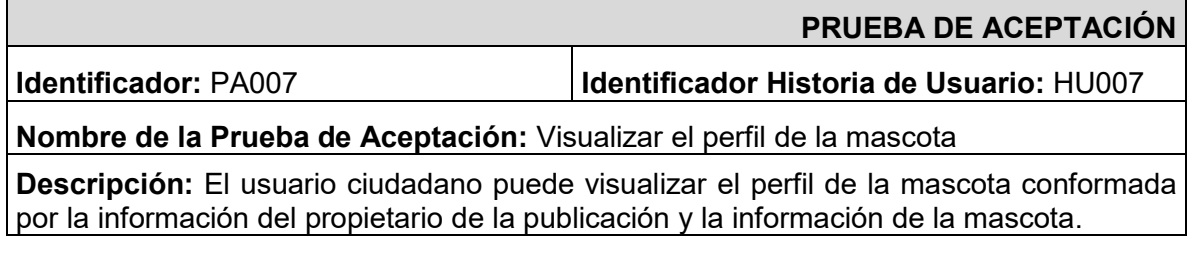

Perfil de perro:

- Ingresar al sistema web "Poli Huellas"
- Iniciar sesión
- Navegar hacia la sección "Perros"
- Visualizar las publicaciones de perros
- Seleccionar una publicación de perro
- Visualizar el perfil de la mascota seleccionada Perfil de gato:
	- Navegar hacia la sección "Gatos"
	- Visualizar las publicaciones de gatos
	- Seleccionar una publicación de gato
- Visualizar el perfil de la mascota seleccionada Perfil de conejos y otros:
	- Navegar hacia la sección "Otros"
	- Visualizar las publicaciones de conejos y otros
	- Seleccionar una publicación de mascota
	- Visualizar el perfil de la mascota seleccionada

**Resultado deseado:** Se visualiza el perfil mascota seleccionada junto al nombre, sexo, tamaño, además la información de contacto del propietario como lo es el correo y el número de teléfono y un botón de acción para solicitar la adopción.

**Evaluación de la prueba:** 

El resultado fue exitoso.

Aprobación del cliente 100%

### **TABLA XXVII:** Prueba de Aceptación PA008

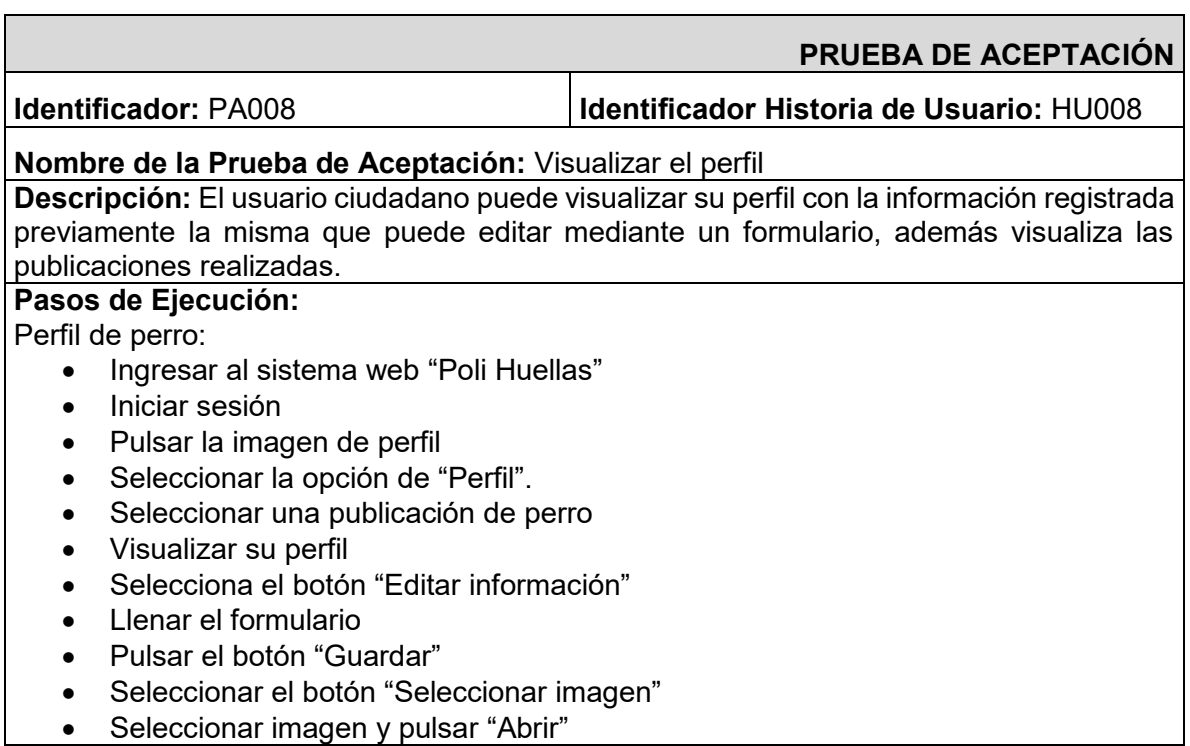

Visualizar los cambios realizados

**Resultado deseado:** Se visualiza el perfil de usuario junto a la información proporcionada como el nombre, teléfono y dirección, además se muestra las publicaciones realizadas. Al editar la información aparece un modal para actualizar los campos y se visualiza los cambios en tiempo real.

#### **Evaluación de la prueba:**

El resultado fue exitoso.

Aprobación del cliente 100%

## **TABLA XXVIII:** Prueba de Aceptación PA009

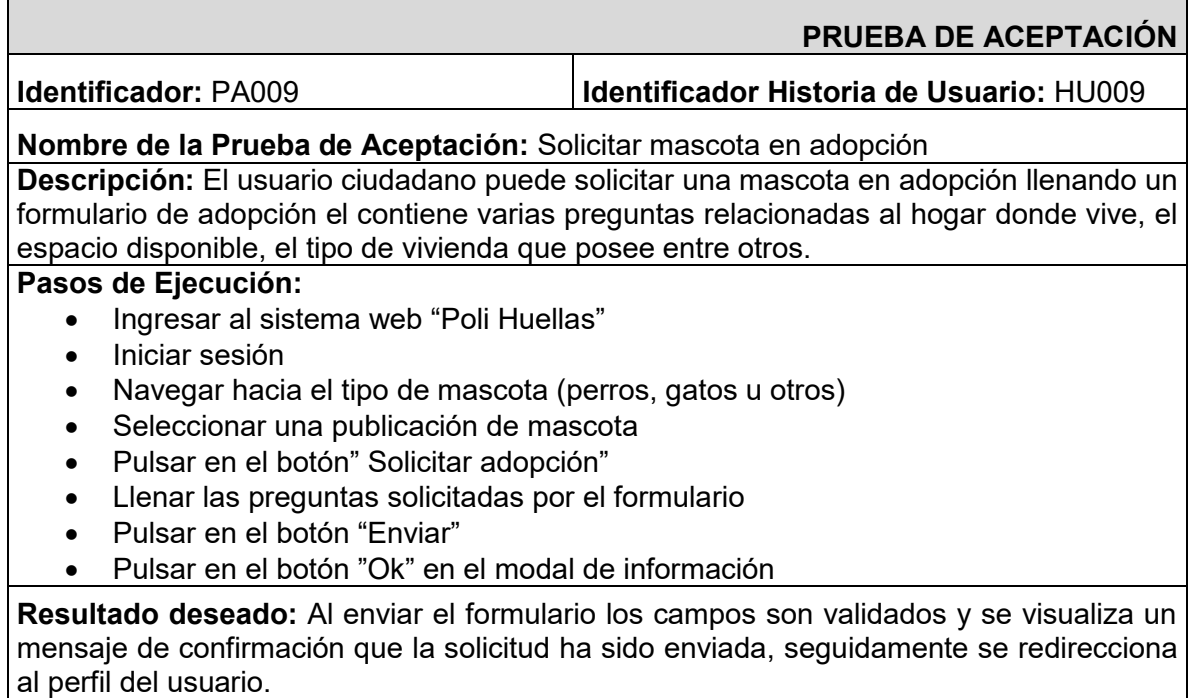

# **Evaluación de la prueba:**

El resultado fue exitoso.

Aprobación del cliente 100%

### **TABLA XXIX:** Prueba de Aceptación PA010

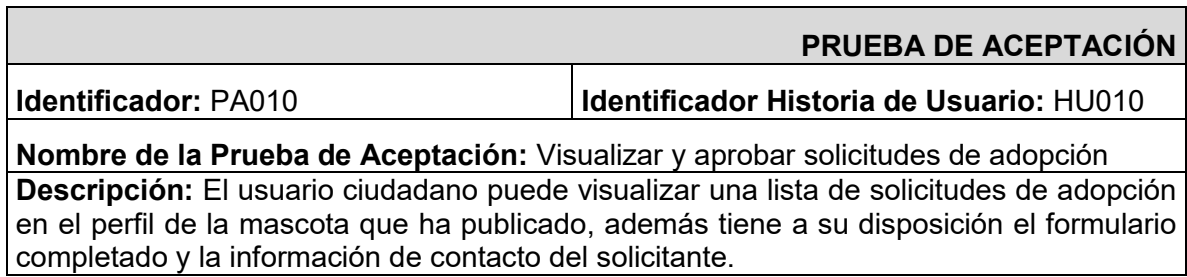

Aprobar solicitud de adopción

- Ingresar al sistema web "Poli Huellas"
- Iniciar sesión
- Pulsar la imagen de perfil
- Seleccionar la opción de "Perfil"
- Seleccionar el icono de visualizar
- Seleccionar un solicitante de las solicitudes de adopción
- Visualizar el formulario completado y la información del solicitante
- Pulsar en el botón "Aceptar"
- Visualizar modal de información
- Pulsar en el botón "Ok"

Denegar solicitud de adopción

- Ingresar al sistema web "Poli Huellas"
- Iniciar sesión
- Pulsar la imagen de perfil
- Seleccionar la opción de "Perfil"
- Seleccionar el icono de visualizar
- Seleccionar un solicitante de las solicitudes de adopción
- Visualizar el formulario completado y la información del solicitante
- Pulsar en el botón "Denegar"
- Visualizar modal de información
- Pulsar en el botón "Ok"

**Resultado deseado:** Se visualiza en el perfil de la mascota todas las solicitudes que han enviado los potenciales adoptantes, las solicitudes están compuestas por la foto de perfil y el nombre completo del solicitante ,al seleccionar una solicitud se visualiza el formulario completado y la información del adoptante , como también se presenta un botón que permite ver el perfil del mismo, además al final del formulario se encuentran dos botones para aceptar o denegar la solicitud respectivamente, posteriormente nos redirecciona al perfil de la mascota.

#### **Evaluación de la prueba:**

El resultado fue exitoso.

Aprobación del cliente 100%

### **TABLA XXX:** Prueba de Aceptación PA011

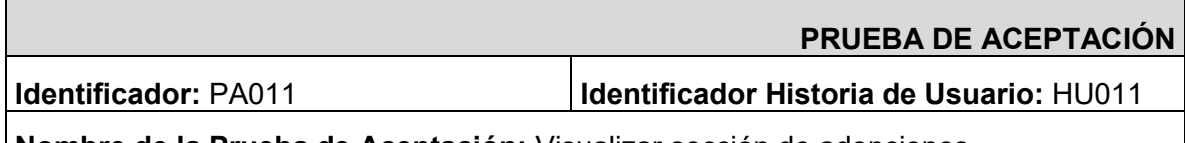

#### **Nombre de la Prueba de Aceptación:** Visualizar sección de adopciones

**Descripción:** El usuario ciudadano puede visualizar cuatro carruseles de imágenes que contienen las publicaciones del sistema, cada carrusel contiene un tipo de publicaciones ya sea perros, gatos u otros y un carrusel para ver las últimas publicaciones en el sistema.

- Ingresar al sistema web "Poli Huellas"
- **·** Iniciar sesión
- Navegar hacia la sección denominada "Adopciones"
- Visualizar los carruseles de publicaciones
- Seleccionar botón "Ver más"
- Visualizar las publicaciones del tipo de mascota seleccionado

**Resultado deseado:** Se visualiza cuatro carruseles de imágenes que contienes las publicaciones de las mascotas están clasificadas por últimas publicaciones, perros en adopción, gatos en adopción y otras mascotas en adopción, cada carrusel tiene un botón que permite navegar hacia los tipos de mascotas que existen en el sistema.

#### **Evaluación de la prueba:**

El resultado fue exitoso.

Aprobación del cliente 100%

### **TABLA XXXI:** Prueba de Aceptación PA012

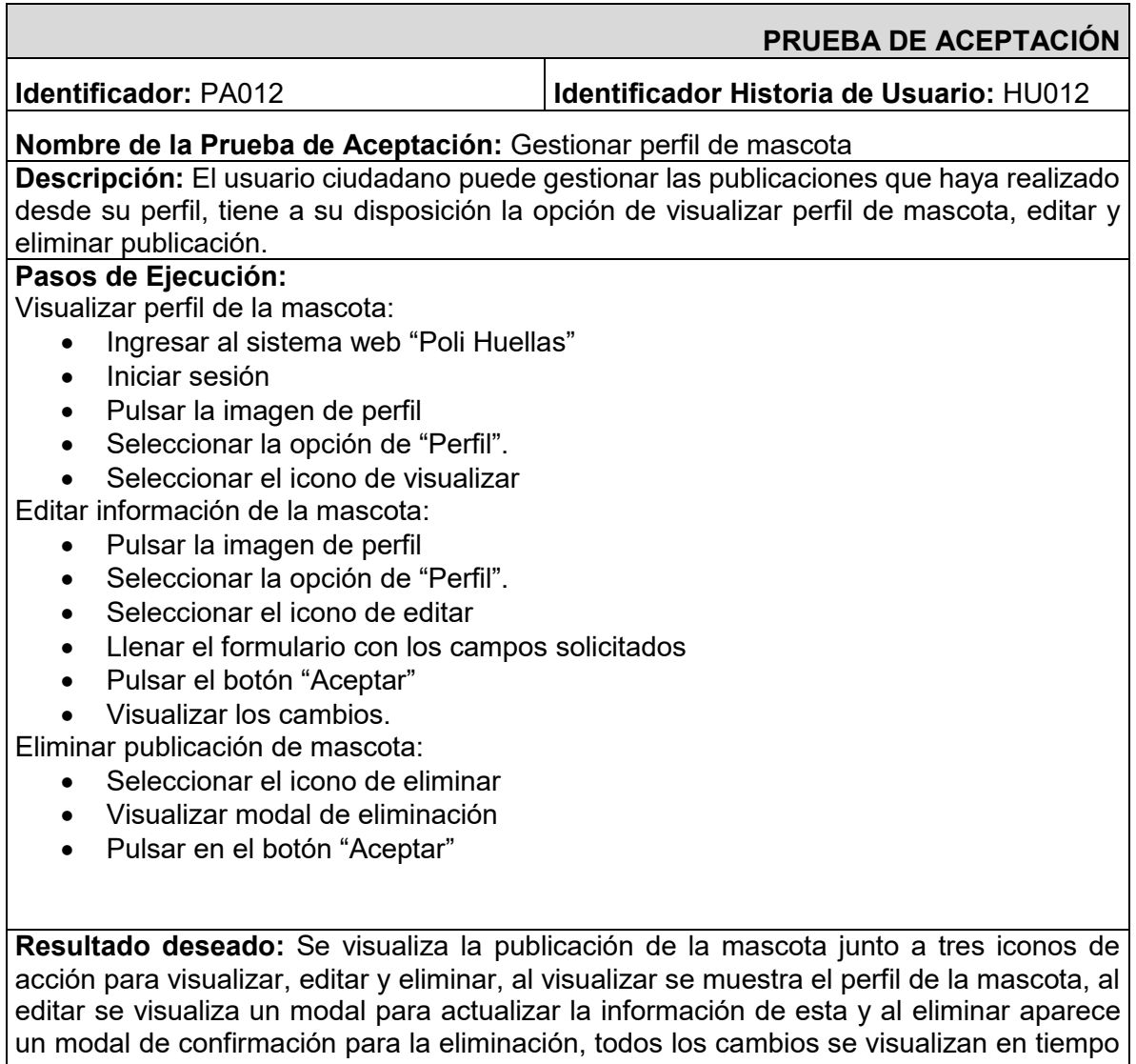

real.

# **Evaluación de la prueba:**

El resultado fue exitoso. Aprobación del cliente 100%

## **TABLA XXXII:** Prueba de Aceptación PA013

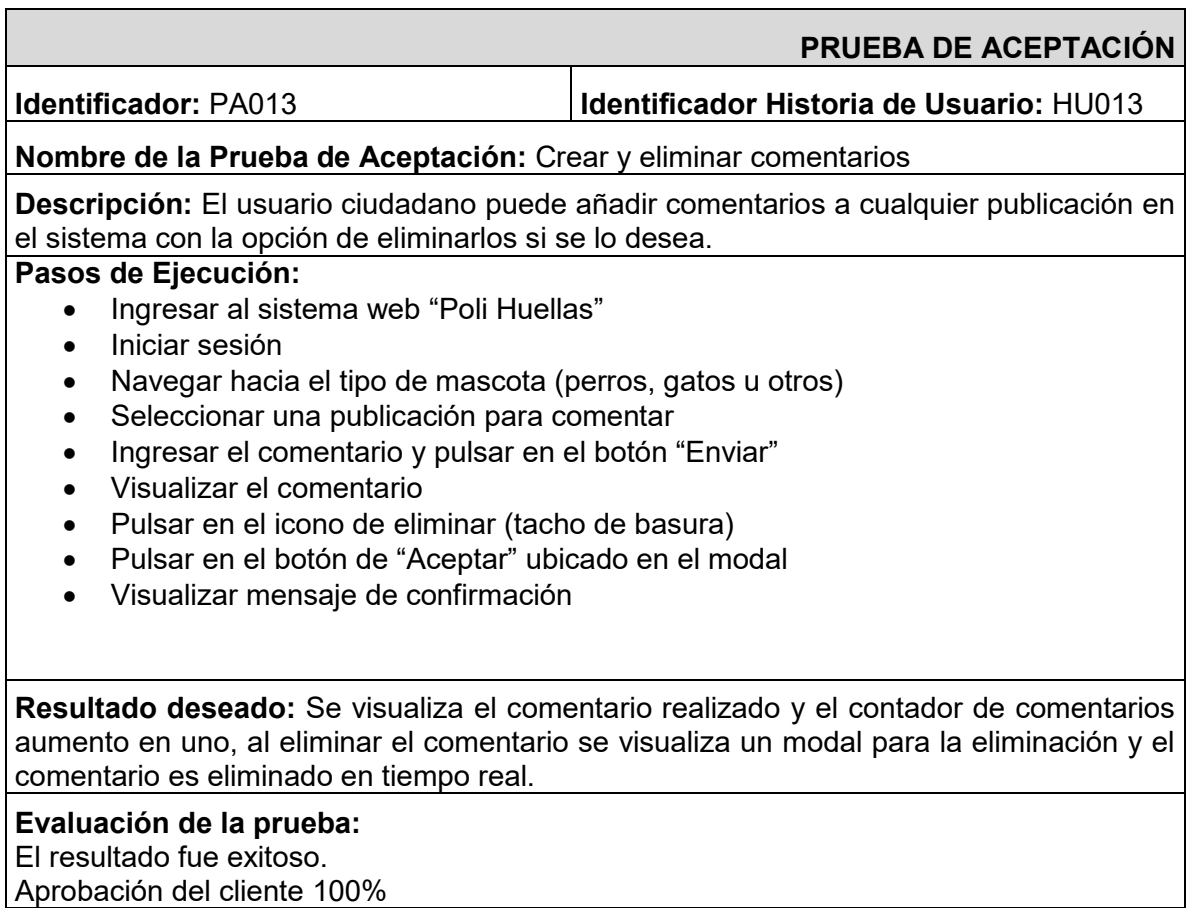

# **TABLA XXXIII:** Prueba de Aceptación PA014

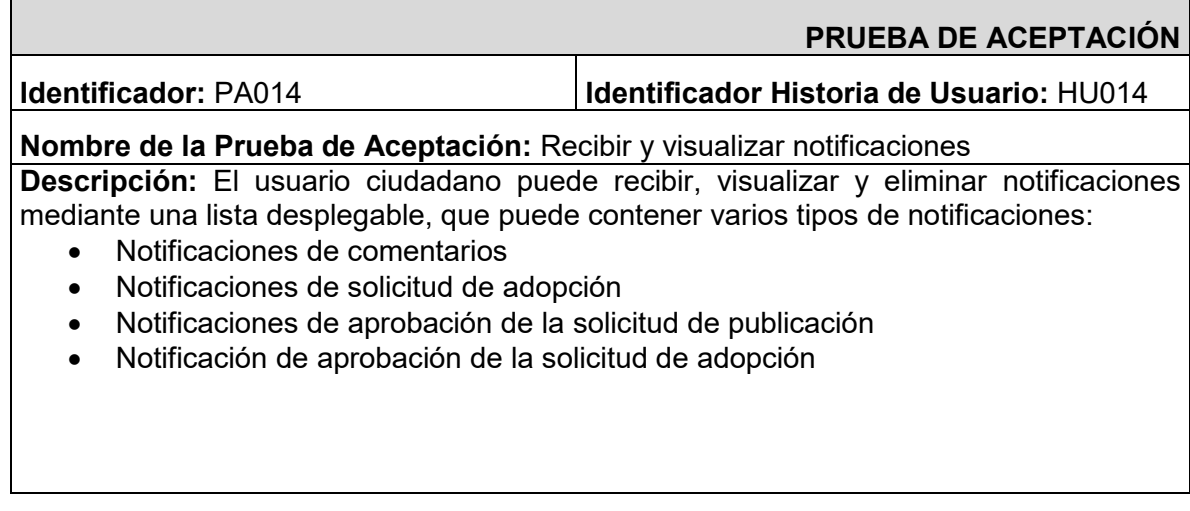

Notificaciones de comentarios:

- Ingresar al sistema web "Poli Huellas" con ciudadano 1
- Iniciar sesión
- Navegar hacia el tipo de mascota (perros, gatos u otros)
- Seleccionar una publicación para comentar
- Ingresar el comentario y pulsar en el botón "Enviar"'
- Ingresar al sistema web "Poli Huellas" con ciudadano 2
- Iniciar sesión
- Pulsar el icono de notificaciones
- Visualizar la notificación del comentario por el ciudadano 1
- Pulsar la notificación
- Visualizar el perfil de la mascota con el comentario realizado Notificaciones de solicitud de adopción:
	- Ingresar al sistema web "Poli Huellas" con ciudadano 1
	- Iniciar sesión
	- Navegar hacia el tipo de mascota que desea adoptar (perros, gatos u otros)
	- Seleccionar una publicación de mascota
	- Pulsar en el botón" Solicitar adopción"
	- Llenar las preguntas que contiene el formulario
	- Pulsar en el botón "Enviar"
	- Pulsar en el botón "Ok" en el modal de información
	- Ingresar al sistema web "Poli Huellas" con ciudadano 2
	- Iniciar sesión
	- Pulsar el icono de notificaciones
	- Visualizar la notificación de la solicitud de adopción por el ciudadano 1
	- Pulsar la notificación
	- Abrir las solicitudes de adopción
	- Visualizar la solicitud del ciudadano 1

Notificaciones de solicitud de publicación aceptada:

- Ingresar al sistema web "Poli Huellas" con usuario ciudadano
- Iniciar sesión
- Navegar hacia la página "Dar en adopción"
- Llenar las preguntas y campos solicitados del formulario
- Pulsar en el botón de "Enviar"
- Ingresar al sistema web "Poli Huellas" con usuario administrador
- **•** Iniciar sesión
- Navegar hacia la sección de "Perros"
- Seleccionar el icono de visualizar
- Pulsar el botón "Ver formulario"
- Visualizar solicitud de adopción
- Pulsar el botón "Aceptar"
- Pulsar el icono de notificaciones con el usuario ciudadano
- Visualizar la aprobación de la publicación
- Pulsar la notificación
- Visualizar perfil de usuario con la publicación aceptada

Notificaciones de solicitud de publicación denegada:

- Ingresar al sistema web "Poli Huellas" con usuario ciudadano
- **•** Iniciar sesión
- Navegar hacia la página "Dar en adopción"
- Llenar las preguntas y campos solicitados del formulario
- Pulsar en el botón de "Enviar"
- Ingresar al sistema web "Poli Huellas" con usuario administrador
- **·** Iniciar sesión
- Navegar hacia la sección de "Gatos"
- Seleccionar el icono de visualizar
- Pulsar el botón "Ver formulario"
- Visualizar solicitud de adopción
- Pulsar el botón "Denegar"
- Con el usuario ciudadano pulsar el icono de notificaciones
- Visualizar la descripción en la notificación
- Pulsar la notificación
- Visualizar la publicación denegada

Notificaciones de solicitud de adopción aceptada:

- Ingresar al sistema web "Poli Huellas" con ciudadano 1
- **·** Iniciar sesión
- Navegar hacia el tipo de mascota que desea adoptar (perros, gatos u otros)
- Seleccionar una publicación de mascota
- Pulsar en el botón" Solicitar adopción"
- Llenar las preguntas que contiene el formulario
- Pulsar en el botón "Enviar"
- Pulsar en el botón "Ok" en el modal de información
- Ingresar al sistema web "Poli Huellas" con ciudadano 2
- Iniciar sesión
- Pulsar el icono de notificaciones
- Visualizar la notificación de la solicitud de adopción por el ciudadano 1
- Pulsar la notificación
- Abrir las solicitudes de adopción
- Visualizar la solicitud del ciudadano 1
- Pulsar en el botón "Aceptar"
- Con ciudadano 1 visualizar notificación de aprobación de solicitud
- Pulsar notificación
- Visualizar perfil de mascota

Notificaciones de solicitud de adopción denegada:

- Ingresar al sistema web "Poli Huellas" con ciudadano 1
- Iniciar sesión
- Navegar hacia el tipo de mascota que desea adoptar (perros, gatos u otros)
- Seleccionar una publicación de mascota
- Pulsar en el botón" Solicitar adopción"
- Llenar las preguntas que contiene el formulario
- Pulsar en el botón "Enviar"
- Pulsar en el botón "Ok" en el modal de información
- Ingresar al sistema web "Poli Huellas" con ciudadano 2
- **·** Iniciar sesión
- Pulsar el icono de notificaciones
- Visualizar la notificación de la solicitud de adopción por el ciudadano 1
- Pulsar la notificación
- Abrir las solicitudes de adopción
- Visualizar la solicitud del ciudadano 1
- Pulsar en el botón "Denegar"
- Con ciudadano 1 visualizar notificación de denegación
- Pulsar notificación

Visualizar perfil de mascota

Eliminación de notificación:

- Ingresar al sistema web "Poli Huellas" con usuario administrador
- Iniciar sesión
- Pulsar el icono de notificaciones
- Seleccionar una notificación y pulsar en el icono de eliminar(X)
- Visualizar mensaje de eliminación

**Resultado deseado:** Se visualiza todas las notificaciones recibidas en el menú desplegable, cada notificación contiene una descripción y la fecha de llegada, además cada notificación redirecciona al perfil de la mascota, a la sección de adopciones, al perfil de usuario dependiendo el tipo de notificación respectivamente.

#### **Evaluación de la prueba:**

El resultado fue exitoso.

Aprobación del cliente 100%

### **TABLA XXXIV:** Prueba de Aceptación PA015

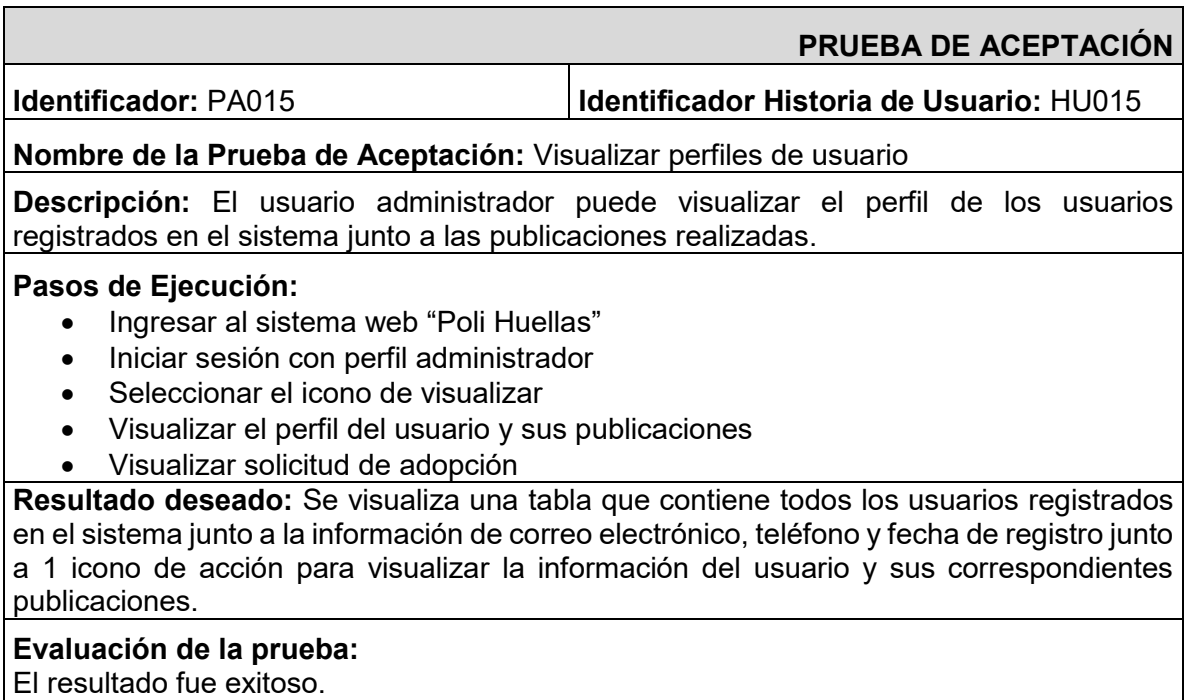

Aprobación del cliente 100%

# **TABLA XXXV:** Prueba de Aceptación PA016

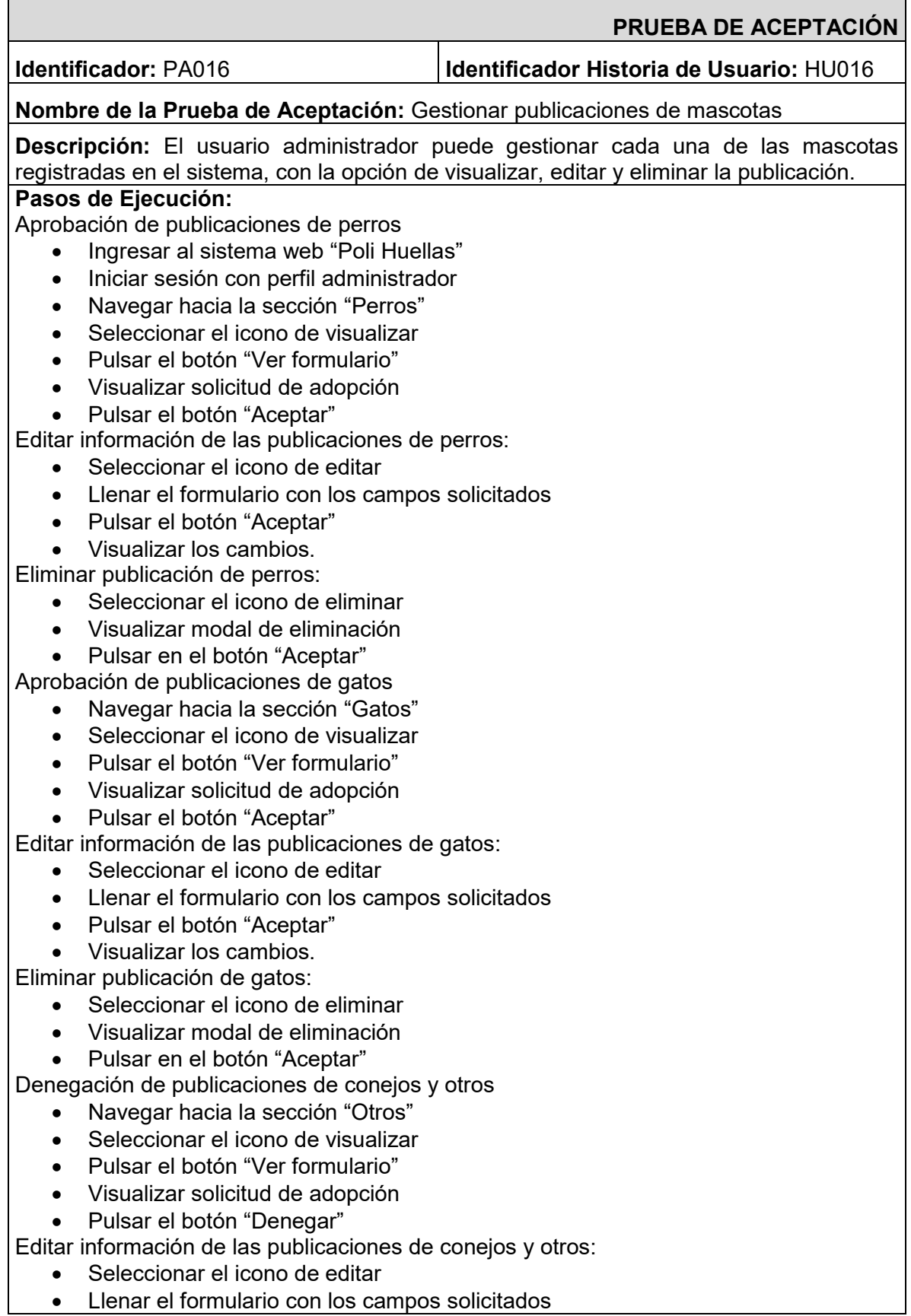

- Pulsar el botón "Aceptar"
- Visualizar los cambios.

Eliminar publicación de conejos y otros:

- Seleccionar el icono de eliminar
- Visualizar modal de eliminación
- Pulsar en el botón "Aceptar"

**Resultado deseado:** Se visualiza una tabla que contiene todas las mascotas registradas en el sistema junto a la información de nombre, sexo, tamaño, fecha de creación, estado y tres iconos de acción para visualizar, editar y eliminar. Al visualizar el perfil de la mascota se muestra la información de esta, las solicitudes de adopción y la solicitud de publicación, además los cambios de edición y eliminación se muestran en tiempo real.

**Evaluación de la prueba:**  El resultado fue exitoso. Aprobación del cliente 100%

## **TABLA XXXVI:** Prueba de Aceptación PA017

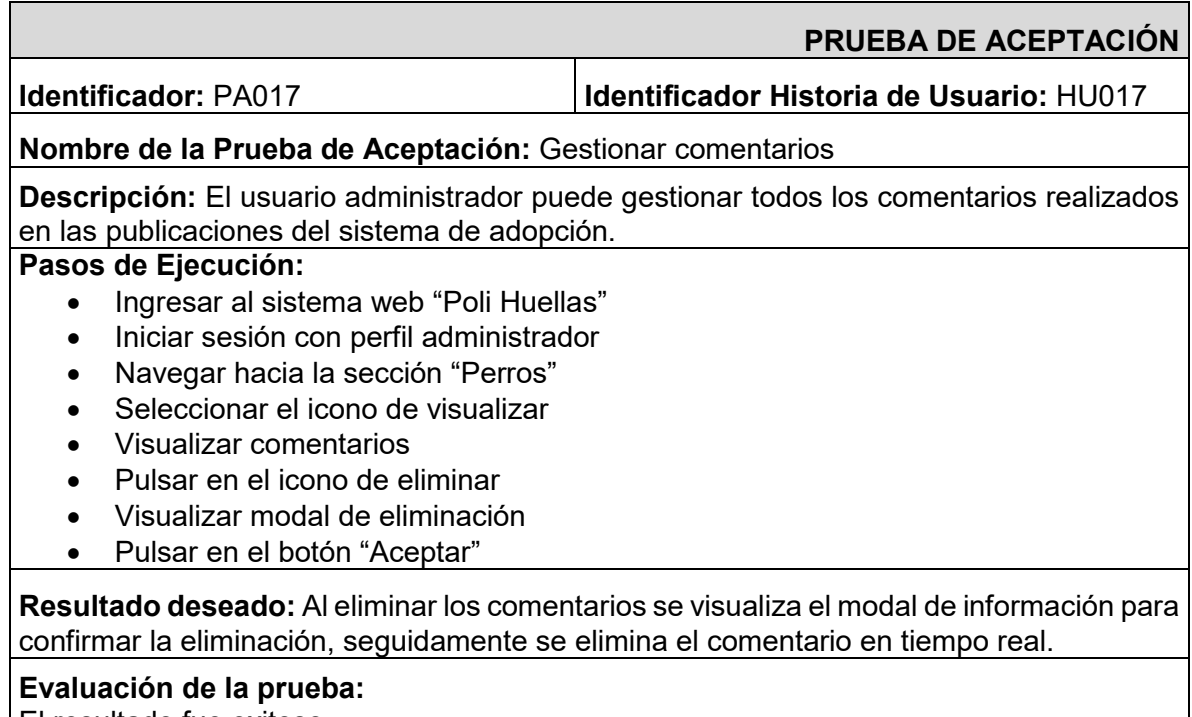

El resultado fue exitoso. Aprobación del cliente 100%

## **Product Backlog**

En esta sección se presenta el *Product Backlog* del proyecto realizado en la **[TABLA](#page-84-0)  [XXXVII.](#page-84-0)** 

## **TABLA XXXVII:** *Product Backlog*

<span id="page-84-0"></span>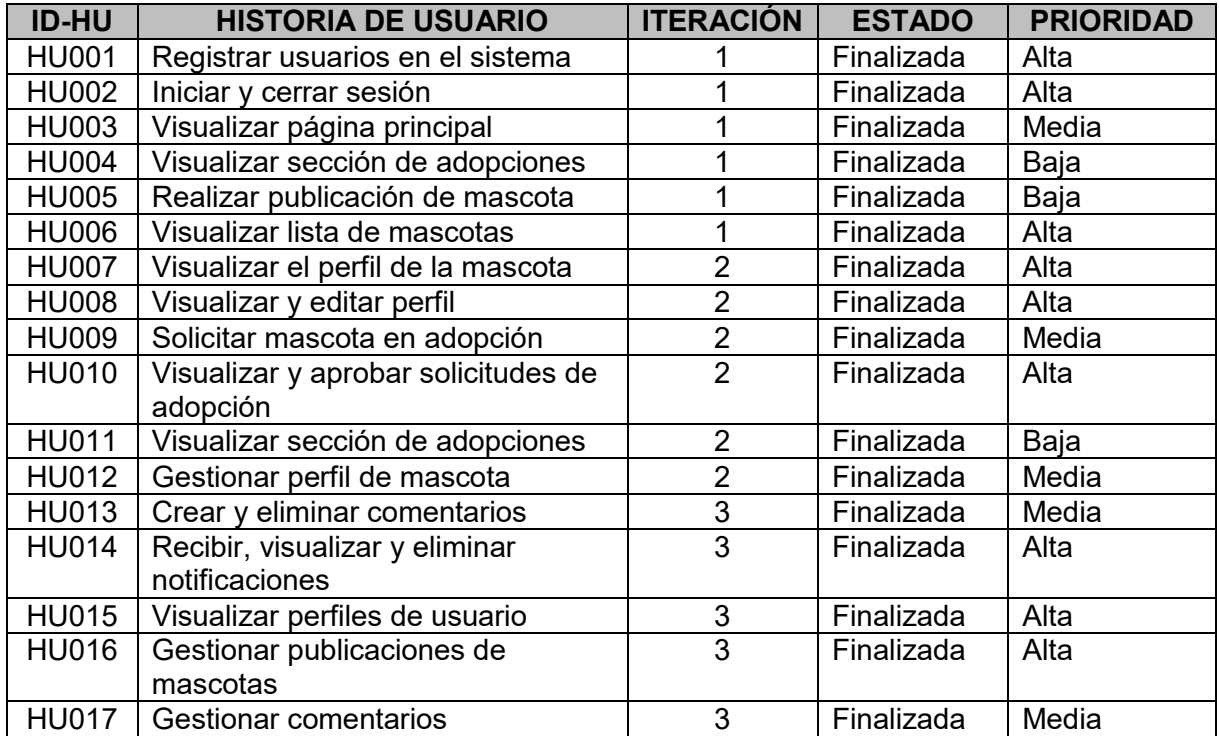

# **Sprint Backlog**

En esta sección se presenta el Sprint Backlog que corresponde al proyecto como se visualiza en la **[TABLA XXXVIII.](#page-85-0)**

<span id="page-85-0"></span>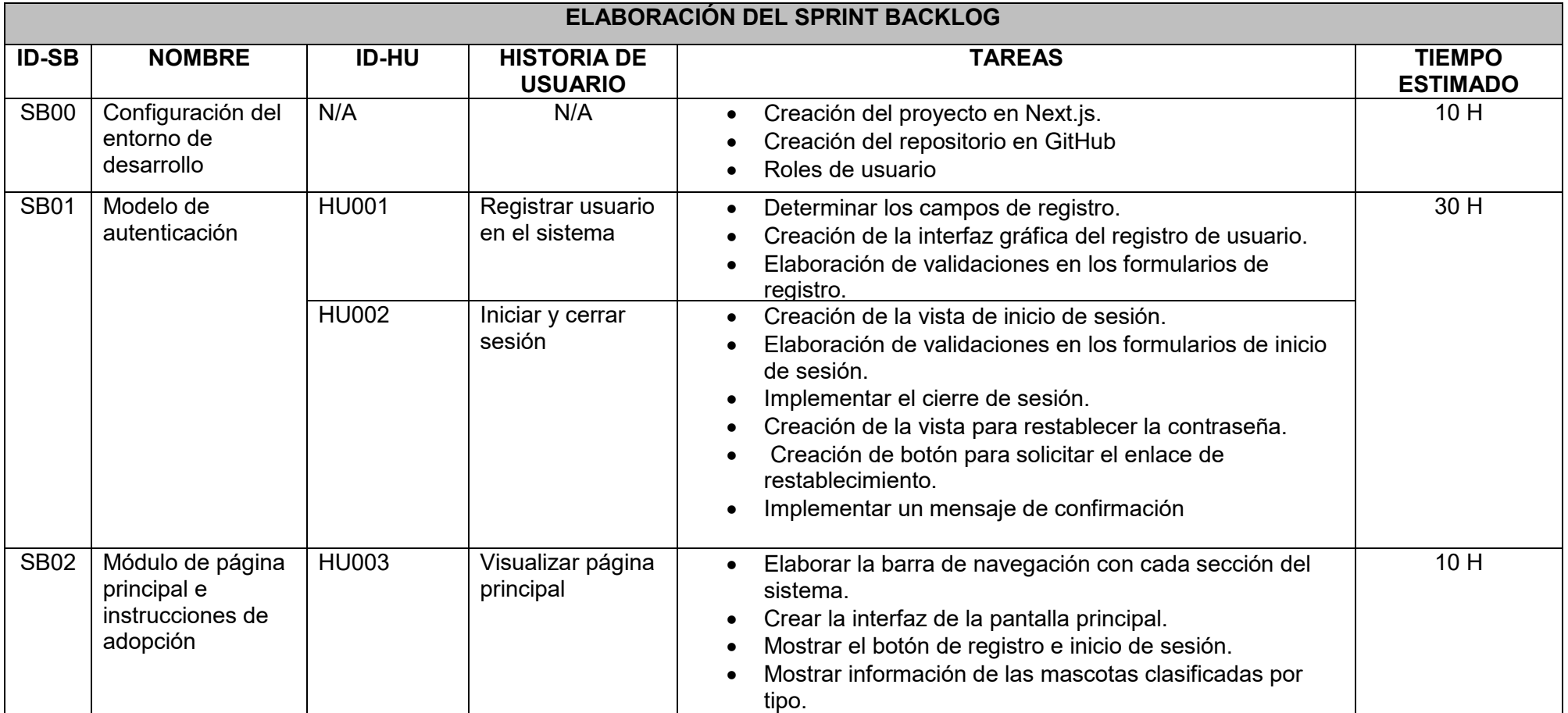

# **TABLA XXXVIII:** *Sprint Backlog*

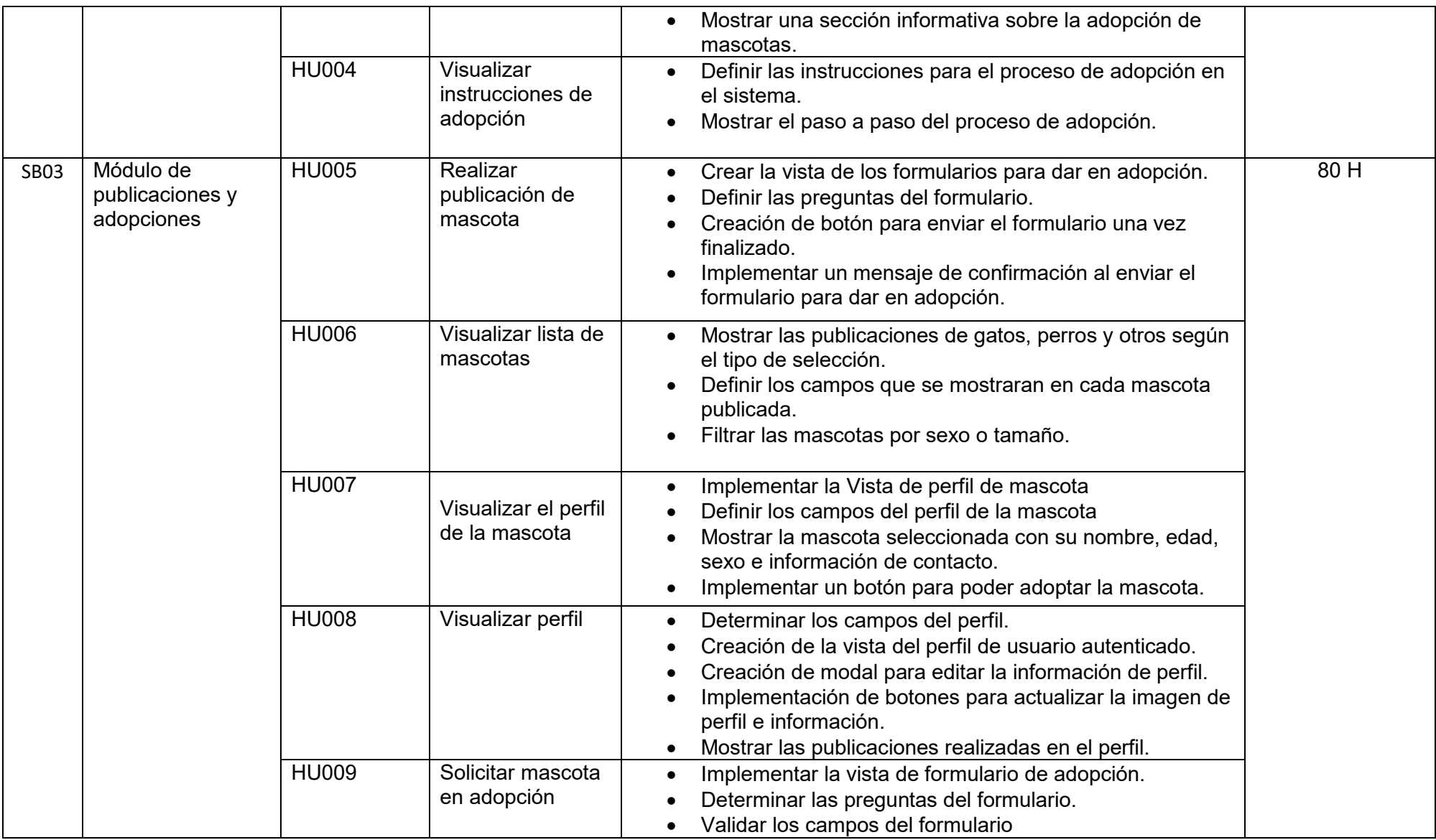

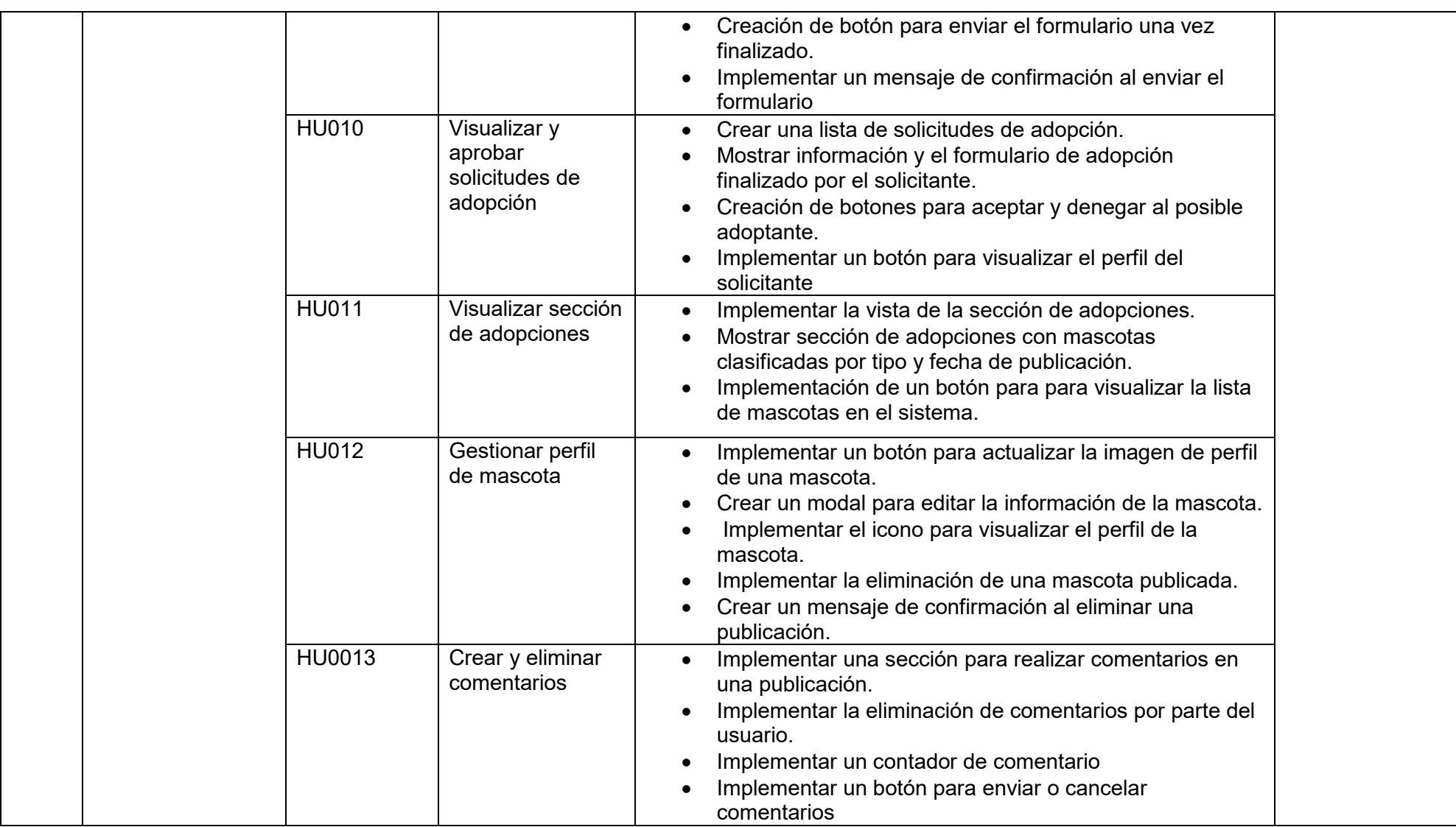

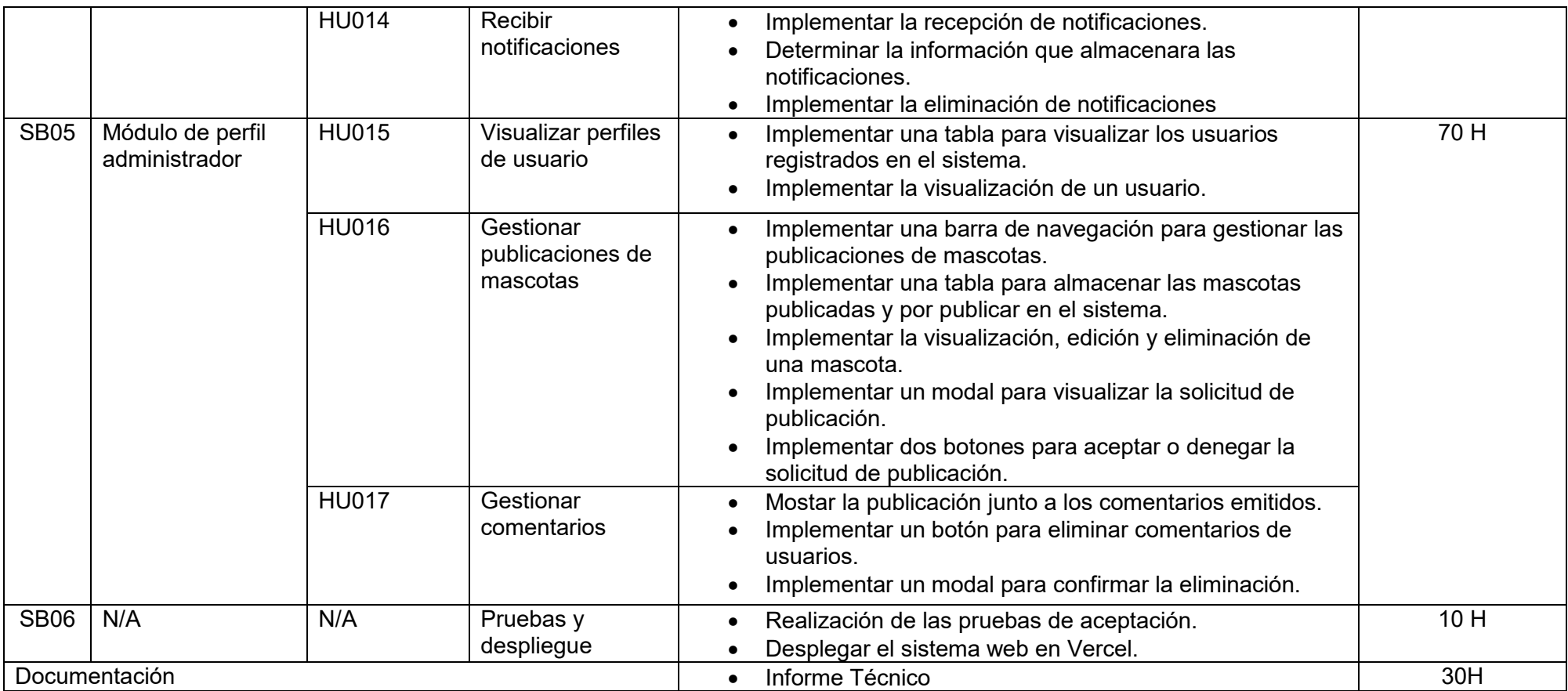

## **Prototipos de interfaces**

En esta sección se presenta los mockups realizados y tomados como referencia para el desarrollo del *frontend* del sistema web desde la **[Fig. 82](#page-89-0)** hasta la **[Fig. 98.](#page-96-0)**

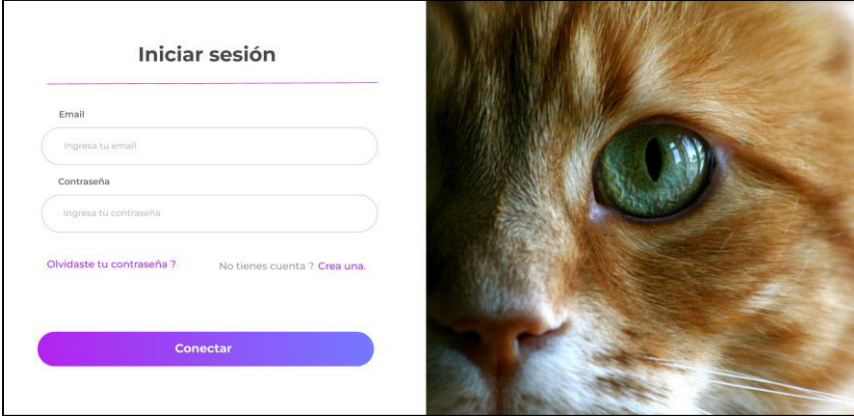

**Fig. 82**: Prototipo de inicio de sesión

<span id="page-89-0"></span>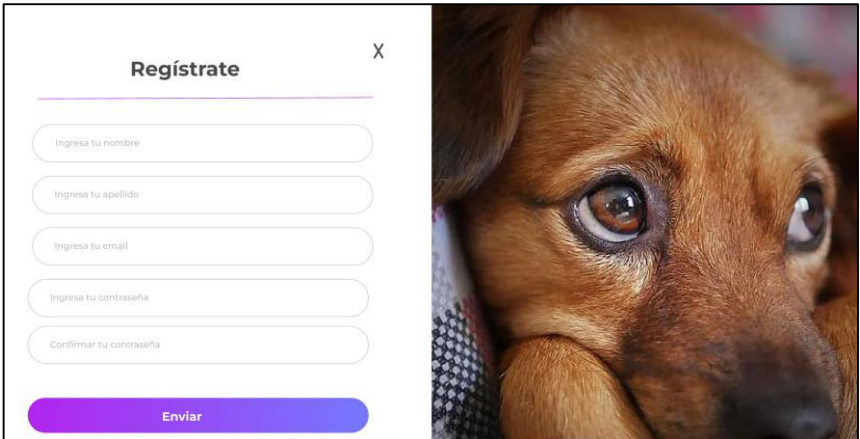

**Fig. 83:** Prototipo de registro

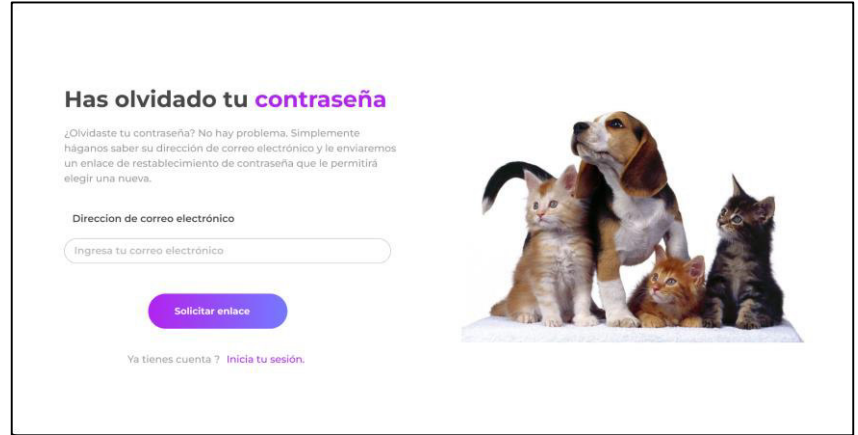

**Fig. 84**: Prototipo de recuperación de contraseña

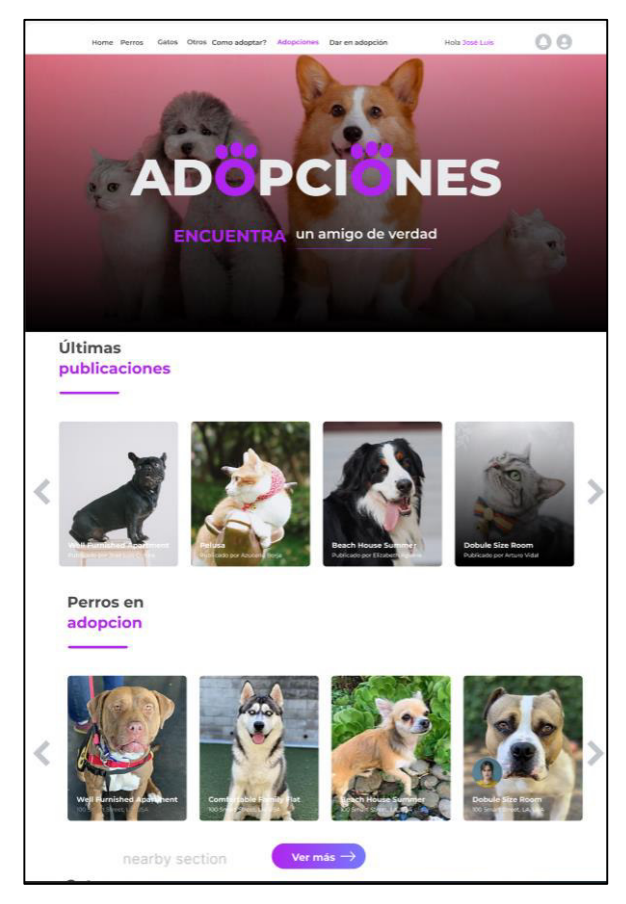

**Fig. 85:** Prototipo de sección de adopciones

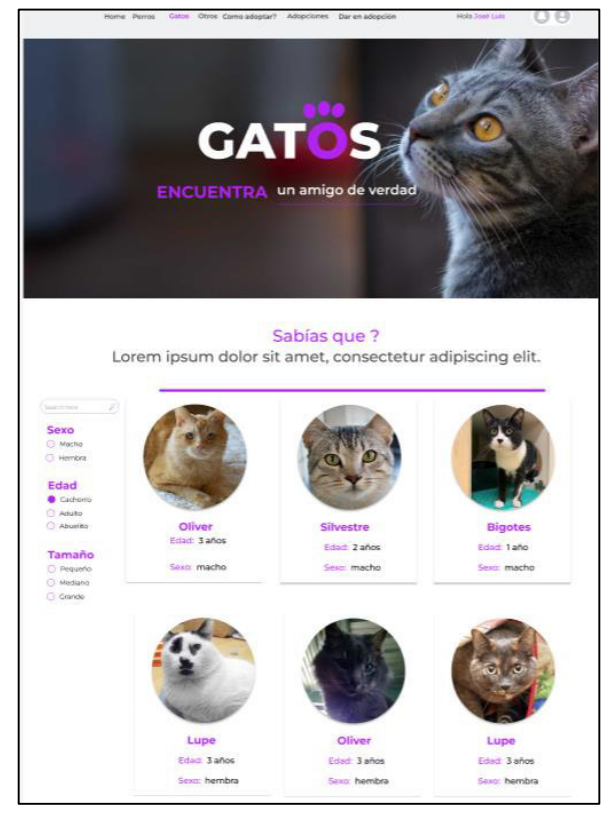

**Fig. 86:** Prototipo de publicaciones de gatos

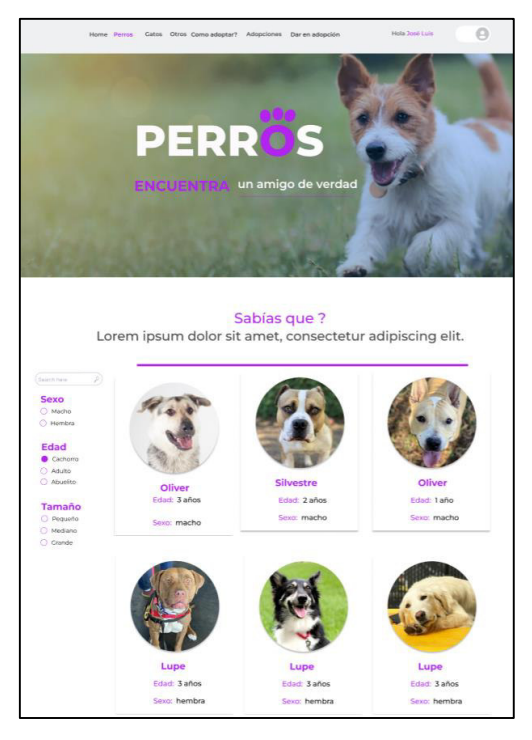

**Fig. 87:** Prototipo de publicaciones de perros

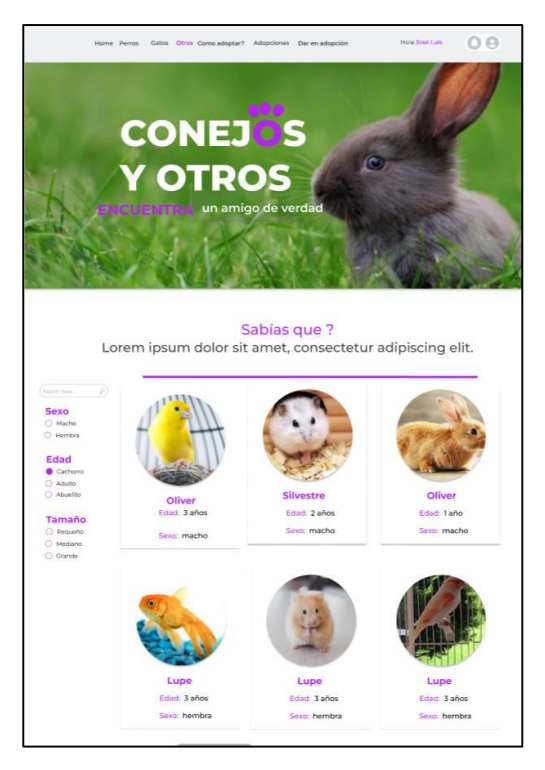

**Fig. 88**: Prototipo de publicaciones de otras mascotas

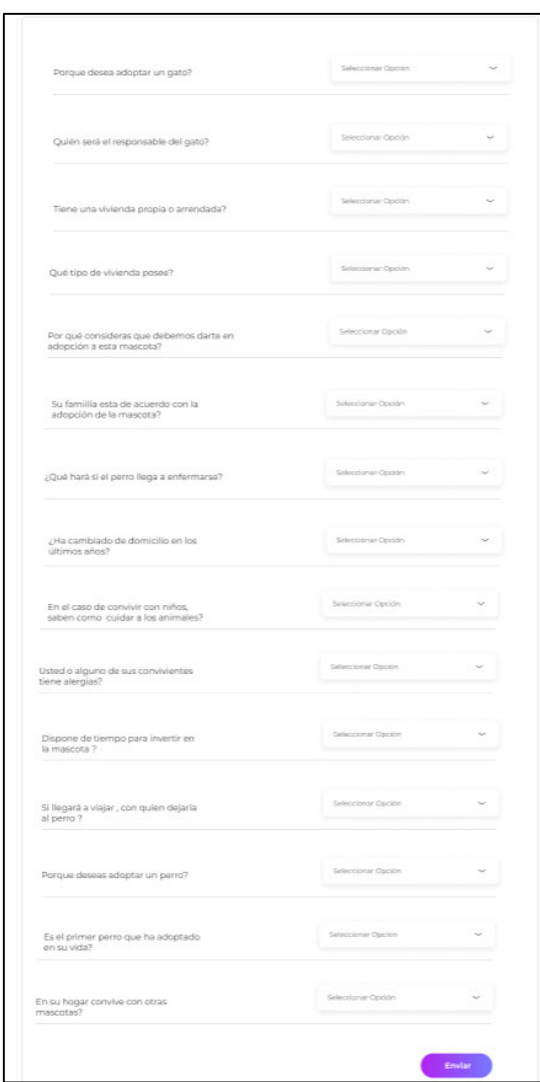

**Fig. 89:** Prototipo de formulario de adopción

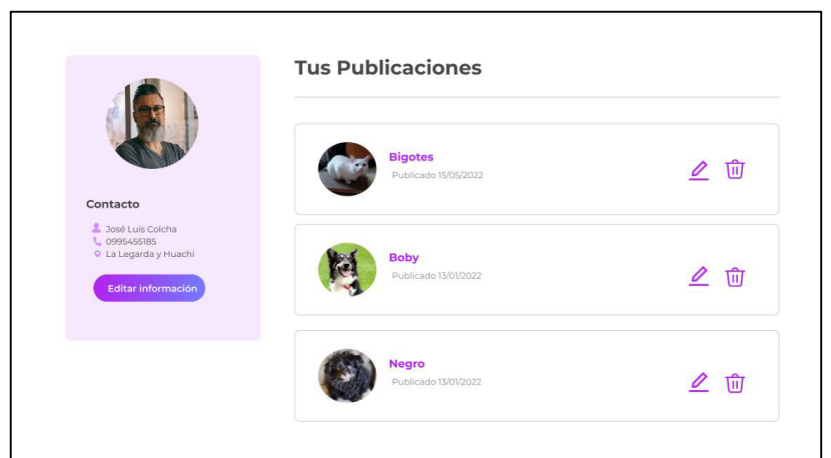

**Fig. 90:** Prototipo de perfil de usuario

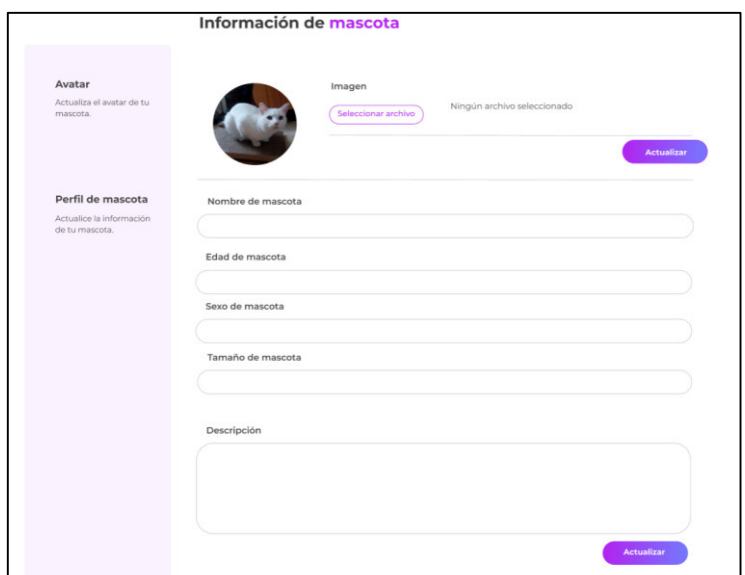

**Fig. 91:** Prototipo para editar perfil de mascota

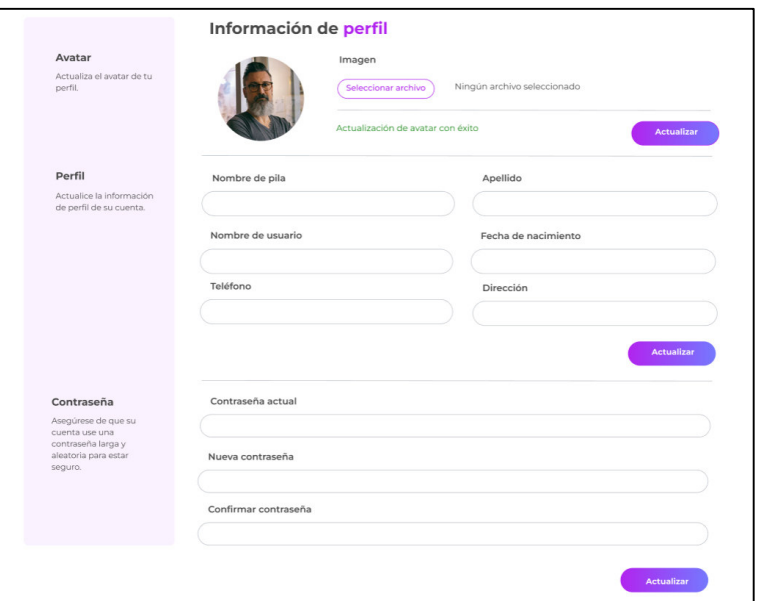

**Fig. 92:** Prototipo para editar perfil de usuario

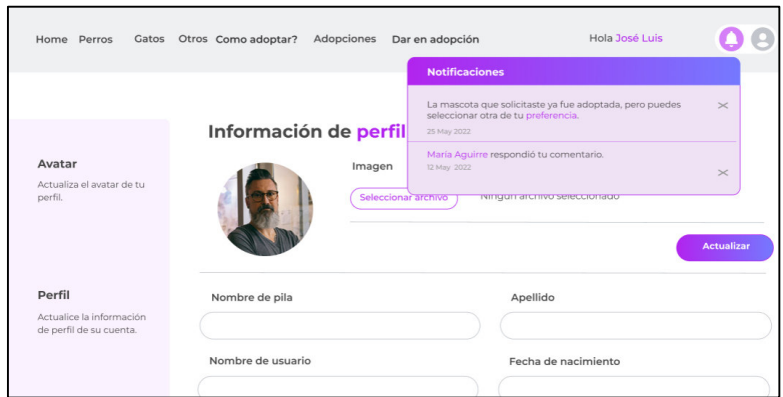

**Fig. 93:** Prototipo de notificaciones

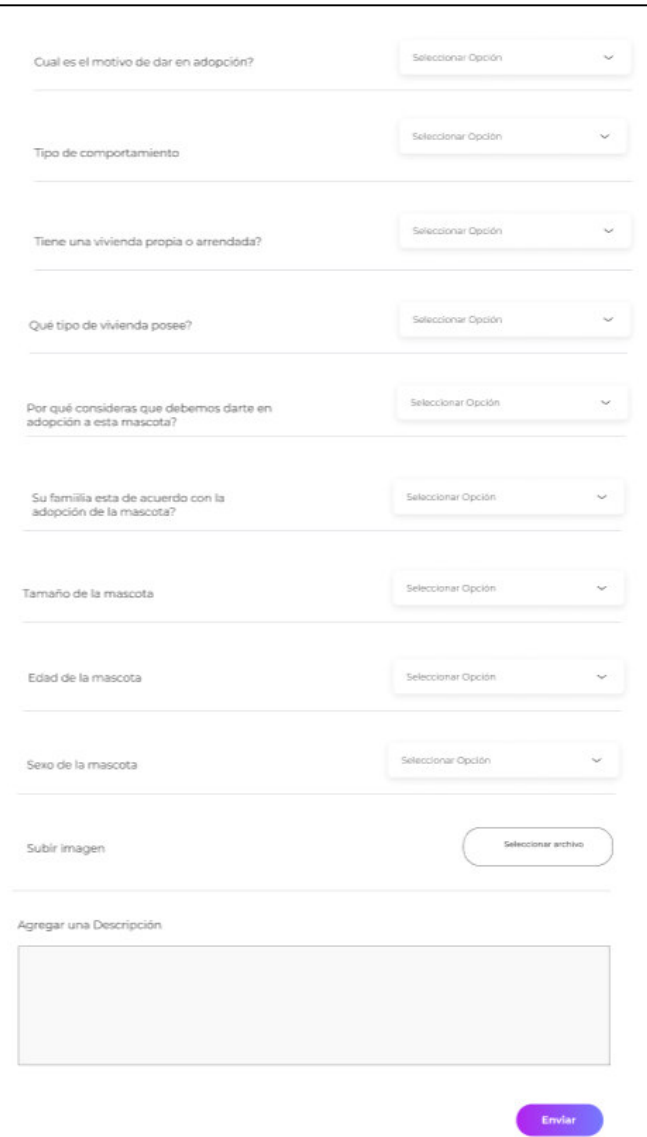

**Fig. 94:** Prototipo de formulario para publicar

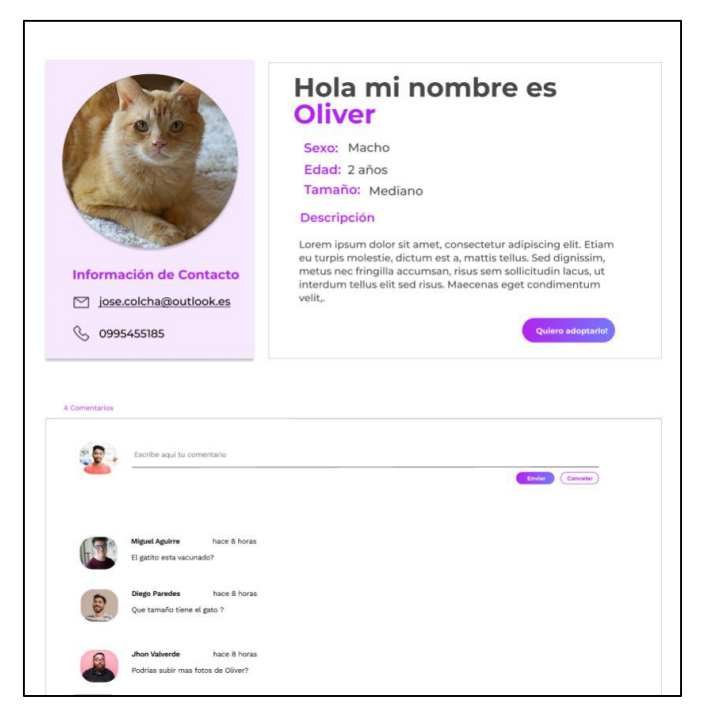

## **Fig. 95:** Prototipo de perfil de mascota

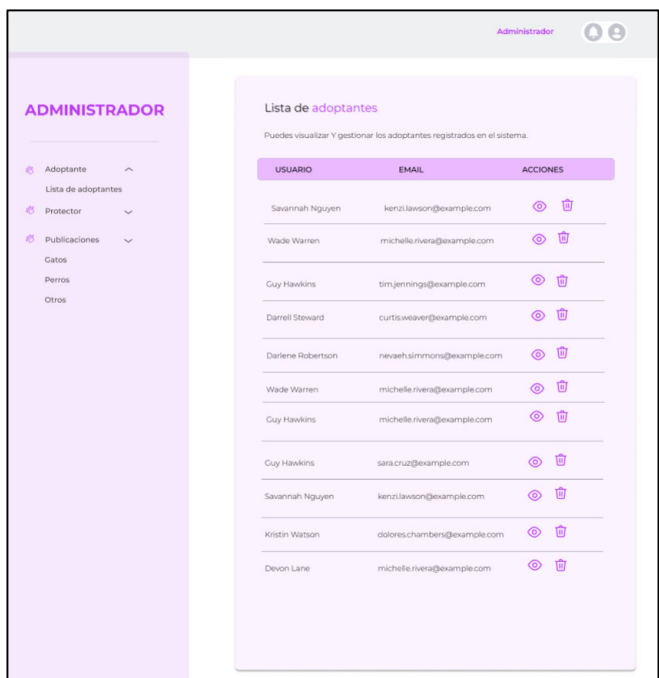

# **Fig. 96:** Prototipo de lista de usuarios

| <b>ADMINISTRADOR</b>                           | Lista de gatos     | Puedes visualizar Y gestionar las publicaciones de las publicaciones de gatos en el sistema. |                 |   |
|------------------------------------------------|--------------------|----------------------------------------------------------------------------------------------|-----------------|---|
| Adoptante<br>芯                                 | <b>PROTECTOR</b>   | NOMBRE DE MASCOTA                                                                            | <b>ACCIONES</b> |   |
| Lista de adoptantes<br>芯<br>Protector          | Savannah Nguyen    |                                                                                              | ര               | 面 |
| 启<br>Publicaciones<br>Gatos<br>Perros<br>Otros | Wade Warren        | Oliver                                                                                       | ⊚               | 商 |
|                                                | Guy Hawkins        | Gladys                                                                                       | ◉               | 而 |
|                                                | Darrell Steward    | Mitchell                                                                                     | ര               | 而 |
|                                                | Darlene Robertson  | Angel                                                                                        | ⊚               | 而 |
|                                                | Wade Warren        | Victoria                                                                                     | 6               | 動 |
|                                                | Guy Hawkins        | Greg                                                                                         | ⊚               | 而 |
|                                                | <b>Cuy Hawkins</b> | Gladys                                                                                       | $\circ$         | 面 |
|                                                | Savannah Nguyen    | Shawn                                                                                        | $\circledcirc$  | 回 |
|                                                | Kristin Watson     | Greg                                                                                         | $\circledcirc$  | 盲 |
|                                                | Devon Lane         | Gladys                                                                                       | ⊚               | 而 |
|                                                |                    |                                                                                              |                 |   |

**Fig. 97:** Prototipo de gestión de publicaciones

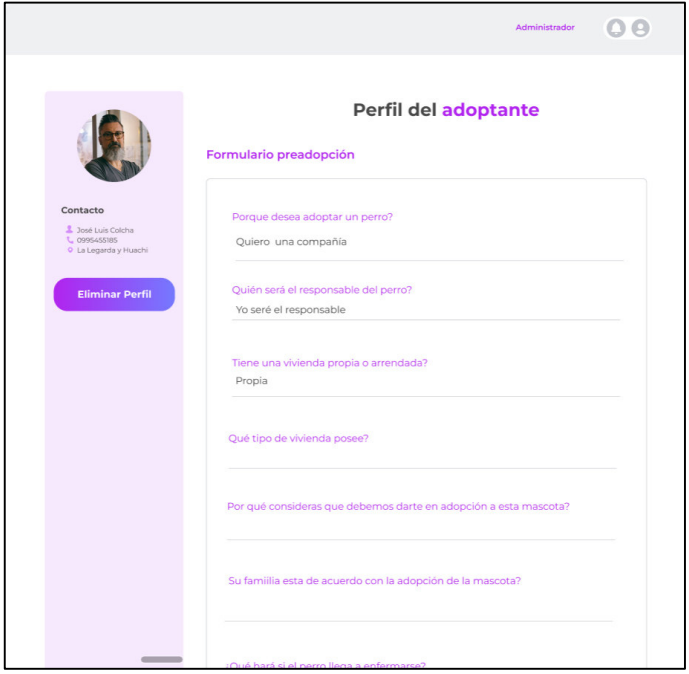

<span id="page-96-0"></span>**Fig. 98:** Prototipo de solicitud de adopción

# **ANEXO III Manual de usuario**

El video que corresponde al manual de usuario del sistema web Poli Huellas se lo encuentra en el siguiente enlace:<https://youtu.be/Lx5lvqZ4JeM>

# **ANEXO IV Manual de instalación**

En este apartado se visualizan las credenciales de acceso al sistema web Poli Huellas, además el código del sistema web y sus instrucciones de instalación, se lo encuentra en un repositorio almacenado en GitHub accediendo al siguiente enlace: <https://github.com/JoseLuisColcha/Poli-Huellas>

Credenciales de perfil administrador:

- Correo electrónico: [admin@gmail.com](mailto:admin@gmail.com)
- Contraseña: admin1234

Credenciales de perfil ciudadano:

- **·** Correo electrónico: [jose.colcha@epn.edu.ec](mailto:jose.colcha@epn.edu.ec)
- Contraseña: 654321